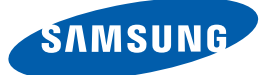

# **Manuel** d'utilisation U28E590D U24E590D

La couleur et l'aspect du produit peuvent varier en fonction du modèle, et ses spécifications peuvent être modifiées sans préavis pour des raisons d'amélioration des performances.

BN46-00481B-09

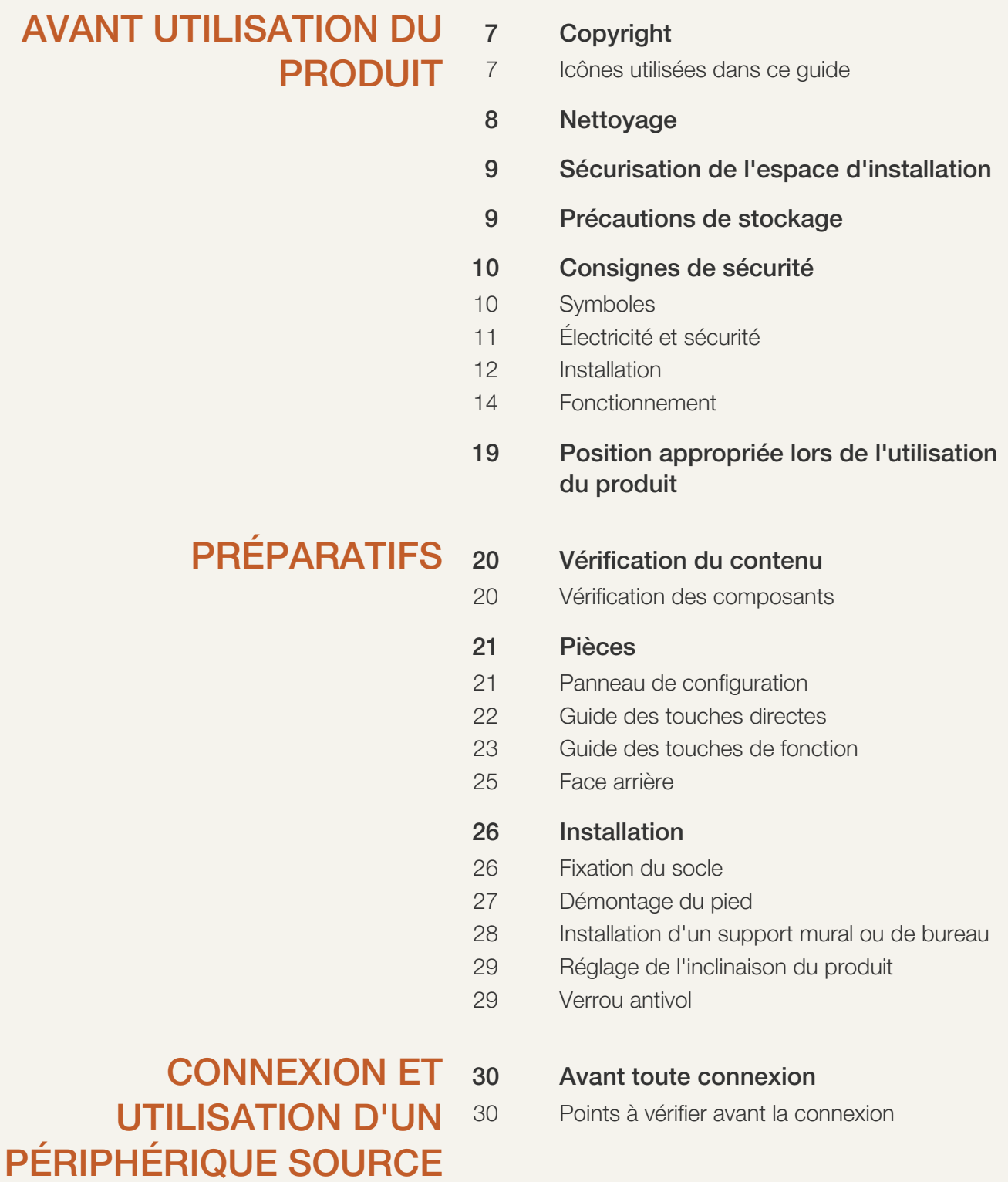

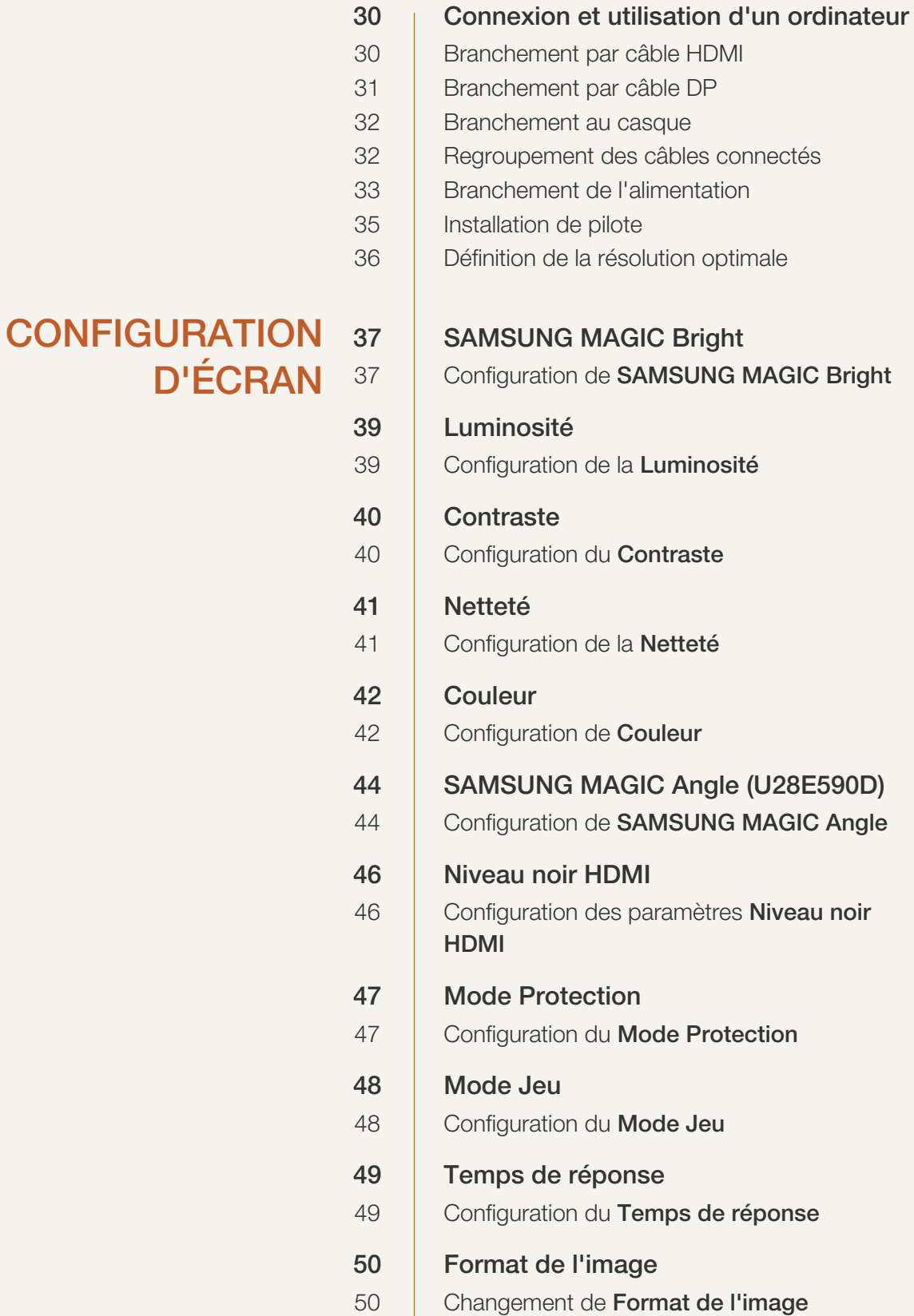

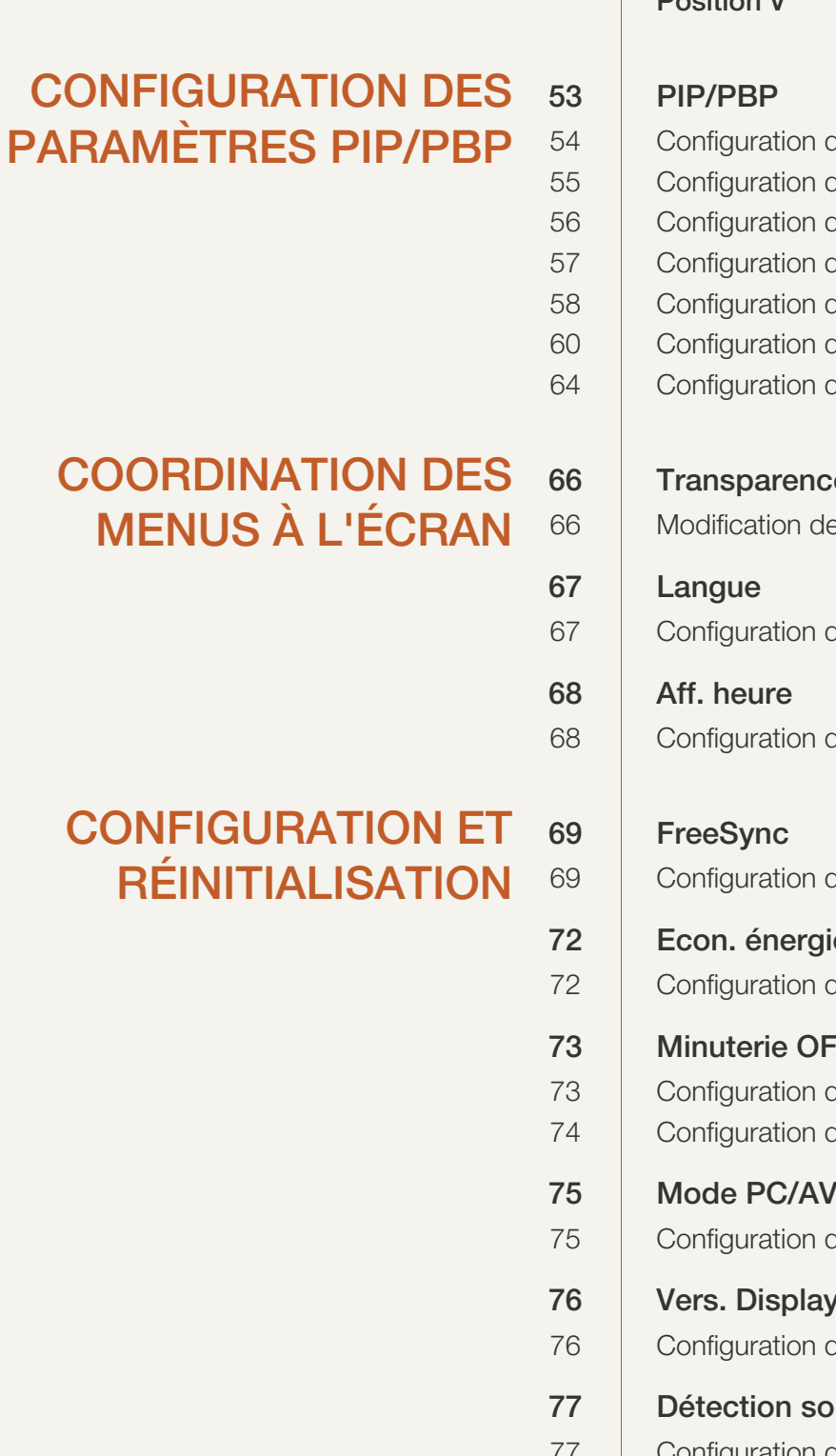

### 52 | Réglage de l'écran

[52 Configuration des fonctions](#page-51-1) Position H et Position V

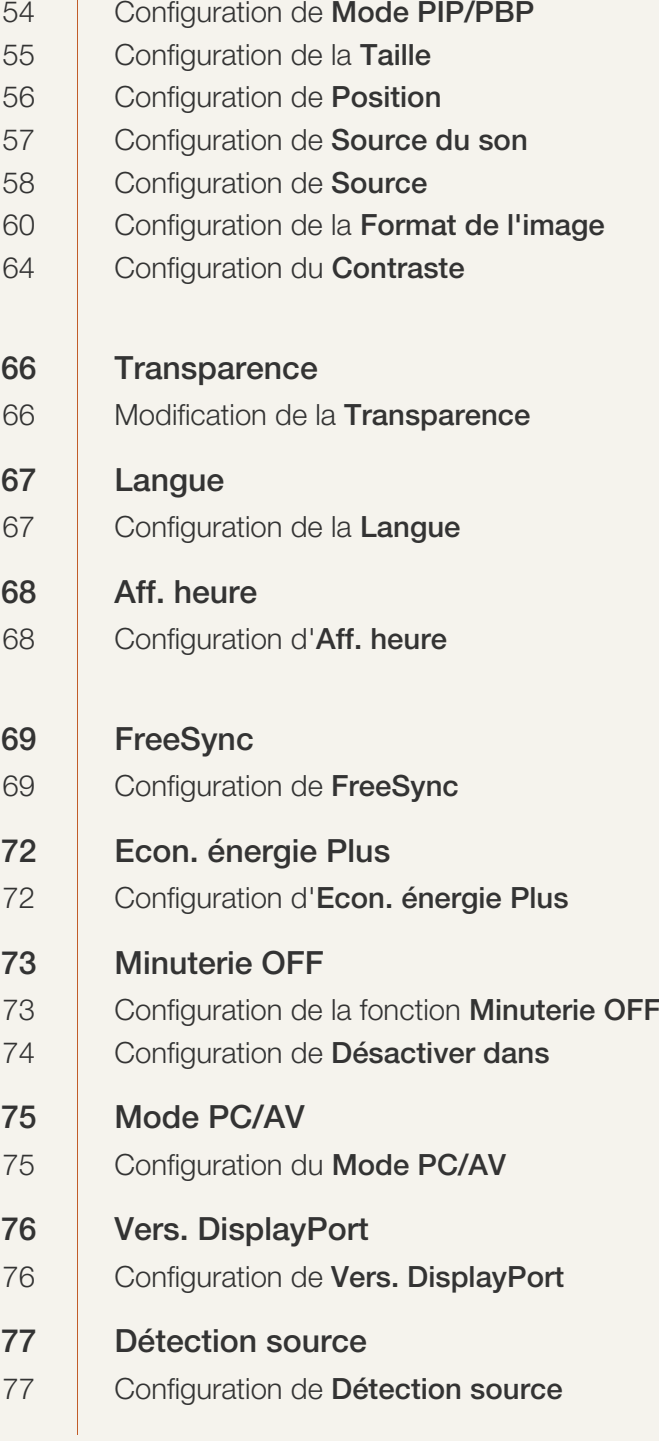

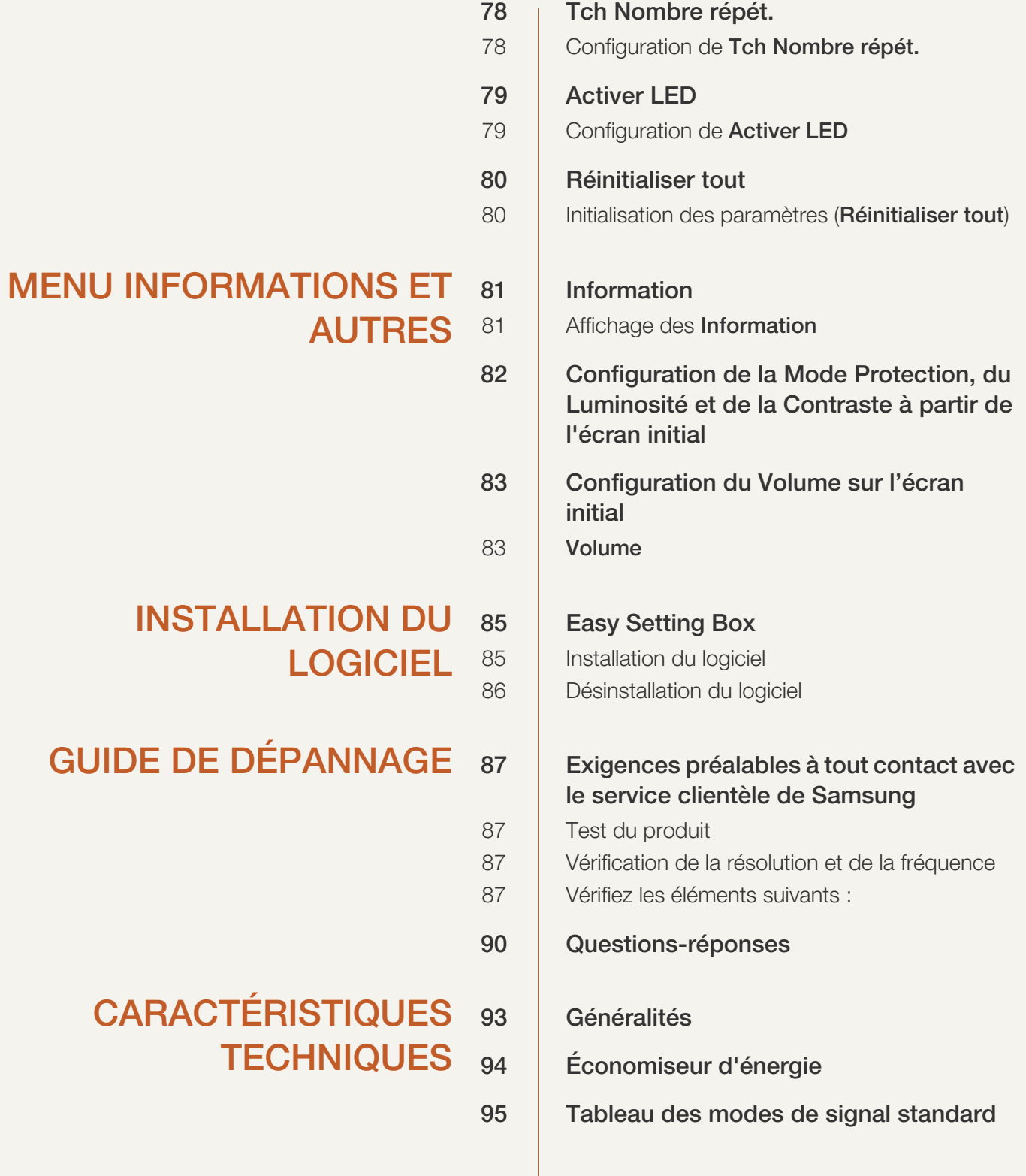

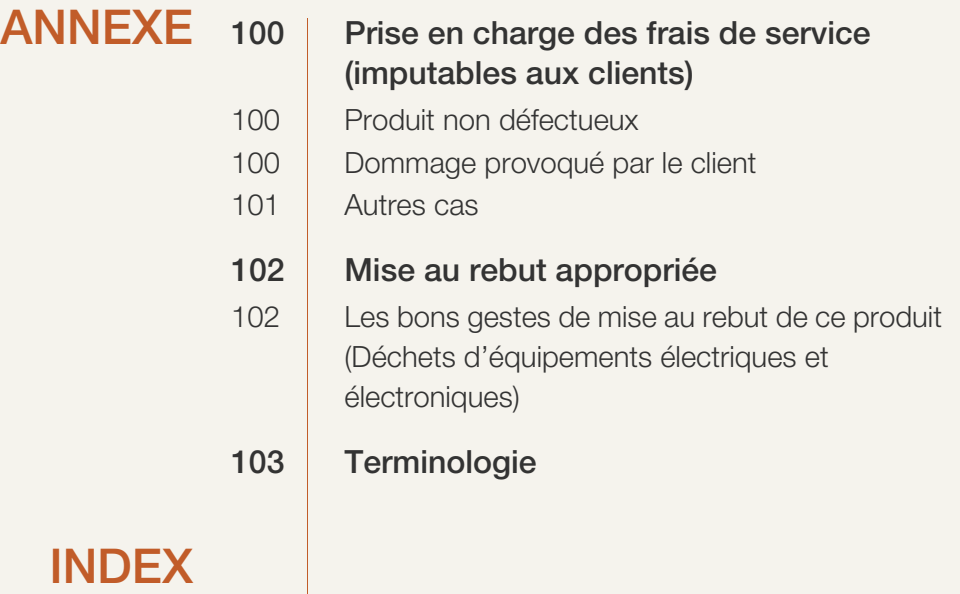

# <span id="page-6-1"></span><span id="page-6-0"></span>Copyright

Le contenu du présent guide est sujet à modification sans préavis à des fins d'amélioration de la qualité.

© 2015 Samsung Electronics

Samsung Electronics détient les droits d'auteur du présent guide.

Toute utilisation ou reproduction du présent guide, en partie ou intégralement, est interdite sans l'autorisation de Samsung Electronics.

Microsoft, Windows et Windows NT sont des marques déposées de Microsoft Corporation.

VESA, DPM et DDC sont des marques déposées du groupe Video Electronics Standards Association.

- Des frais d'administration peuvent vous être facturés si :
	- (a) un technicien intervient à votre demande et que le produit ne comporte aucun défaut. (c.-à-d., si vous n'avez pas correctement lu le présent manuel d'utilisation).
	- (b) vous amenez le produit dans un centre de réparation alors qu'il ne comporte aucun défaut. (c.-à-d., si vous n'avez pas correctement lu le présent manuel d'utilisation).
- Le montant de ces frais d'administration vous sera signifié avant la réalisation de toute prestation ou visite à domicile.

### <span id="page-6-2"></span>Icônes utilisées dans ce guide

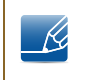

Les images suivantes servent uniquement de référence. Les situations réelles peuvent différer de celles illustrées ci-dessous.

## <span id="page-7-0"></span>Nettoyage

Procédez avec soin lors du nettoyage, car il est facile de rayer l'écran et l'extérieur des LCD perfectionnés.

Respectez la procédure suivante lors du nettoyage.

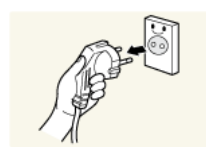

- 1. Mettez hors tension le moniteur et l'ordinateur.
- 2. Débranchez le câble d'alimentation du moniteur.

- K

Tenez le câble d'alimentation par la fiche et ne touchez pas le câble si vous avez les mains humides. Dans le cas contraire, un choc électrique pourrait survenir.

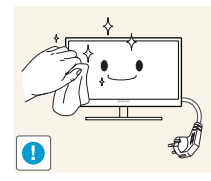

3. Essuyez l'écran du moniteur à l'aide d'un chiffon propre, doux et sec.

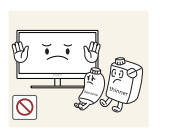

 N'appliquez aucun agent de nettoyage contenant de l'alcool, des solvants ou des tensioactifs sur le moniteur.

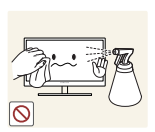

 Ne pulvérisez pas d'eau ou de détergent directement sur le produit.

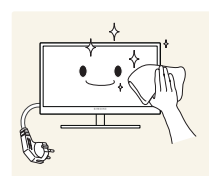

4. Humidifiez un chiffon doux et sec avec de l'eau et essorez-le autant que possible avant de nettoyer l'extérieur du moniteur.

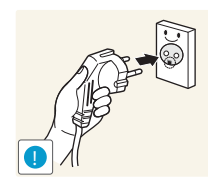

- 5. Branchez le câble d'alimentation au produit après avoir nettoyé ce dernier.
- 6. Mettez sous tension le moniteur et l'ordinateur.

## <span id="page-8-0"></span>Sécurisation de l'espace d'installation

 Veillez à conserver de l'espace autour du produit pour garantir une bonne ventilation. Une augmentation de la température interne peut provoquer un incendie et endommager le produit. Lors de l'installation du produit, veillez à conserver un espace équivalent ou supérieur à celui indiqué cidessous.

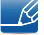

L'aspect extérieur peut varier en fonction du produit.

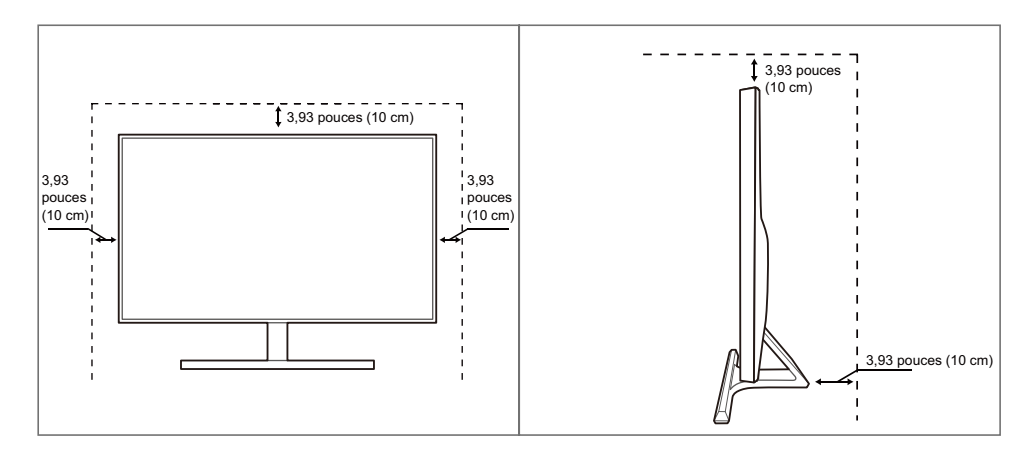

### <span id="page-8-1"></span>Précautions de stockage

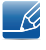

Si l'intérieur du moniteur doit être nettoyé, contactez le Centre de service clientèle Samsung. (Des frais de service seront facturés.)

# <span id="page-9-0"></span>Consignes de sécurité

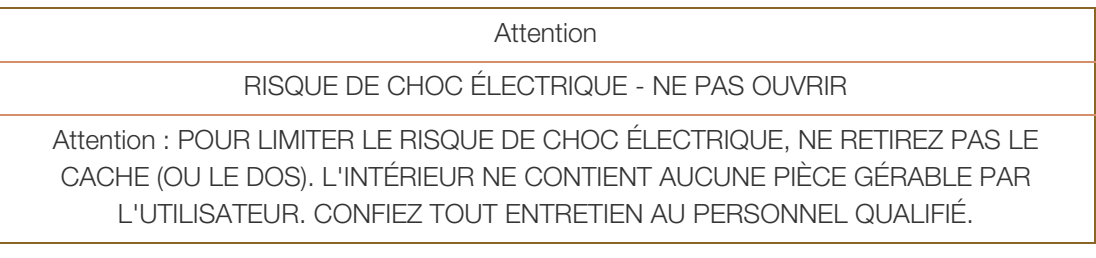

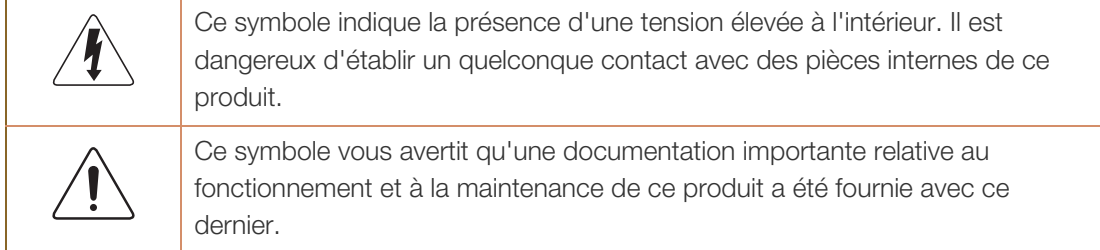

### <span id="page-9-1"></span>Symboles

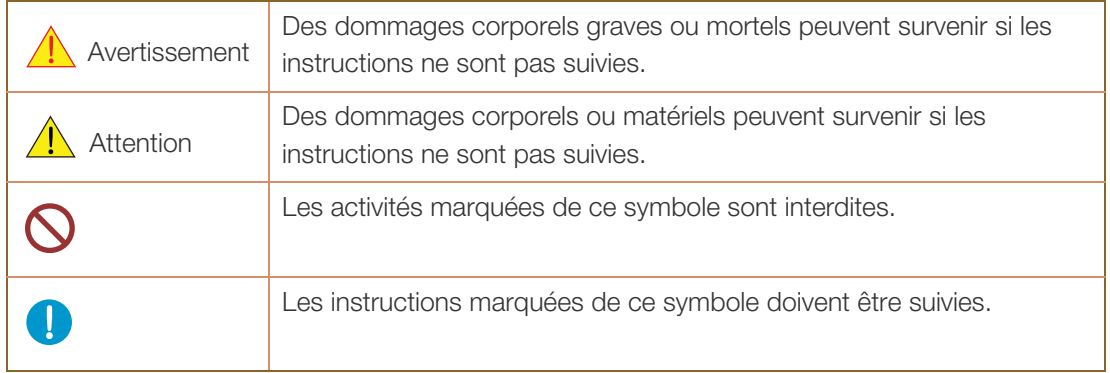

### <span id="page-10-0"></span>Électricité et sécurité

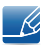

Les images suivantes servent uniquement de référence. Les situations réelles peuvent différer de celles illustrées ci-dessous.

### Avertissement

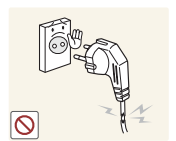

N'utilisez pas de câble d'alimentation ou de fiche endommagé(e), ni de prise lâche.

Un choc électrique ou un incendie pourrait en résulter.

Ne branchez pas trop de produits à la même prise de courant.

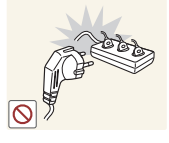

La prise risquerait de surchauffer et de provoquer un incendie.

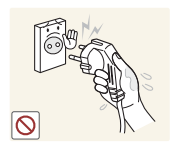

Ne touchez pas la fiche si vous avez les mains humides.

Dans le cas contraire, un choc électrique pourrait survenir.

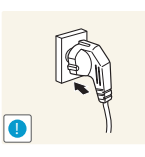

Insérez complètement la fiche pour qu'elle soit bien bloquée.

Tout branchement instable peut provoquer un incendie.

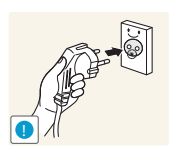

Branchez la fiche du câble d'alimentation à une prise à la terre. (Appareils isolés de type 1 uniquement.)

Un choc électrique ou des dommages corporels pourrai(en)t survenir.

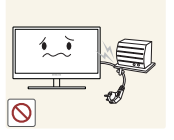

Ne pliez ni ne tirez le câble d'alimentation trop fortement. N'exercez pas de poids sur le câble d'alimentation à l'aide d'un objet lourd.

 Un câble d'alimentation endommagé peut provoquer un choc électrique ou un incendie.

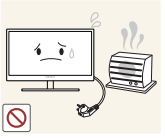

Ne placez pas le câble d'alimentation ou le produit à proximité de sources de chaleur.

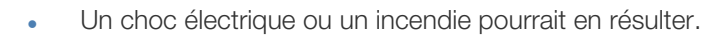

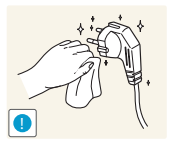

Retirez toute substance étrangère, telle que de la poussière, autour des broches et de la prise de courant à l'aide d'un chiffon sec.

Ces substances pourraient provoquer un incendie.

# **Attention**

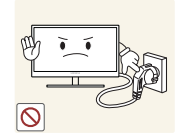

Ne débranchez pas le câble d'alimentation quand le produit est en cours d'utilisation.

Le produit pourrait être endommagé par un choc électrique.

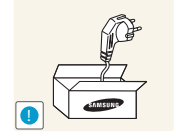

N'utilisez pas le câble d'alimentation pour des produits autres que les produits autorisés fournis par Samsung.

Un choc électrique ou un incendie pourrait en résulter.

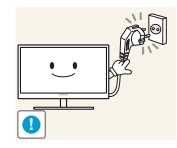

Maintenez dégagée la prise à laquelle le câble d'alimentation est branché.

 En cas de problème dans le produit, débranchez le câble d'alimentation pour couper complètement l'alimentation du produit. Le bouton marche/arrêt ne permet pas de couper totalement l'alimentation du produit.

Tenez la fiche quand vous débranchez le câble d'alimentation de la prise.

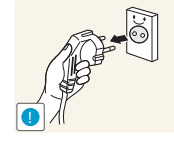

Un choc électrique ou un incendie pourrait en résulter.

### <span id="page-11-0"></span>**Installation**

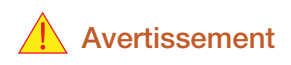

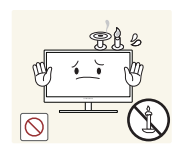

Ne placez pas de bougies, d'insectifuges ou de cigarettes sur le produit. N'installez pas le produit près de sources de chaleur.

Ces substances pourraient provoquer un incendie.

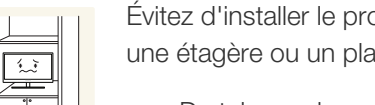

Évitez d'installer le produit dans un espace étroit à mauvaise aération, comme une étagère ou un placard.

 De tels emplacements peuvent provoquer un incendie en raison d'une hausse de la température interne.

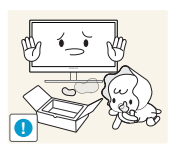

Conservez le sac d'emballage plastique du produit hors de portée des enfants.

Ces sacs présentent un risque d'étouffement.

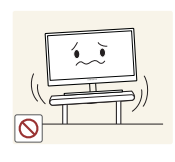

N'installez pas le produit sur une surface instable ou sujette aux vibrations (étagère mal fixée, surface en pente, etc.).

- Le produit pourrait tomber et se casser ou provoquer des blessures.
- L'utilisation du produit dans une zone à vibrations excessives peut endommager le produit ou provoquer un incendie.

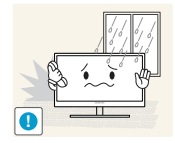

N'installez pas le produit dans un véhicule ou un endroit exposé à la poussière, à l'humidité (gouttes d'eau, etc.), à l'huile ou à la fumée.

Un choc électrique ou un incendie pourrait en résulter.

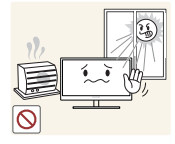

N'exposez pas le produit directement au soleil, à la chaleur ou à un objet chaud comme un four.

 La durée de vie du produit pourrait s'en trouver réduite, ou un incendie pourrait se déclencher.

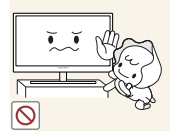

N'installez pas le produit à portée de jeunes enfants.

Le produit pourrait tomber et blesser des enfants.

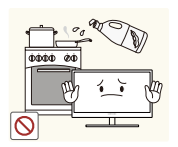

Les huiles comestibles (telles que l'huile de soja) peuvent endommager ou déformer le produit. Conservez le produit à l'écart de toute pollution par les huiles. De même, n'installez pas le produit dans la cuisine ni a proximité d'une cuisinière.

### **Attention**

**!**

Faites attention à ne pas faire tomber le produit quand vous le déplacez.

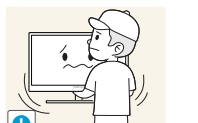

Toute chute pourrait provoquer une défaillance du produit ou des blessures.

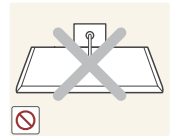

Ne posez pas le produit sur sa face avant.

L'écran pourrait être endommagé.

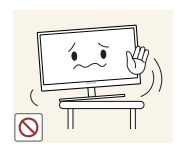

Si vous installez le produit sur un meuble ou une étagère, assurez-vous que le bord inférieur de la face avant du produit ne dépasse pas.

- Le produit pourrait tomber et se casser ou provoquer des blessures.
- N'installez le produit que sur des meubles ou étagères de taille adéquate.

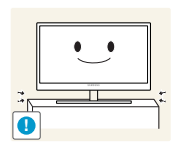

Posez le produit avec soin.

Le produit pourrait tomber et se casser ou provoquer des blessures.

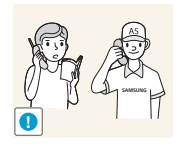

Toute installation du produit dans un endroit inhabituel (tel qu'un lieu exposé à de grandes quantités de poussière fine, à des substances chimiques, à des températures extrêmes ou à beaucoup d'humidité où le produit fonctionnerait en continu sur une longue période) pourrait considérablement réduire ses performances.

 Assurez-vous de bien consulter le Centre de service clientèle Samsung avant installation si vous voulez installer le produit dans ce type d'endroit.

### <span id="page-13-0"></span>Fonctionnement

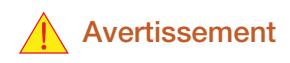

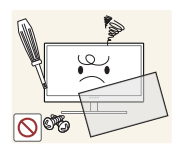

Une tension élevée circule dans le produit. N'essayez pas de démonter, réparer ou modifier le produit par vous-même.

- Un choc électrique ou un incendie pourrait en résulter.
- Contactez le Centre de service clientèle Samsung pour toute réparation.

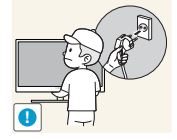

Pour déplacer le produit, commencez par déconnecter tous les câbles, câble d'alimentation inclus.

 Dans le cas contraire, le câble d'alimentation pourrait être endommagé et un incendie ou un choc électrique pourrait en résulter.

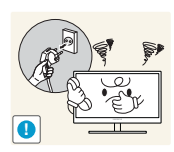

Si le produit génère un son étrange, une odeur de brûlé ou de la fumée, débranchez immédiatement le câble d'alimentation et contactez le Centre de service clientèle Samsung.

Un choc électrique ou un incendie pourrait en résulter.

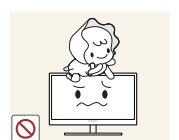

Ne laissez pas les enfants se pendre au produit ou grimper dessus.

 Le produit pourrait tomber et vos enfants se blesser superficiellement ou gravement.

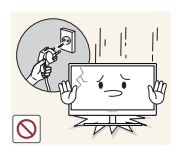

En cas de chute du produit ou d'endommagement de l'extérieur, mettez le produit hors tension, débranchez le câble d'alimentation et contactez le Centre de service clientèle Samsung.

Un choc électrique ou un incendie pourrait en résulter.

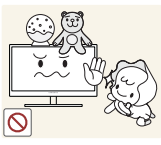

Ne posez pas d'objet lourd, de jouet ou de bonbons sur le produit.

d'atteindre le jouet ou les bonbons, pouvant provoquer de graves blessures.

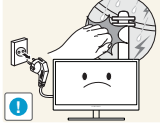

En cas d'orage ou d'éclairs, mettez le bouton marche/arrêt en position arrêt et débranchez le câble d'alimentation.

Le produit ou l'objet lourd pourrait tomber si des enfants tentaient

Un choc électrique ou un incendie pourrait en résulter.

Ne faites pas tomber d'objets sur le produit et ne générez aucun impact.

- - Un choc électrique ou un incendie pourrait en résulter.

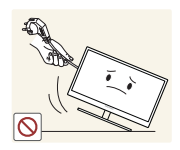

Ne tentez pas de déplacer le produit en tirant sur un câble tel que le câble d'alimentation.

 Le câble d'alimentation pourrait être endommagé et une défaillance du produit, un incendie ou un choc électrique pourrait en résulter.

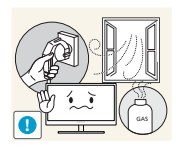

En cas de détection d'une fuite de gaz, ne touchez ni le produit, ni la fiche du câble d'alimentation. De plus, aérez immédiatement la zone.

Des étincelles peuvent provoquer une explosion ou un incendie.

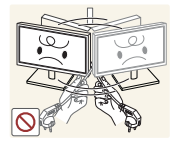

Ne tentez pas de soulever ou de déplacer le produit en tirant sur un câble tel que le câble d'alimentation.

 Le câble d'alimentation pourrait être endommagé et une défaillance du produit, un incendie ou un choc électrique pourrait en résulter.

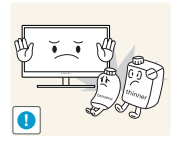

N'utilisez ni ne conservez de pulvérisateur combustible ou de substance inflammable à proximité du produit.

Une explosion ou un incendie pourrait en résulter.

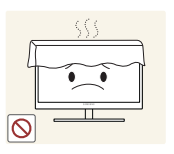

Assurez-vous que les aérations ne sont pas bloquées par une nappe ou des rideaux.

 Cela pourrait provoquer un incendie en raison d'une hausse de la température interne.

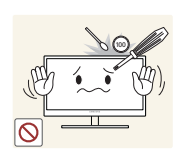

N'insérez pas d'objet métallique (baguette, pièce de monnaie, épingle à cheveux, etc.) ou d'objet inflammable (papier, allumette, etc.) dans la ventilation ou les ports du produit.

- Si de l'eau ou toute autre substance étrangère pénètre dans le produit, mettez bien le produit hors tension, débranchez le câble d'alimentation et contactez le Centre de service clientèle Samsung.
- Une défaillance du produit, un choc électrique ou un incendie pourrait en résulter.

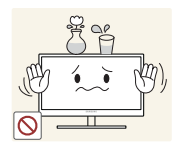

Ne placez pas d'objets contenant du liquide (vases, pots, bouteilles, etc.) ou d'objets métalliques sur le produit.

- Si de l'eau ou toute autre substance étrangère pénètre dans le produit, mettez bien le produit hors tension, débranchez le câble d'alimentation et contactez le Centre de service clientèle Samsung.
- Une défaillance du produit, un choc électrique ou un incendie pourrait en résulter.

## $\sqrt{1}$  Attention

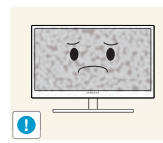

Si vous laissez une image fixe affichée à l'écran pendant une longue période, un phénomène de rémanence risque de se produire ou cela peut donner lieu à des pixels défectueux.

 Si vous ne pensez pas utiliser le produit pendant une longue période, activez le mode d'économie d'énergie ou un économiseur d'écran à image mobile.

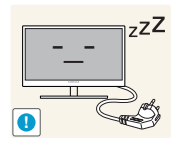

Débranchez le câble d'alimentation de la prise si vous prévoyez de ne pas utiliser le produit pendant une durée prolongée (vacances, etc.).

 Un incendie pourrait être provoqué par de la poussière accumulée, une surchauffe, un choc électrique ou une fuite électrique.

Appliquez la résolution et la fréquence conseillées au produit.

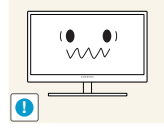

Dans le cas contraire, votre vue pourrait se détériorer.

Ne mettez pas ensemble plusieurs adaptateurs d'alimentation CC.

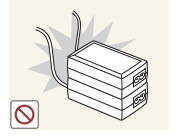

Ces substances pourraient provoquer un incendie.

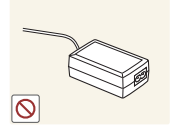

Retirez le sac plastique de l'adaptateur d'alimentation CC avant de l'utiliser.

Ces substances pourraient provoquer un incendie.

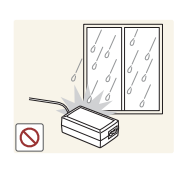

Ne laissez pas d'eau entrer dans l'adaptateur d'alimentation CC et ne le mouillez pas.

- Un choc électrique ou un incendie pourrait en résulter.
- Évitez d'utiliser le produit en extérieur, où il peut être exposé à la pluie ou à la neige.
- Faites bien attention à ne pas mouiller l'adaptateur d'alimentation CC quand vous lavez le sol.

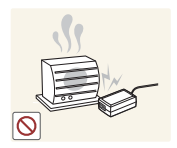

Ne placez pas l'adaptateur d'alimentation CC à proximité d'appareils de chauffage.

Ces substances pourraient provoquer un incendie.

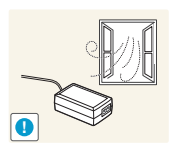

Conservez l'adaptateur d'alimentation CC dans une zone bien aérée.

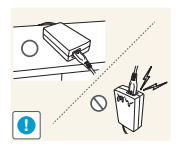

Si vous placez l'adaptateur CA/CC de sorte qu'il est accroché avec le cordon d'alimention vers le haut, de l'eau ou d'autres substances étrangères pourraient entrer dans l'adaptateur et provoquer un dysfonctionnement dans celui-ci. Assurez-vous de reposer l'adaptateur CA/CC à plat sur une table ou sur le sol.

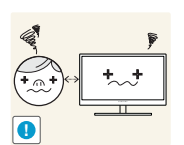

Regarder l'écran de trop près pendant une longue période peut altérer votre vue.

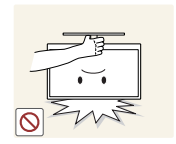

Ne tenez pas le moniteur à l'envers et ne le déplacez pas en le tenant par le support.

Le produit pourrait tomber et se casser ou provoquer des blessures.

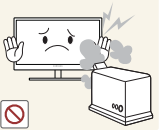

N'utilisez pas d'humidificateurs ou de fours à proximité du produit.

Un choc électrique ou un incendie pourrait en résulter.

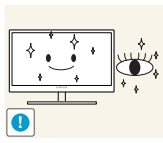

Reposez vos yeux pendant plus de 5 minutes après 1 heure d'utilisation du produit.

Votre fatigue oculaire en sera atténuée.

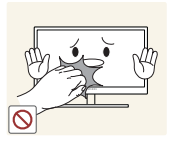

Ne touchez pas l'écran quand le produit est sous tension depuis longtemps, car il pourrait être chaud.

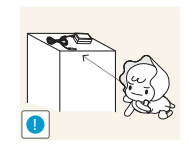

Stockez les petits accessoires utilisés avec le produit hors de portée des enfants.

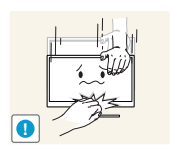

Faites preuve de prudence lorsque vous réglez l'angle du produit ou la hauteur du support.

- Les enfants pourraient en effet se coincer les doigts ou les mains et se blesser.
- Si vous penchez trop fortement le produit, il pourrait tomber et blesser quelqu'un.

Ne placez pas d'objets lourds sur le produit.

Il pourrait en résulter une défaillance du produit ou des blessures.

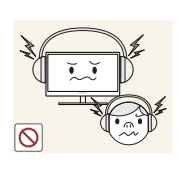

Lorsque vous utilisez un casque ou des écouteurs, ne réglez pas le volume sur un niveau trop élevé.

Vous risqueriez de souffrir de troubles de l'audition.

# <span id="page-18-0"></span>Position appropriée lors de l'utilisation du produit

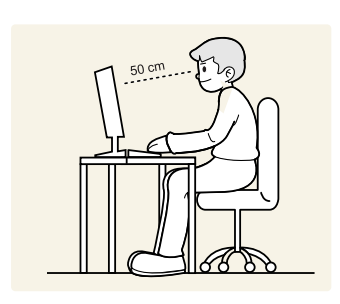

Utilisez le produit en adoptant la position suivante :

- Redressez votre dos.
- Gardez une distance de 45-50 cm entre vos yeux et l'écran, et regardez légèrement vers le bas en direction de l'écran.

Gardez vos yeux directement en face de l'écran.

- Ajustez l'angle pour que la lumière ne se reflète pas sur l'écran.
- Gardez vos avant-bras perpendiculaires à la partie supérieure de vos bras et au même niveau que le dos de vos mains.
- Gardez vos épaules à un angle à peu près droit.
- Réglez la hauteur du produit pour pouvoir garder vos genoux pliés à 90 degrés ou plus, vos talons posés au sol et vos bras plus bas que votre cœur.

## <span id="page-19-1"></span><span id="page-19-0"></span>1.1 Vérification du contenu

### <span id="page-19-2"></span>1.1.1 Vérification des composants

- En cas d'élément manquant, contactez le vendeur auprès duquel vous avez acheté le produit.
	- Les composants peuvent être différents de ceux illustrés ici.

### **Composants**

- K

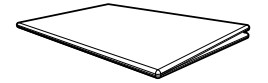

Guide de configuration rapide Carte de garantie

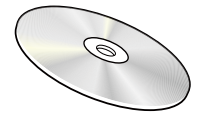

Manuel d'utilisation (en option)

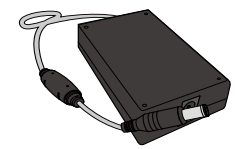

Adaptateur CC (amovible) (en option)

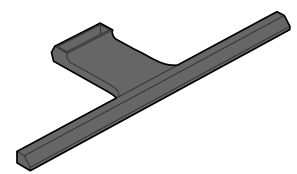

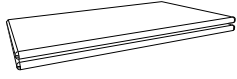

(Non disponible dans certains pays)

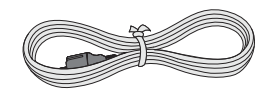

Câble d'alimentation (fourni uniquement avec l'adaptateur CC amovible.)

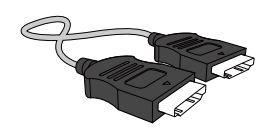

Câble HDMI (en option) Câble DP (en option)

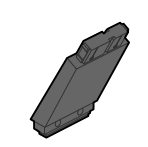

Support de base Connecteur de support

- Les composants peuvent être différents suivant la région.
- Il est conseillé d'utiliser le câble HDMI et le câble DP du fournisseur.
- La résolution optimale peut ne pas être disponible si le câble utilisé n'est pas un câble HDMI-DVI ou HDMI à vitesse élevée.
- Pour assurer un affichage correct à l'écran et une émission normale des sons, un câble DP prenant en charge le format 3 840 x 2 160 à 60 Hz est recommandé. Les câbles HDMI prenant en charge le format 3840 x 2160 à 30 Hz fonctionnent lors de la connexion à la prise HDMI 1. Les câbles HDMI prenant en charge le format 3840 x 2160 à 60 Hz fonctionnent lors de la connexion à la prise HDMI 2.

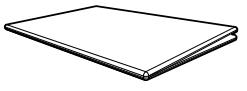

Guide réglementaire

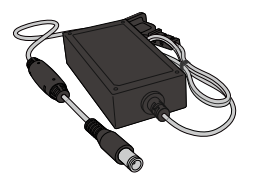

Adaptateur CC (intégré) (en option)

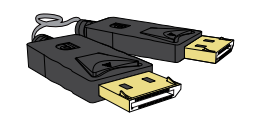

## <span id="page-20-0"></span>1.2 Pièces

### <span id="page-20-1"></span>1.2.1 Panneau de configuration

La couleur et la forme des pièces peuvent différer de ce qui est illustré. Les spécifications sont  $\overline{\mathcal{R}}$ communiquées sous réserve de modifications sans préavis dans le but d'améliorer la qualité.

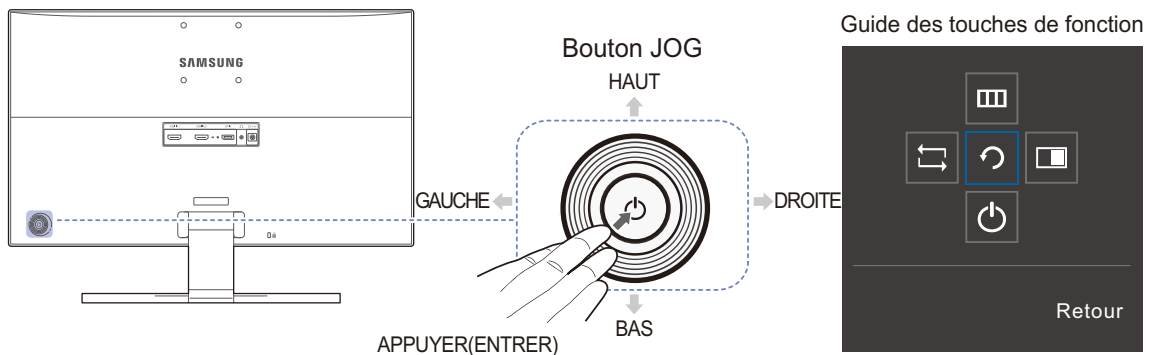

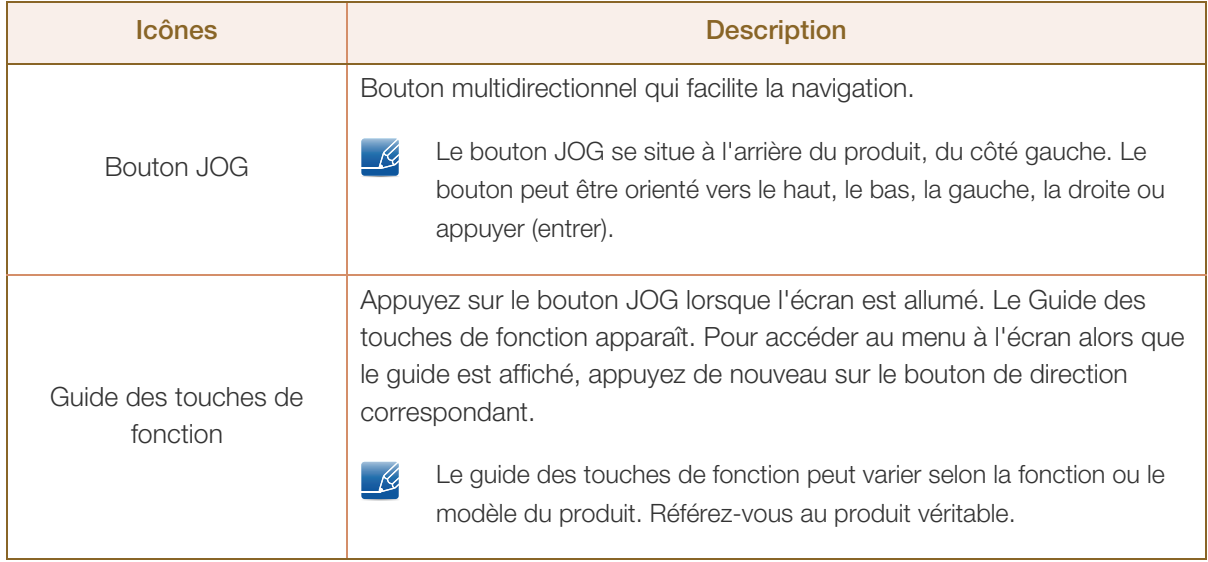

### <span id="page-21-0"></span>1.2.2 Guide des touches directes

Pour obtenir des informations concernant les raccourcis clavier, faites apparaître l'affichage à l'écran suivant en sélectionnant la source ou en allumant le moniteur.

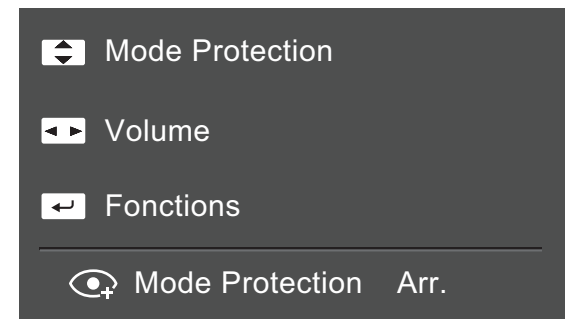

- HAUT/BAS : Réglez la Luminosité / Contraste / Mode Protection
- **GAUCHE/DROITE : régler le paramètre Volume**
- APPUYER(ENTRER) : Afficher des touches de fonction.

### <span id="page-22-0"></span>1.2.3 Guide des touches de fonction

Appuyez sur le bouton JOG pour afficher le Guide des touches de fonction afin d'entrer dans le menu principal ou d'utiliser d'autres éléments. Vous pouvez quitter en appuyant à nouveau sur le bouton JOG.

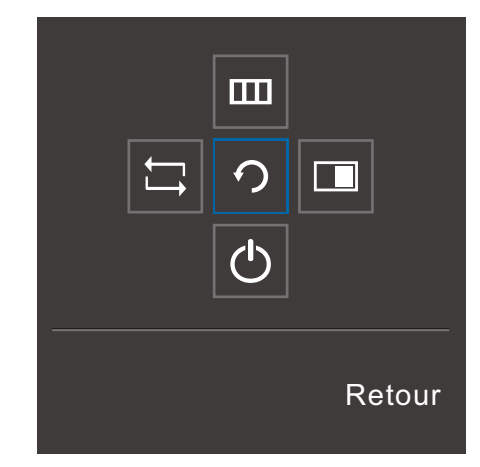

- HAUT/BAS/GAUCHE/DROITE : Naviguez vers l'élément de votre choix. La description pour chaque élément s'affiche lorsque l'élément ciblé est différent.
- APPUYER(ENTRER) : L'élément sélectionné est appliqué.

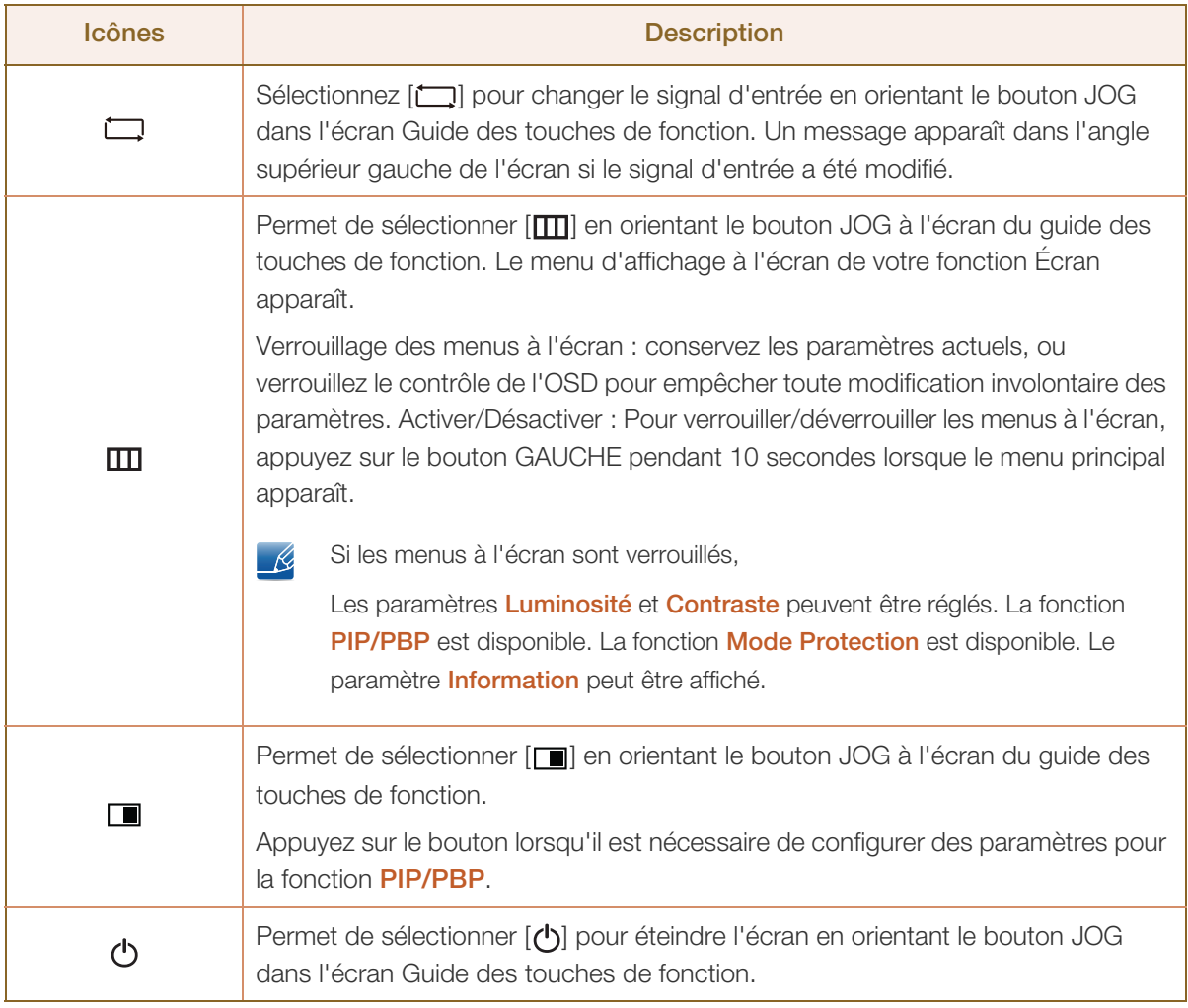

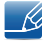

En raison de différences fonctionnelles, il se peut que les options du Guide des touches de fonction des modèles véritables soient différentes.

Exécutez la fonction correspondant à la description et à l'icône véritable.

 $\overline{\mathscr{L}}$ 

Lorsque l'écran n'affiche rien (par exemple en mode économie d'énergie ou en mode absence de signal), 2 touches directes pour contrôler la source et la puissance peuvent être utilisées. Voir cidessous.

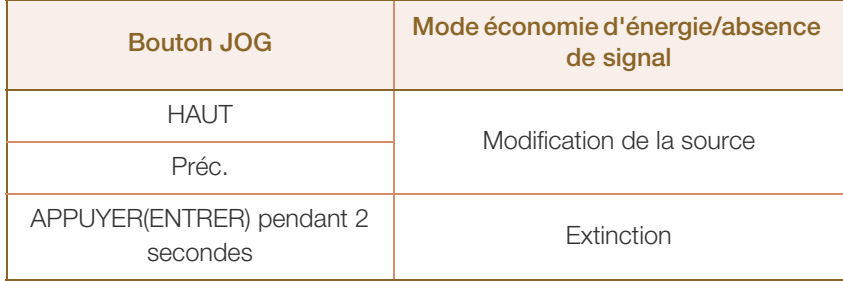

Quand le moniteur affiche le menu principal, le bouton JOG peut être utilisé comme indiqué ci-dessous. - 19

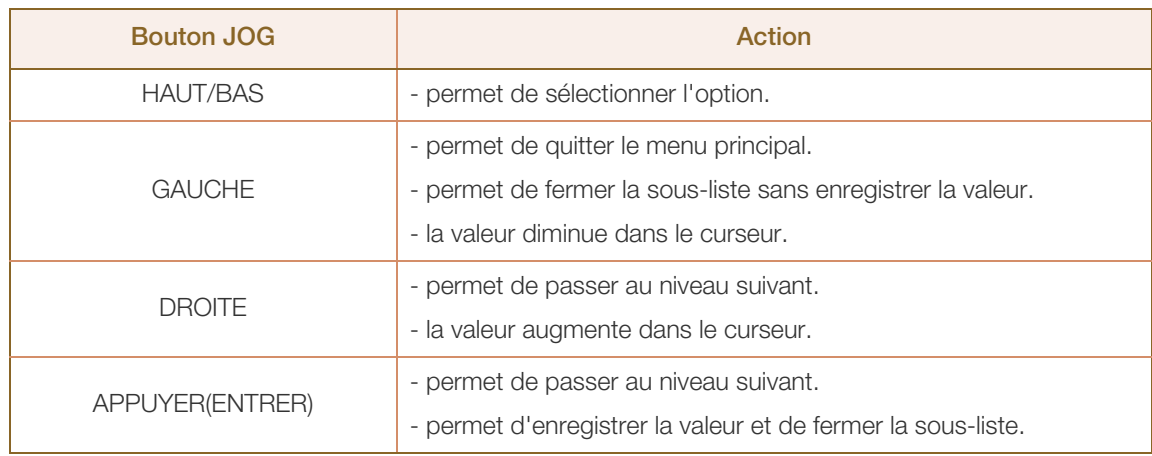

### <span id="page-24-0"></span>1.2.4 Face arrière

 $\mathscr{R}$ 

WM).

La couleur et la forme des pièces peuvent différer de ce qui est illustré. Les spécifications sont communiquées sous réserve de modifications sans préavis dans le but d'améliorer la qualité.

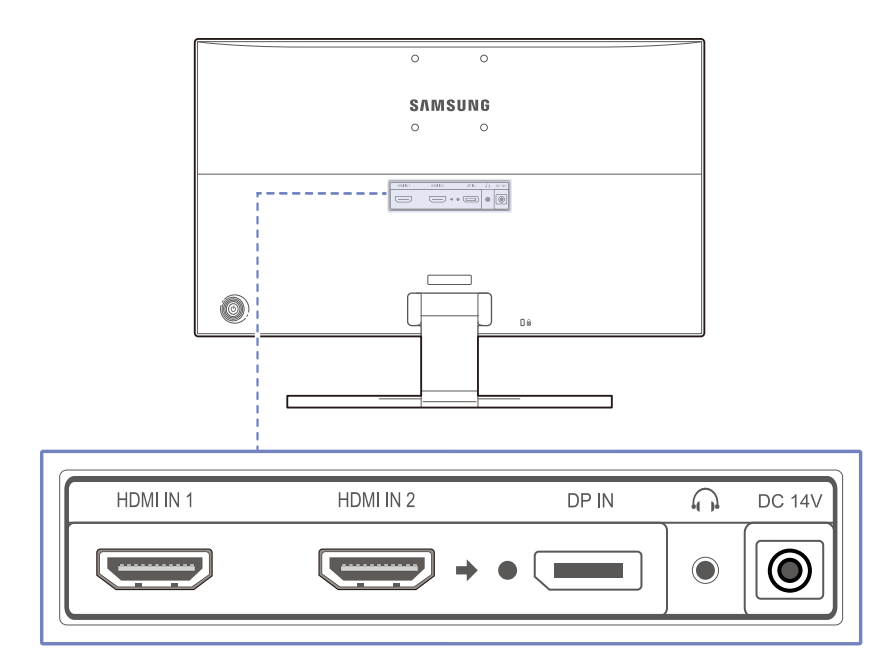

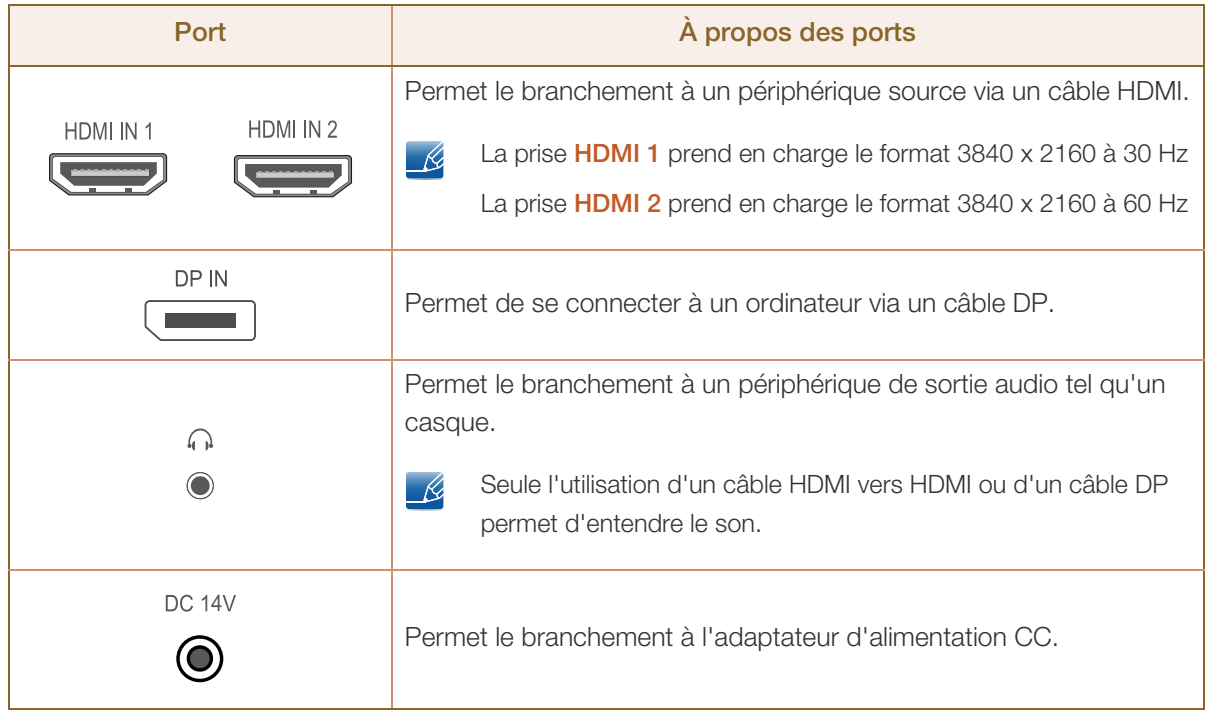

### <span id="page-25-0"></span>1.3 Installation

### <span id="page-25-1"></span>1.3.1 Fixation du socle

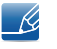

Avant de monter l'appareil, posez-le sur une surface plane et stable, de telle façon que l'écran soit orienté vers le bas.

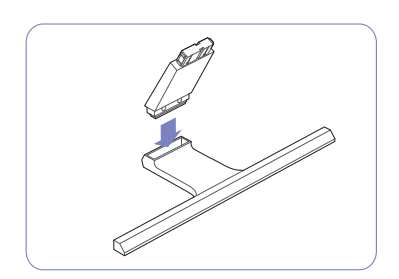

Insérez le connecteur du pied dans le pied, dans le sens indiqué sur l'illustration.

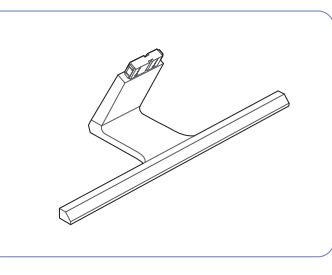

Vérifiez que le connecteur du pied est correctement branché.

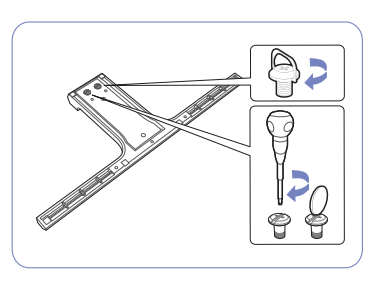

Tournez complètement la vis de connexion dans le bas du pied, de façon à ce qu'il soit solidement fixé.

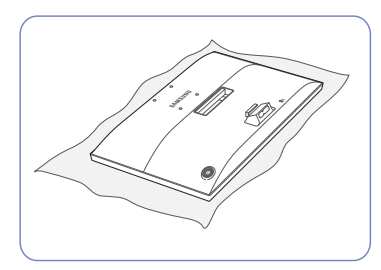

Posez un chiffon doux sur la table, afin de protéger l'appareil. Posez l'appareil sur le chiffon de telle façon que sa partie avant soit tournée vers le bas.

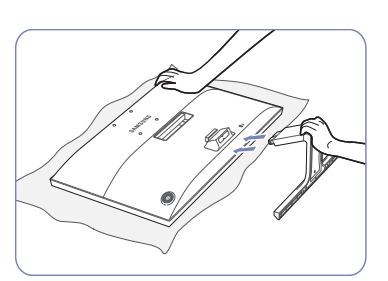

Soutenez le corps de l'appareil avec votre main comme le montre l'illustration.

Poussez le pied monté dans le socle.corps de l'appareil, dans le sens de la flèche, comme le montre l'illustration.

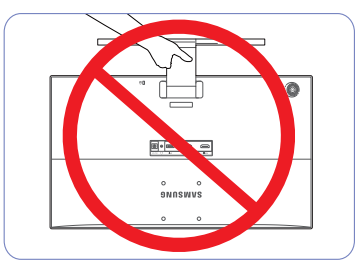

- Attention

Ne soulevez pas le produit à l'envers en le tenant par le

### <span id="page-26-0"></span>1.3.2 Démontage du pied

**Préparatifs** 

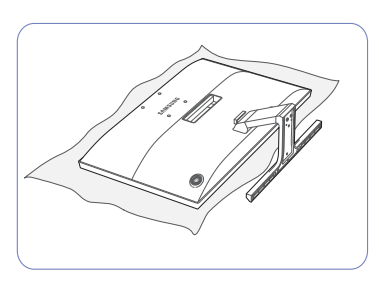

Posez un chiffon doux sur la table, afin de protéger l'appareil. Posez l'appareil sur le chiffon de telle façon que sa partie avant soit tournée vers le bas.

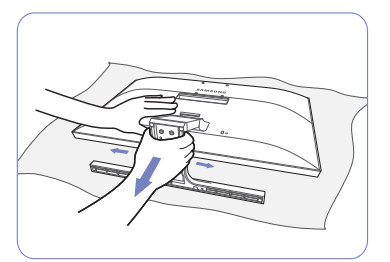

Pour démonter le socle du moniteur, appuyez sur la partie inférieure du moniteur d'une main, puis tirez et faites sortir latéralement le socle de l'autre main, comme montré sur l'illustration.

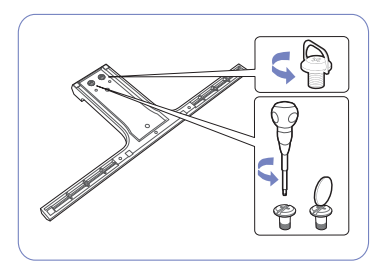

Tournez la vis de connexion, en dessous du pied, afin de le détacher.

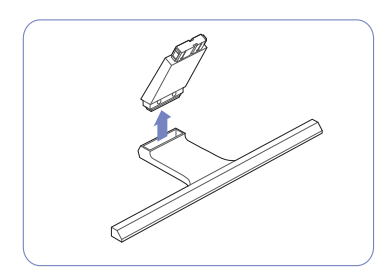

Retirez le connecteur du pied en tirant dans le sens de la flèche, comme le montre l'illustration.

### <span id="page-27-0"></span>1.3.3 Installation d'un support mural ou de bureau

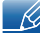

Eteignez le produit et retirez le câble d'alimentation de la prise.

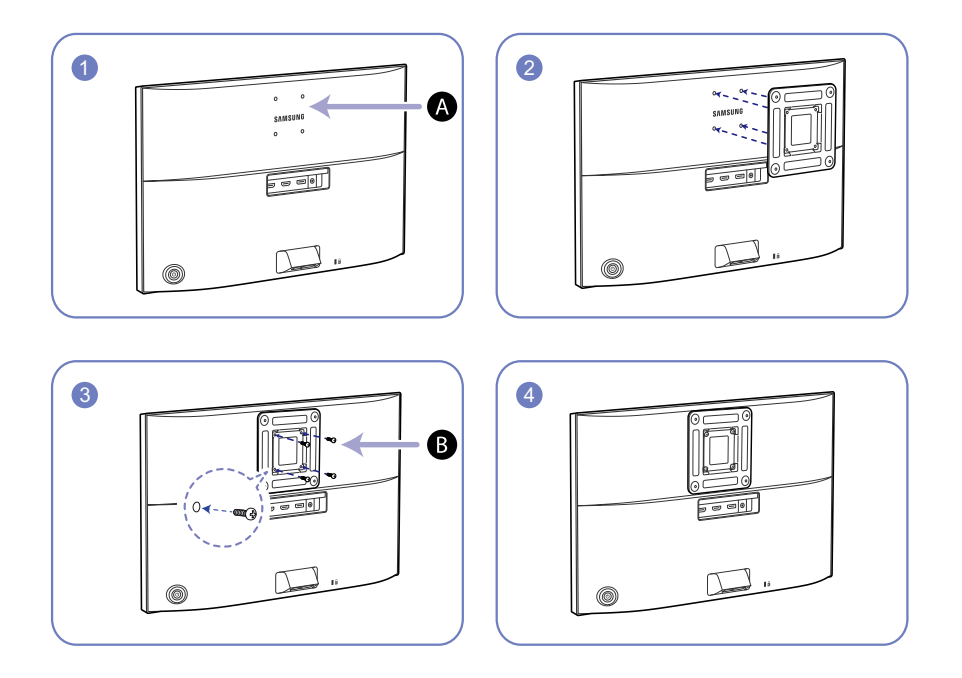

**A** Fixez le support mural ou de bureau ici

**B** Fixation (vendue séparément).

Alignez les logements, puis à l'aide des vis, fixez solidement la fixation du produit avec les pièces correspondantes du support mural ou de bureau.

#### **Remarques**

 $\mathscr{B}$ 

- L'utilisation de vis d'une longueur supérieure à la longueur standard risque d'endommager les composants internes du produit.
- La longueur des vis requises pour un support mural non conforme aux normes VESA peut varier selon les spécifications.
- N'utilisez pas de vis non conformes aux normes VESA. Ne fixez pas le support mural ou de bureau en exerçant une pression trop forte. Cela pourrait endommager le produit ou provoquer sa chute, entraînant des blessures corporelles. La société décline toute responsabilité quant à d'éventuels dommages matériels ou corporels résultant de l'utilisation de vis inadaptées ou de la fixation d'un support mural/de bureau en exerçant une pression trop forte.
- La société décline toute responsabilité quant à d'éventuels dommages matériels ou corporels résultant de l'utilisation d'un kit de montage mural différent de celui spécifié ou d'une installation sans assistance.
- Pour fixer le produit à un mur, veillez à acheter un kit de montage mural pouvant être installé à 10cm minimum du mur.
- Veillez à utiliser un kit de montage mural conforme aux normes.
- Pour installer le moniteur à l'aide d'un support mural, détachez le support de base du moniteur.

### <span id="page-28-0"></span>1.3.4 Réglage de l'inclinaison du produit

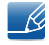

La couleur et la forme des pièces peuvent différer de ce qui est illustré. Les spécifications sont communiquées sous réserve de modifications sans préavis dans le but d'améliorer la qualité.

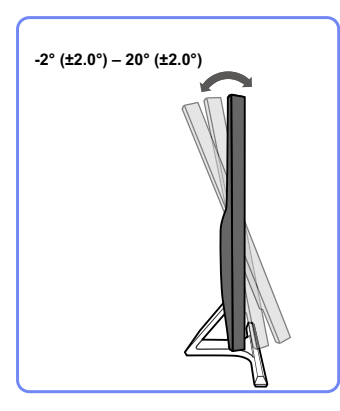

- Vous pouvez régler l'inclinaison de votre moniteur.
- Tenez la partie supérieure du produit et réglez l'inclinaison avec prudence.

### <span id="page-28-1"></span>1.3.5 Verrou antivol

Un verrou antivol vous permet d'utiliser le produit en toute sécurité, même dans les lieux publics. La forme du dispositif de verrouillage et la méthode utilisée dépendent du fabricant. Pour plus d'informations, reportez-vous au guide de l'utilisateur fourni avec votre dispositif antivol. Le dispositif de verrouillage est vendu séparément.

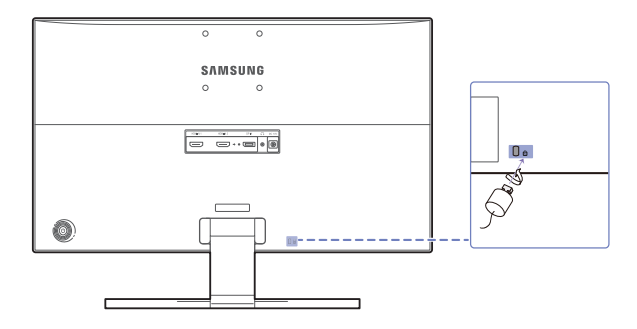

La couleur et la forme des pièces peuvent différer de ce qui est illustré. Les spécifications sont  $\overline{\mathcal{R}}$ communiquées sous réserve de modifications sans préavis dans le but d'améliorer la qualité.

#### Pour verrouiller un dispositif antivol :

- *1* Fixez les câbles de votre dispositif antivol à un objet lourd, tel qu'un bureau.
- *2* Faites passer une extrémité du câble dans la boucle à l'autre extrémité.
- *3* Insérez le dispositif antivol dans l'emplacement antivol situé à l'arrière du produit.
- *4* Verrouillez le dispositif antivol.

 $\boldsymbol{\mathcal{R}}$ 

- Vous pouvez acheter un dispositif antivol séparément.
	- Pour plus d'informations, reportez-vous au guide de l'utilisateur fourni avec votre dispositif antivol.
	- Les dispositifs antivol sont disponibles chez les revendeurs de matériel électronique ou en ligne.

## <span id="page-29-1"></span><span id="page-29-0"></span>2.1 Avant toute connexion

### <span id="page-29-2"></span>2.1.1 Points à vérifier avant la connexion

- Avant de connecter un périphérique source, lisez le mode d'emploi qui l'accompagne. Le nombre et la position des ports peuvent varier en fonction du type de périphérique.
- Ne branchez pas le câble d'alimentation avant que tous les branchements n'aient été établis. Si vous branchez le câble d'alimentation en cours de connexion, vous risquez d'endommager le produit.
- Vérifiez les types de ports auxquels vous souhaitez vous connecter à l'arrière du produit.

## <span id="page-29-3"></span>2.2 Connexion et utilisation d'un ordinateur

Sélectionnez la méthode de connexion adaptée à votre ordinateur.

- Les composants de connexion peuvent varier en fonction des produits. - 19
	- Il est possible que la résolution optimale ne soit pas prise en charge par le moniteur si vous n'utilisez pas le câble fourni avec les composants du moniteur.

### <span id="page-29-4"></span>2.2.1 Branchement par câble HDMI

Ne branchez le câble d'alimentation qu'après avoir branché tous les autres câbles. Veillez à brancher  $\mathscr{R}$ un périphérique source avant de brancher le câble d'alimentation.

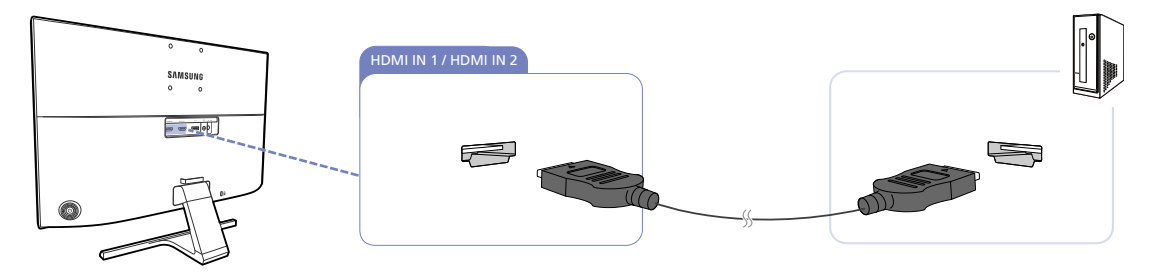

- *1* Branchez un câble HDMI entre le port [HDMI IN 1] ou [HDMI IN 2] situé à l'arrière du produit et le port HDMI situé sur l'ordinateur.
- *2* Connectez l'adaptateur d'alimentation CC au produit et à une prise de courant. Appuyez ensuite sur l'interrupteur d'alimentation du PC. (Pour plus d'informations, reportez-vous à ["2.2.5](#page-32-0)  [Branchement de l'alimentation"](#page-32-0).)
- *3* Modifiez la source d'entrée à HDMI 1 ou HDMI 2 à l'aide du bouton JOG HAUT/BAS, lorsque la source d'entrée n'est pas définie.
	- Les ports fournis peuvent varier selon le produit.

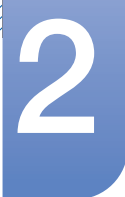

- Pour afficher le format 3840 x 2160 à 30 Hz, utilisez un câble HDMI prenant en charge le format 3840 x 2160 à 30 Hz pour la connexion à la prise HDMI 1. Assurez-vous que la carte graphique de la source HDMI prend en charge le format 3840 x 2160 à 30 Hz.
- Pour afficher le format 3840 x 2160 à 60 Hz, utilisez un câble HDMI prenant en charge le format 3840 x 2160 à 60 Hz pour la connexion à la prise HDMI 2.

Assurez-vous que la carte graphique de la source HDMI prend en charge le format 3840 x 2160 à 60 Hz.

 Au moment de brancher le câble HDMI, utilisez le câble fourni avec les composants du moniteur. Si vous utilisez un autre câble HDMI que celui fourni par Samsung, la qualité de l'image risque de décroître.

### <span id="page-30-0"></span>2.2.2 Branchement par câble DP

Ne branchez le câble d'alimentation qu'après avoir branché tous les autres câbles. Veillez à brancher  $\mathscr{R}$ un périphérique source avant de brancher le câble d'alimentation.

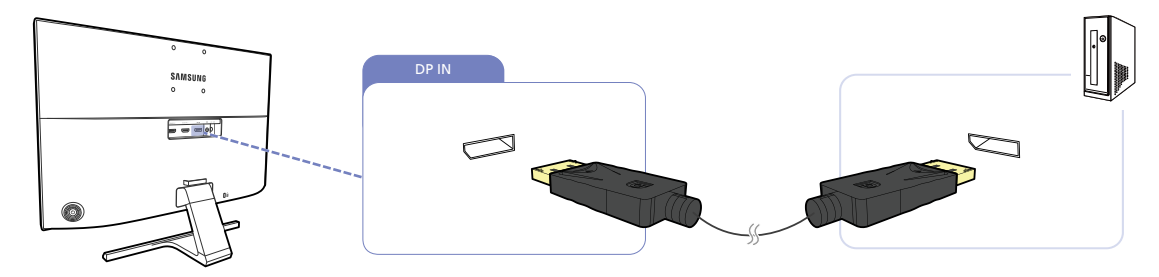

- *1* Connectez le câble DP au port [DP IN] à l'arrière du produit et au port DP de l'ordinateur.
- *2* Connectez l'adaptateur d'alimentation CC au produit et à une prise de courant. Appuyez ensuite sur l'interrupteur d'alimentation du PC. (Pour plus d'informations, reportez-vous à ["2.2.5](#page-32-0)  [Branchement de l'alimentation"](#page-32-0).)
- *3* Modifiez la source d'entrée à DisplayPort à l'aide du bouton JOG HAUT/BAS, lorsque la source d'entrée n'est pas définie.
- Les ports fournis peuvent varier selon le produit. B
	- Pour afficher un format 3840 x 2160 à 60 Hz, utilisez un câble DP prenant en charge le format 3840 x 2160 à 60 Hz.

Assurez-vous que la carte graphique de la source DP prend en charge le format 3840 x 2160 à 60 Hz.

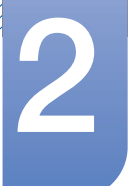

### <span id="page-31-0"></span>2.2.3 Branchement au casque

 $\mathscr{R}$ 

 $\overline{\phantom{a}}$   $\overline{\phantom{a}}$ 

Ne branchez le câble d'alimentation qu'après avoir branché tous les autres câbles. Veillez à brancher un périphérique source avant de brancher le câble d'alimentation.

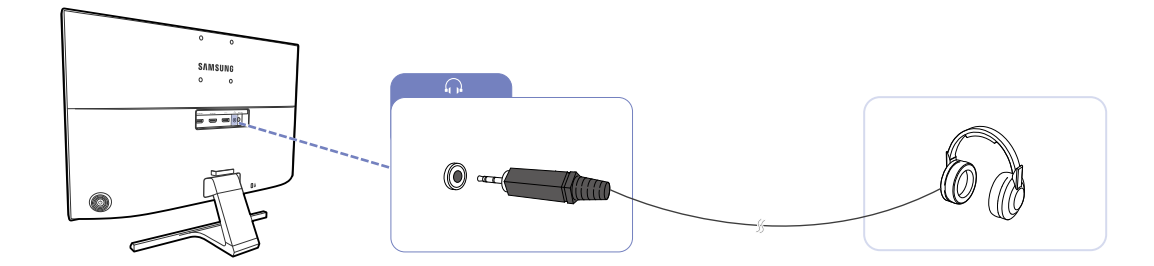

*1* Branchez un périphérique de sortie audio, tel qu'un casque, au port [n] du produit.

Les sons ne sont audibles que si la sortie audio est prise en charge par les ports de votre carte vidéo.

### <span id="page-31-1"></span>2.2.4 Regroupement des câbles connectés

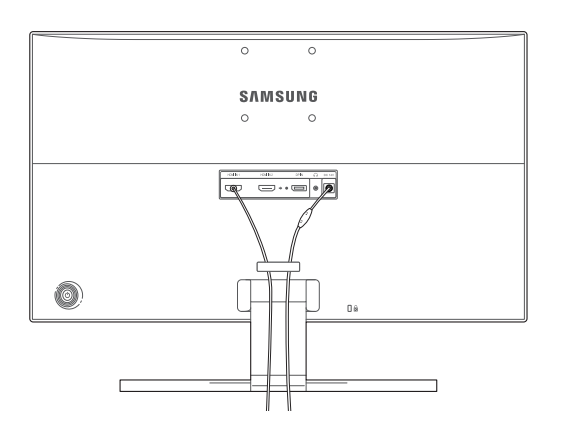

U28E590D

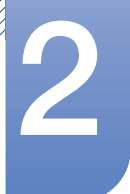

### <span id="page-32-0"></span>2.2.5 Branchement de l'alimentation

### Branchement de l'alimentation à l'aide de l'adaptateur CC intégré

 Connectez l'adaptateur d'alimentation au port [DC 14V] situé à l'arrière de l'appareil. Branchez le câble d'alimentation dans la prise.

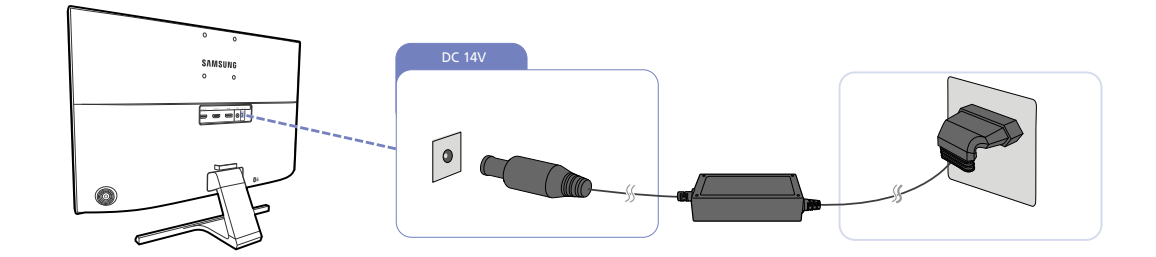

 $\overline{\mathcal{R}}$ 

La tension d'entrée est adaptée automatiquement.

#### Branchement de l'alimentation à l'aide de l'adaptateur CC amovible

 Connectez le câble d'alimentation à l'adaptateur secteur. Puis, connectez l'adaptateur d'alimentation CC au port [DC 14V] à l'arrière du produit. Puis, connectez le câble d'alimentation à la prise de courant.

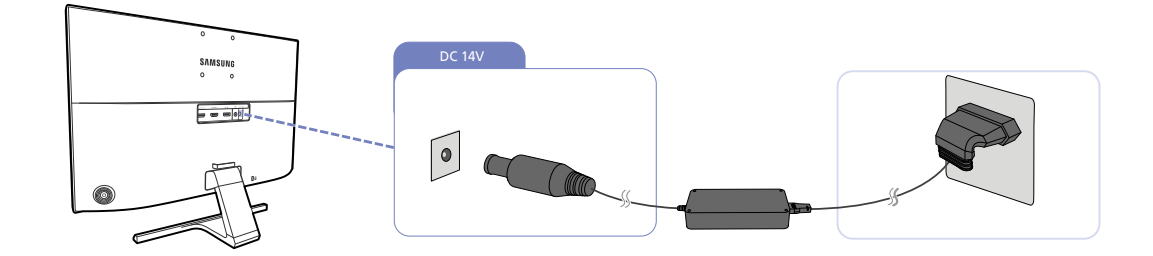

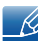

La tension d'entrée est adaptée automatiquement.

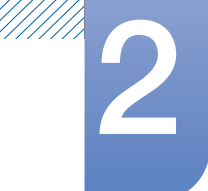

#### Modification des réglages sonores sur Windows

Panneau de configuration → Son → Haut-parleurs → Paramètres des haut-parleurs

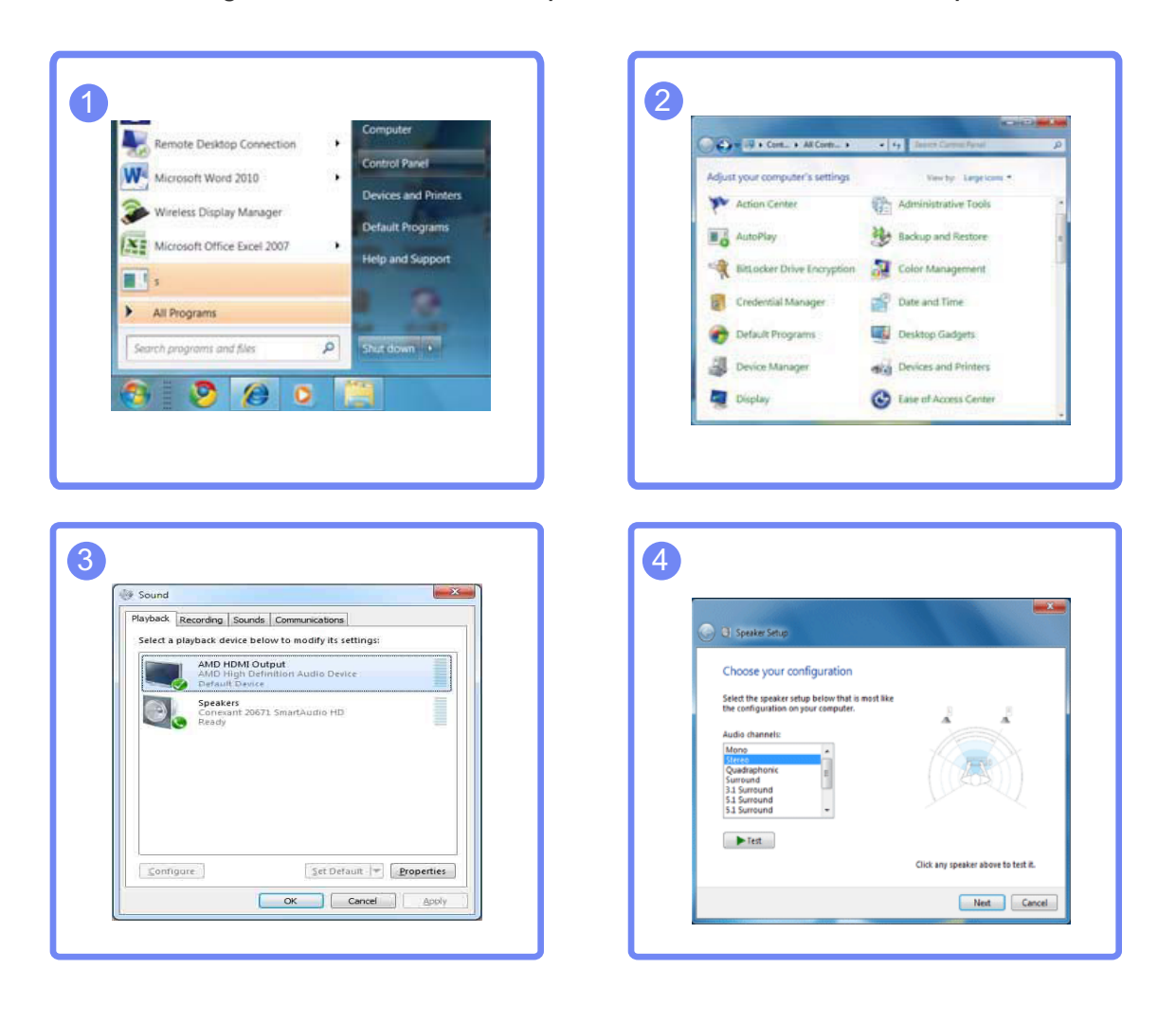

### <span id="page-34-0"></span>2.2.6 Installation de pilote

- Vous pouvez définir la résolution et la fréquence optimales pour ce produit en installant les pilotes  $\mathscr{R}$ correspondants.
	- Vous trouverez un pilote d'installation sur le CD fourni avec le produit.
	- Si le fichier fourni est défectueux, rendez-vous sur la page d'accueil de Samsung (http:// www.samsung.com/) pour y télécharger le fichier.
- *1* Insérez le CD du manuel utilisateur fourni avec le produit dans le lecteur de CD-ROM.
- 2 Cliquez sur "Windows Driver".
- *3* Suivez les instructions à l'écran pour procéder à l'installation.
- *4* Sélectionnez le modèle dans la liste.

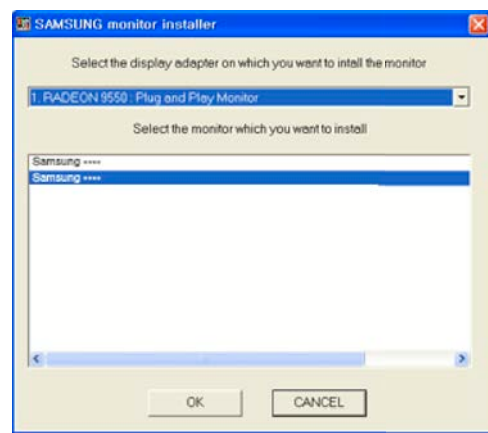

*5* Accédez aux Propriétés d'affichage et assurez-vous que la résolution et la fréquence de rafraîchissement sont appropriées au système.

Pour de plus amples informations, reportez-vous au manuel du système d'exploitation Windows.

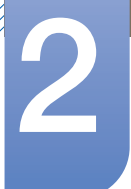

- Ri

# Connexion et utilisation d'un périphérique<br>source

### <span id="page-35-0"></span>2.2.7 Définition de la résolution optimale

Un message d'information relatif à la définition de la résolution optimale apparaîtra lors de votre première mise sous tension du produit après l'achat.

Sélectionnez une langue sur l'appareil et réglez votre ordinateur de façon à obtenir la meilleure résolution possible.

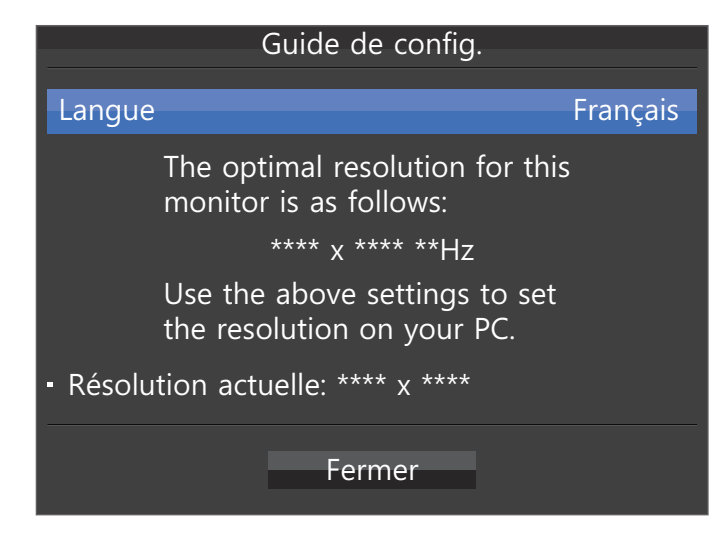

- *1* Appuyez sur le bouton JOG pour afficher le menu des réglages de la langue.
- *2* Pour masquer le message, déplacez vers Fermer à l'aide du bouton JOG. Puis, appuyez sur le bouton JOG.
	- Si vous n'avez pas choisi la résolution optimale, le message apparaîtra jusqu'à trois fois pendant une période donnée, même si le produit est mis hors tension, puis remis sous tension.
		- La résolution optimale peut aussi être sélectionnée dans le Panneau de configuration de votre PC.
# Configuration d'écran

Configurez les paramètres d'écran (tels que la luminosité).

Une description de chaque fonction est fournie. Reportez-vous aux informations relatives à votre appareil pour obtenir plus de détails.

## 3.1 SAMSUNG MAGIC Bright

Ce menu permet d'obtenir une qualité d'image optimale pour l'environnement dans lequel le produit sera utilisé.

- $\overline{\mathscr{L}}$ Ce menu n'est pas disponible quand Econ. énergie Plus est activé.
	- **Ce menu n'est pas disponible quand <b>MAGICAngle** est activé.
	- Ce menu n'est pas disponible quand **Mode Jeu** est activé.
	- Ce menu n'est pas disponible quand Mode Protection est activé.
	- Non disponible lorsque le mode Mode PIP/PBP est défini sur Mar..

Vous pouvez personnaliser la luminosité selon vos préférences.

### 3.1.1 Configuration de SAMSUNG MAGIC Bright

1 Lorsque le Guide des touches de fonction apparaît, sélectionnez [**m**] en orientant le bouton JOG vers le HAUT.

Puis, appuyez sur le bouton JOG.

- *2* Sélectionnez le paramètre Image à l'aide du bouton JOG HAUT/BAS et appuyez dessus.
- 3 Sélectionnez le paramètre **MAGICBright** à l'aide du bouton JOG HAUT/BAS et appuyez dessus. L'écran suivant s'affiche.

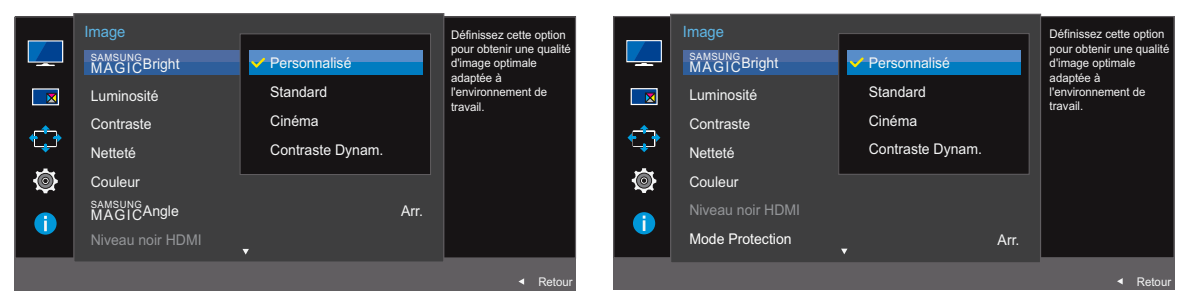

- Personnalisé : Personnalisez le contraste et la luminosité selon vos besoins.
- Standard : Obtenez une qualité d'image adaptée à la modification de documents ou à l'utilisation d'Internet.
- Cinéma : Obtenez la luminosité et la netteté des télévisions qui conviennent à la lecture de contenu vidéo et DVD.
- Contraste Dynam. : Obtenez une luminosité équilibrée grâce à un ajustement automatique du contraste.

# Configuration d'écran

#### U28E590D U24E590D

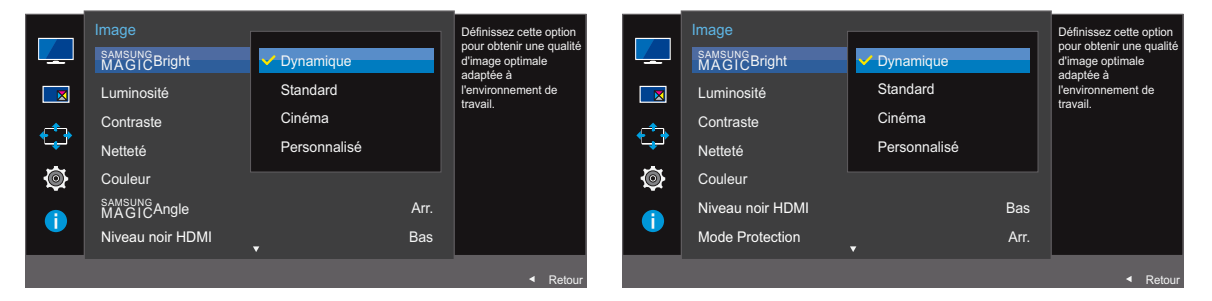

Lorsque l'entrée externe est connectée via la prise HDMI/DP et que Mode PC/AV est réglé sur AV, la fonction **SAMSUNG Bright** dispose de quatre paramètres automatiques d'image (Dynamique, Standard, Cinéma et Personnalisé) prédéfinis en usine. Vous pouvez activer indifféremment le Dynamique, Standard, Cinéma ou Personnalisé. Vous pouvez sélectionner Personnalisé qui rappellera automatiquement vos paramètres personnels d'image.

- Dynamique : Sélectionnez ce mode pour obtenir une image plus nette qu'en mode Standard.
- Standard : Sélectionnez ce mode dans un environnement lumineux. Ce mode fournit également une image nette.
- Cinéma : Sélectionnez ce mode dans un environnement sombre. Cela économise de l'énergie et réduit la fatigue des yeux.
- Personnalisé : Sélectionnez ce mode pour ajuster l'image selon vos préférences.
- *4* Sélectionnez l'option de votre choix à l'aide du bouton JOG HAUT/BAS et appuyez dessus.
- *5* L'option sélectionnée est appliquée.

### 3.2 Luminosité

Permet de régler la luminosité globale de l'image. (Plage : 0~100)

Plus la valeur est élevée, plus l'image est lumineuse.

- Ce menu n'est pas disponible si **MAGICBright** est défini sur le mode **Contraste Dynam.**. - R
	- Ce menu n'est pas disponible quand Econ. énergie Plus est activé.
	- Ce menu n'est pas disponible quand Mode Protection est activé.

### 3.2.1 Configuration de la Luminosité

1 Lorsque le Guide des touches de fonction apparaît, sélectionnez [**m**] en orientant le bouton JOG vers le HAUT.

Puis, appuyez sur le bouton JOG.

- *2* Sélectionnez le paramètre Image à l'aide du bouton JOG HAUT/BAS et appuyez dessus.
- *3* Sélectionnez le paramètre Luminosité à l'aide du bouton JOG HAUT/BAS et appuyez dessus. L'écran suivant s'affiche.

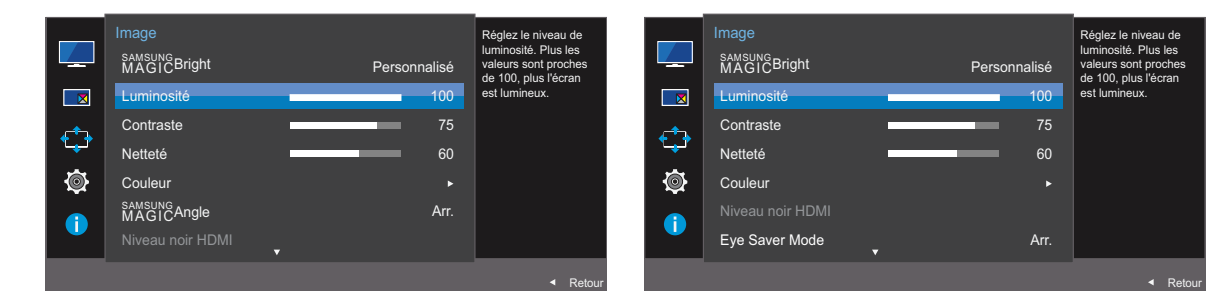

- *4* Réglez le paramètre Luminosité à l'aide du bouton GAUCHE/DROITE.
- *5* L'option sélectionnée est appliquée.

### 3.3 Contraste

Permet de régler le contraste entre les objets et l'arrière-plan. (Plage : 0~100)

Une valeur plus élevée augmente le contraste ; l'objet apparaît alors plus clair.

- Cette option n'est pas disponible quand **MAGICBright** est en mode *Cinéma* ou *Contraste*  $\mathscr{B}$ Dynam..
	- Ce menu n'est pas disponible quand **Mode Jeu** est activé.
	- Ce menu est indisponible quand Mode PIP/PBP a la valeur Mar. et Taille la valeur  $\square$ (mode PBP).

### 3.3.1 Configuration du Contraste

1 Lorsque le Guide des touches de fonction apparaît, sélectionnez [**m**] en orientant le bouton JOG vers le HAUT.

Puis, appuyez sur le bouton JOG.

- *2* Sélectionnez le paramètre Image à l'aide du bouton JOG HAUT/BAS et appuyez dessus.
- *3* Sélectionnez le paramètre Contraste à l'aide du bouton JOG HAUT/BAS et appuyez dessus. L'écran suivant s'affiche.

U28E590D U24E590D

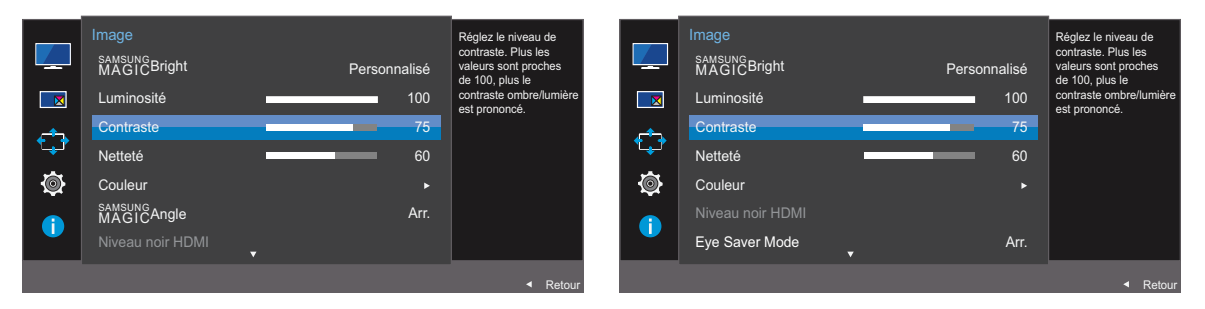

*4* Réglez le paramètre Contraste à l'aide du bouton GAUCHE/DROITE.

*5* L'option sélectionnée est appliquée.

# 3.4 Netteté

Rend le contour des objets plus net ou plus flou. (Plage : 0~100)

Une valeur élevée accentue la netteté du contour des objets.

- Cette option n'est pas disponible quand **MAGICBright** est en mode *Cinéma* ou *Contraste*  $\mathscr{B}$ Dynam..
	- Ce menu n'est pas disponible quand **Mode Jeu** est activé.
	- Non disponible lorsque le mode Mode PIP/PBP est défini sur Mar..

### 3.4.1 Configuration de la Netteté

1 Lorsque le Guide des touches de fonction apparaît, sélectionnez [**m**] en orientant le bouton JOG vers le HAUT.

Puis, appuyez sur le bouton JOG.

- *2* Sélectionnez le paramètre Image à l'aide du bouton JOG HAUT/BAS et appuyez dessus.
- *3* Sélectionnez le paramètre Netteté à l'aide du bouton JOG HAUT/BAS et appuyez dessus. L'écran suivant s'affiche.

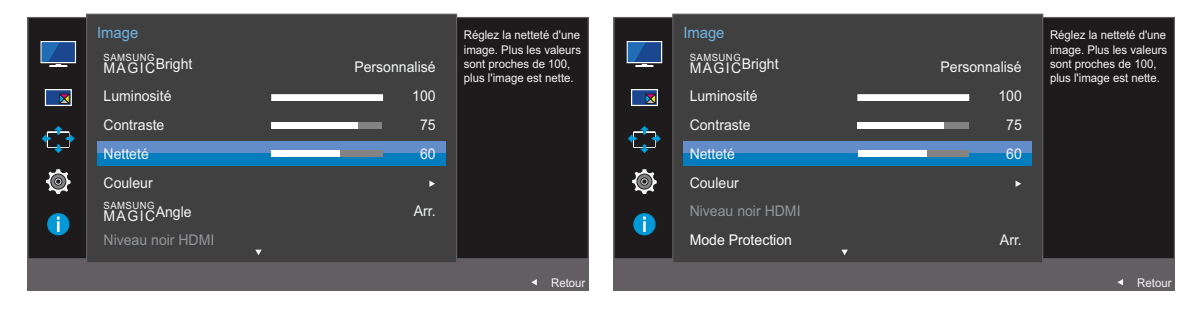

- *4* Réglez le paramètre Netteté à l'aide du bouton GAUCHE/DROITE.
- *5* L'option sélectionnée est appliquée.

### 3.5 Couleur

Une description de chaque fonction est fournie. Reportez-vous aux informations relatives à votre appareil pour obtenir plus de détails.

- Réglez la teinte de l'écran. Ce menu n'est pas disponible si **MAGICBright** est défini sur le mode  $\overline{\mathscr{L}}$ Cinéma ou Contraste Dynam..
	- Ce menu n'est pas disponible quand **Mode Jeu** est activé.
	- Ce menu n'est pas disponible quand Mode Protection est activé.
	- Les menus **Nuance coul.** et **Gamma** ne sont pas disponibles lorsque l'option **MAGIC**Angle est activée.
	- Non disponible lorsque le mode Mode PIP/PBP est défini sur Mar..

### 3.5.1 Configuration de Couleur

1 Lorsque le Guide des touches de fonction apparaît, sélectionnez [**[11]** en orientant le bouton JOG vers le HAUT.

Puis, appuyez sur le bouton JOG.

- *2* Sélectionnez le paramètre Image à l'aide du bouton JOG HAUT/BAS et appuyez dessus.
- *3* Sélectionnez le paramètre Couleur à l'aide du bouton JOG HAUT/BAS et appuyez dessus. L'écran suivant s'affiche.

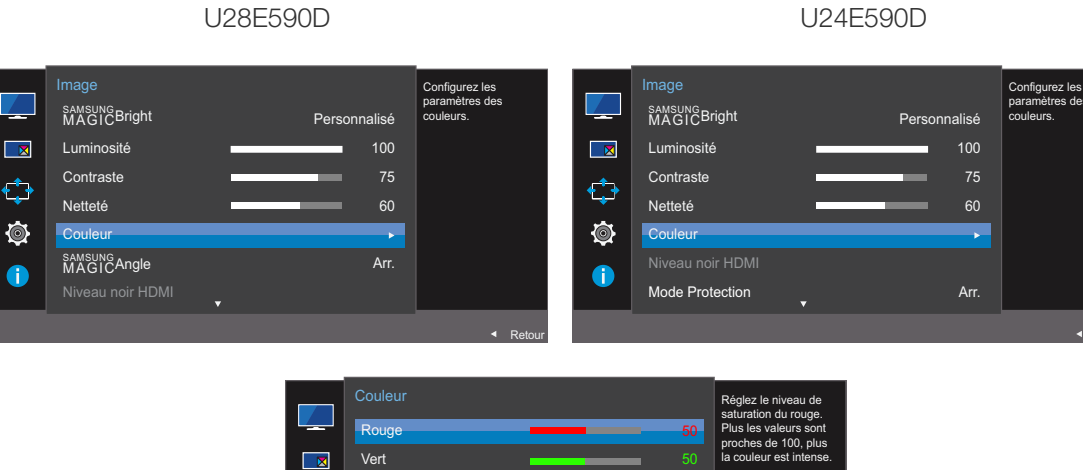

Bleu Nuance coul. Gamma

Ò O G

Retour

Arr.

L.

**Retour** 

paramètres des couleurs.

 Rouge : Ajustez le niveau de saturation du rouge. Plus la valeur est proche de 100, plus l'intensité de la couleur est élevée.

Normal Mode1

# Configuration d'écran

- Vert : Ajustez le niveau de saturation du vert. Plus la valeur est proche de 100, plus l'intensité de la couleur est élevée.
- Bleu : Ajustez le niveau de saturation du bleu. Plus la valeur est proche de 100, plus l'intensité de la couleur est élevée.
- Nuance Coul. : Sélectionnez la nuance des couleurs qui répond le mieux à vos besoins de visualisation.
	- Froide 2: Définissez une température de couleur plus froide que Froide 1.
	- Froide 1: Définissez une température de couleur plus froide qu'en mode Normal.
	- **Normal :** Affichez la nuance des couleurs standard.
	- chaude 1: Définissez une température de couleur plus chaude qu'en mode Normal.
	- chaude 2: Définissez une température de couleur plus froide que Chaude 1.
	- Personnalisé : Personnalisez la nuance des couleurs.
	- Lorsque l'entrée externe est connectée via la prise HDMI/DP et que Mode PC/AV est défini  $\overline{\mathcal{R}}$ sur AV, Nuance coul. dispose de quatre paramètres de température des couleurs (Froide, Normal, Chaude et Personnalisé).
- Gamma: Ajustez le niveau moyen de luminance.
	- Mode 1
	- Mode 2
	- □ Mode 3
- *4* Sélectionnez l'option de votre choix à l'aide du bouton JOG, puis appuyez sur ce dernier.
- *5* L'option sélectionnée est appliquée.

## 3.6 SAMSUNG MAGIC Angle (U28E590D)

sansung<br>MAGICAngle vous permet de configurer certains paramètres pour obtenir une qualité d'image optimale en fonction de votre angle de vision.

- Cette option n'est pas disponible quand **MAGICBright** est en mode *Cinéma* ou *Contraste*  $\overline{\mathcal{R}}$ Dynam..
	- Ce menu n'est pas disponible quand Mode Jeu est activé.
	- Ce menu n'est pas disponible quand **Mode Protection** est activé.
	- Non disponible lorsque le mode Mode PIP/PBP est défini sur Mar..

Cette fonction fournit l'angle de vision, la luminosité et la teinte à adapter selon vos préférences.

### 3.6.1 Configuration de SAMSUNG MAGIC Angle

1 Lorsque le Guide des touches de fonction apparaît, sélectionnez [**[11]** en orientant le bouton JOG vers le HAUT.

- *2* Sélectionnez le paramètre Image à l'aide du bouton JOG HAUT/BAS et appuyez dessus.
- 3 Sélectionnez le paramètre **MAGICAngle** à l'aide du bouton JOG HAUT/BAS et appuyez dessus. L'écran suivant s'affiche.

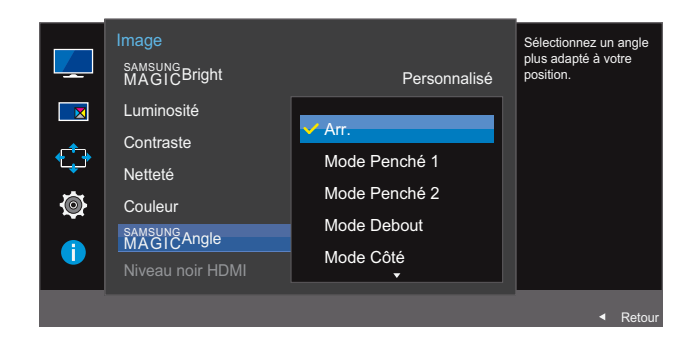

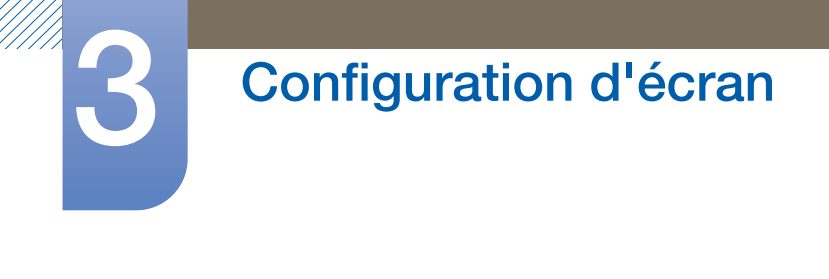

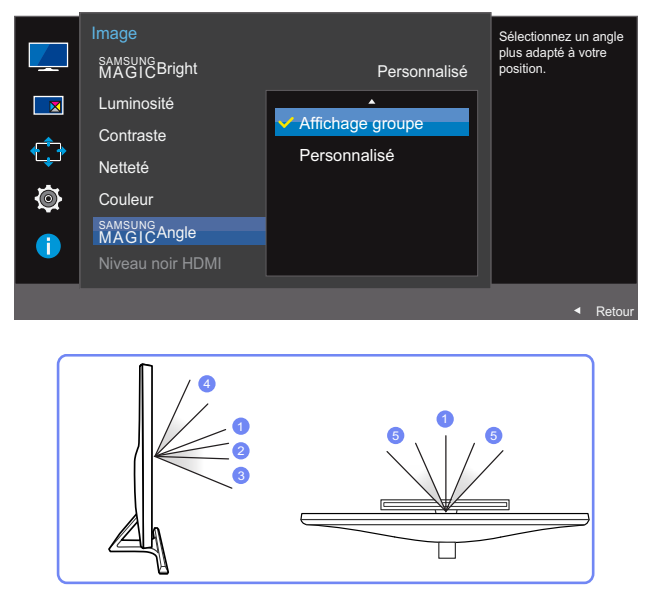

- **Arr.**  $\mathbb{D}$ : Sélectionnez cette option pour une vision directement en face du produit.
- Mode Penché 1  $\mathbb{Q}$  : Sélectionnez cette option pour une vision depuis un emplacement légèrement plus bas que le produit.
- Mode Penché  $2 \, \circledS$ : Sélectionnez cette option pour une vision depuis un emplacement plus bas que celui du Mode Penché 1.
- Mode Debout  $\mathcal{D}$ : Sélectionnez cette option pour une vision depuis un emplacement plus haut que le produit.
- Mode Côté 5: Sélectionnez cette option pour une vision depuis l'un des côtés du produit.
- Affichage groupe : Sélectionnez cette option pour plusieurs spectateurs situés aux emplacements  $\mathbb U$ ,  $\mathbb \Phi$ , et  $\mathbb S$ .
- Personnalisé : Le Mode Penché 1 s'appliquera par défaut si Personnalisé est sélectionné.
- *4* Sélectionnez l'option de votre choix à l'aide du bouton JOG HAUT/BAS et appuyez dessus.
- *5* L'option sélectionnée est appliquée.

### 3.7 Niveau noir HDMI

Si un lecteur DVD ou un décodeur est connecté au produit via HDMI, la qualité de l'image (contraste/ couleur, niveau de noir, etc.) peut se dégrader en fonction du périphérique source connecté. Dans ce cas, il est possible d'utiliser Niveau noir HDMI pour régler la qualité de l'image. Si tel est le cas, vous pouvez corriger ce problème de qualité à l'aide de l'option Niveau noir HDMI.

- $\mathscr{B}$
- Cette fonction n'est disponible qu'en mode HDMI 1 ou HDMI 2.
- Non disponible lorsque le mode Mode PIP/PBP est défini sur Mar..

#### 3.7.1 Configuration des paramètres Niveau noir HDMI

1 Lorsque le Guide des touches de fonction apparaît, sélectionnez [**[11]** en orientant le bouton JOG vers le HAUT.

Puis, appuyez sur le bouton JOG.

- *2* Sélectionnez le paramètre Image à l'aide du bouton JOG HAUT/BAS et appuyez dessus.
- *3* Sélectionnez le paramètre Niveau noir HDMI à l'aide du bouton JOG HAUT/BAS et appuyez dessus. L'écran suivant s'affiche.

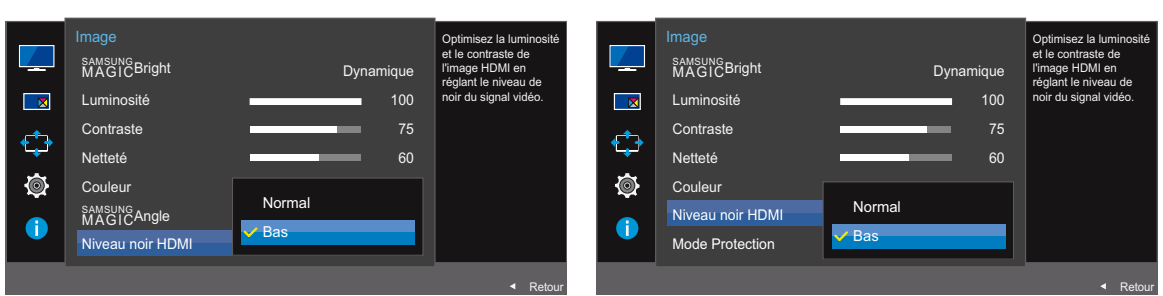

- Normal : Sélectionnez ce mode en cas de non-dégradation du rapport de contraste.
- Bas : Sélectionnez ce mode pour réduire le niveau de noir et augmenter le niveau de blanc en cas de non-dégradation du rapport de contraste.
- *4* Sélectionnez l'option de votre choix à l'aide du bouton JOG HAUT/BAS et appuyez dessus.
- *5* L'option sélectionnée est appliquée.
	- Il est possible que le **Niveau noir HDMI** ne soit pas compatible avec certains périphériques source.

## 3.8 Mode Protection

Non disponible lorsque le mode Mode PIP/PBP est défini sur Mar..

Permet de définir une qualité d'image optimale pour la relaxation des yeux.

La certification Low Blue Light Content de l'organisme TÜV Rheinland est remise aux produits qui répondent aux exigences en matière de faibles niveaux de lumière bleue. Lorsque l'option Mode Protection est réglée sur Mar., la lumière bleue à une longueur d'ondes d'environ 400 nm diminue pour proposer la qualité d'image optimale nécessaire à la relaxation des yeux. Dans le même temps, le niveau de lumière bleue est inférieur aux paramètres par défaut, a été testé par l'organisme TÜV Rheinland, et est certifié répondre aux exigences des normes Low Blue Light Content de l'organisme TÜV Rheinland.

### 3.8.1 Configuration du Mode Protection

1 Lorsque le Guide des touches de fonction apparaît, sélectionnez [**ITTI**] en orientant le bouton JOG vers le HAUT.

Puis, appuyez sur le bouton JOG.

- *2* Sélectionnez le paramètre Image à l'aide du bouton JOG HAUT/BAS et appuyez dessus.
- *3* Sélectionnez le paramètre Mode Protection à l'aide du bouton JOG HAUT/BAS et appuyez dessus. L'écran suivant s'affiche.

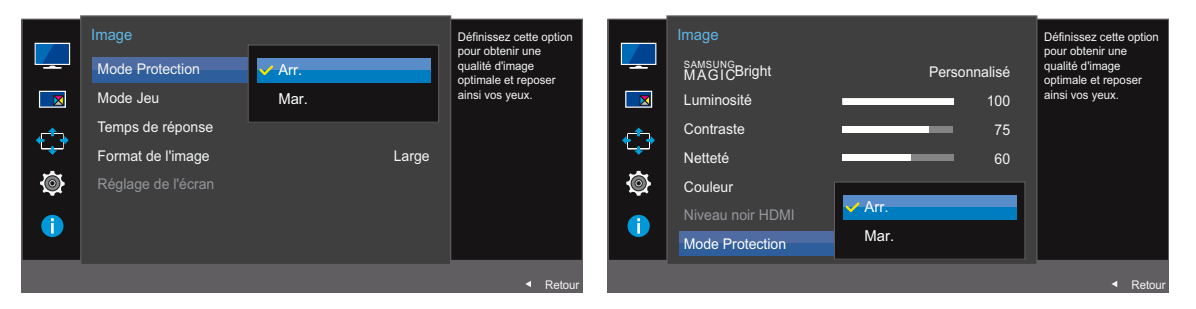

- *4* Sélectionnez l'option de votre choix à l'aide du bouton JOG HAUT/BAS et appuyez dessus.
- *5* L'option sélectionnée est appliquée.

### 3.9 Mode Jeu

Configurez les paramètres d'écran du produit pour le mode jeu. Utilisez cette fonction lorsque vous jouez sur un ordinateur ou lorsqu'une console de jeu telle que PlayStation™ ou Xbox™ est connectée.

- Ce menu n'est pas disponible quand Mode Protection est activé. - 19
	- Non disponible lorsque le mode Mode PIP/PBP est défini sur Mar..

### 3.9.1 Configuration du Mode Jeu

1 Lorsque le Guide des touches de fonction apparaît, sélectionnez [**[11]** en orientant le bouton JOG vers le HAUT.

Puis, appuyez sur le bouton JOG.

- *2* Sélectionnez le paramètre Image à l'aide du bouton JOG HAUT/BAS et appuyez dessus.
- *3* Sélectionnez le paramètre Mode Jeu à l'aide du bouton JOG HAUT/BAS et appuyez dessus. L'écran suivant s'affiche.

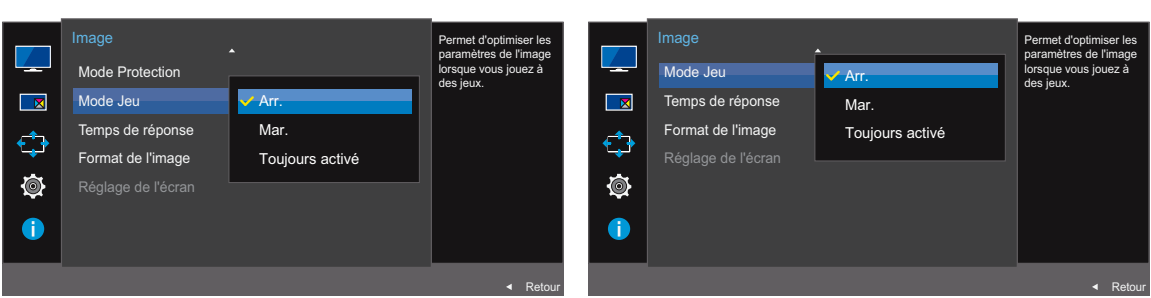

U28E590D U24E590D

*4* Sélectionnez l'option de votre choix à l'aide du bouton JOG HAUT/BAS et appuyez dessus.

*5* L'option sélectionnée est appliquée.

- Ka

- Mode Jeu passe en mode Arr. lorsque le moniteur s'allume, que le mode d'économie d'énergie est sélectionné ou que des modifications de sources d'entrée sont effectuées.
	- Si vous souhaitez conserver le Mode Jeu activé tout le temps, sélectionnez Toujours activé.

## 3.10 Temps de réponse

Accélérez la vitesse de réponse de l'écran pour que la vidéo semble plus vivante et naturelle.

- Il est conseillé de définir un Temps de réponse Standard ou Rapide quand vous ne regardez pas  $\overline{\mathscr{R}}$ un film.
	- Ce menu est indisponible quand Mode PIP/PBP a la valeur Mar. et Taille la valeur  $\blacksquare$ / $\blacksquare$ (mode PIP).

### 3.10.1 Configuration du Temps de réponse

1 Lorsque le Guide des touches de fonction apparaît, sélectionnez [**m**] en orientant le bouton JOG vers le HAUT.

Puis, appuyez sur le bouton JOG.

- *2* Sélectionnez le paramètre Image à l'aide du bouton JOG HAUT/BAS et appuyez dessus.
- *3* Sélectionnez le paramètre Temps de réponse à l'aide du bouton JOG HAUT/BAS et appuyez dessus. L'écran suivant s'affiche.

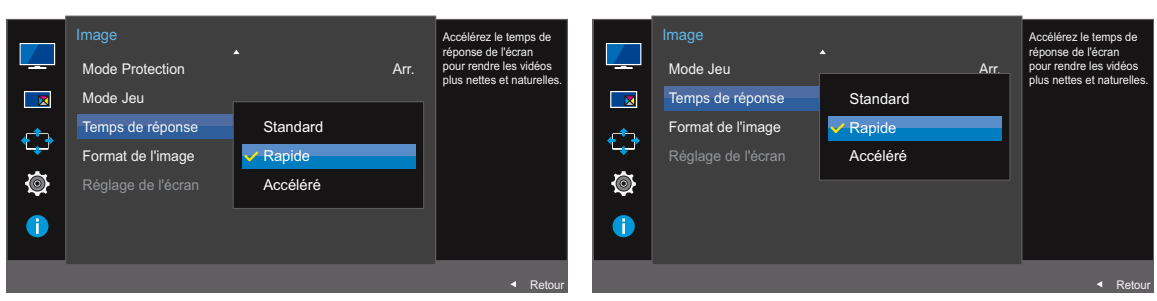

- *4* Sélectionnez l'option de votre choix à l'aide du bouton JOG HAUT/BAS et appuyez dessus.
- *5* L'option sélectionnée est appliquée.

## 3.11 Format de l'image

Permet de modifier la taille de l'image.

- Ce menu est indisponible quand Mode PIP/PBP a la valeur Mar. et Taille la valeur  $\square$  $\overline{\mathscr{R}}$ (mode PBP).
	- Ce menu n'est pas disponible quand **FreeSync** est activé.

### 3.11.1 Changement de Format de l'image

1 Lorsque le Guide des touches de fonction apparaît, sélectionnez [**m**] en orientant le bouton JOG vers le HAUT.

Puis, appuyez sur le bouton JOG.

- *2* Sélectionnez le paramètre Image à l'aide du bouton JOG HAUT/BAS et appuyez dessus.
- *3* Sélectionnez le paramètre Format de l'image à l'aide du bouton JOG HAUT/BAS et appuyez dessus. L'écran suivant s'affiche.

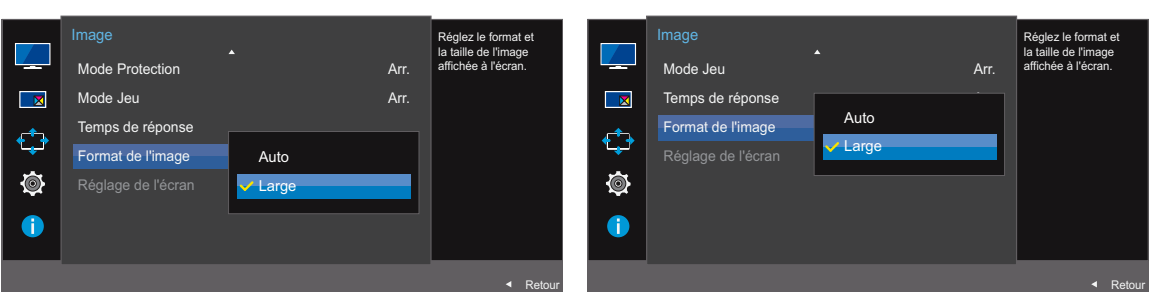

- Auto: Affichez l'image en fonction du rapport d'aspect de la source d'entrée.
- Large : Affichez l'image en plein écran, quel que soit le rapport d'aspect de la source d'entrée.

En mode AV

U28E590D U24E590D

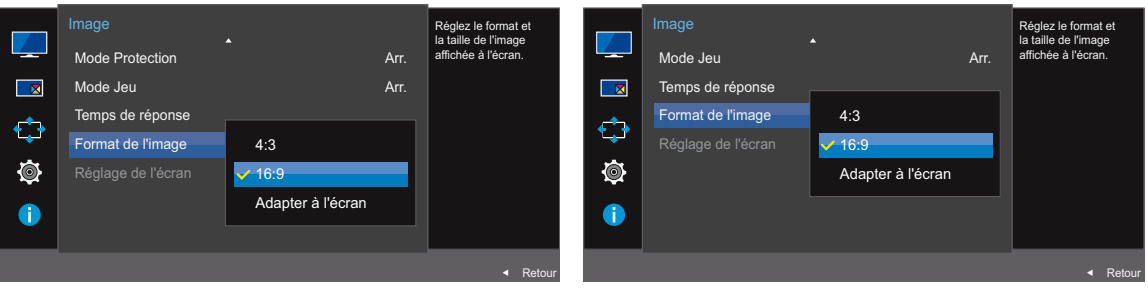

 4:3 : Affichez l'image avec un rapport d'aspect de 4:3. Convient aux vidéos et aux diffusions standard.

En mode PC

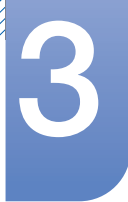

# Configuration d'écran

- 16:9 : Affichez l'image avec un rapport d'aspect de 16:9.
- Adapter à l'écran : Affichez l'image du sous-écran avec le rapport d'aspect d'origine, sans la couper.
	- Il se peut que la fonction ne soit pas prise en charge selon les ports fournis avec le produit.
		- Vous pouvez modifier la taille de l'écran si les conditions suivantes sont réunies :
			- u Un périphérique de sortie numérique est branché via le câble HDMI/DP.
			- Le signal d'entrée est de 480p, 576p, 720p ou 1080p et l'image s'affiche normalement sur le moniteur (certains modèles ne prennent pas en charge tous ces signaux.).
			- Cette fonction ne peut être réglée que lorsque l'entrée externe est connectée via HDMI/ DP et que **Mode PC/AV** est réglé sur AV.
- *4* Sélectionnez l'option de votre choix à l'aide du bouton JOG HAUT/BAS et appuyez dessus.
- *5* L'option sélectionnée est appliquée.

### 3.12 Réglage de l'écran

### 3.12.1 Configuration des fonctions Position H et Position V

Position H: Déplacez l'écran vers la gauche ou la droite.

Position V: Déplacez l'écran vers le haut ou le bas.

- Ce menu est disponible uniquement lorsque l'option Format de l'image est définie sur Adapter à  $\mathscr R$ l'écran en mode AV. Lorsqu'un signal de 480P, 576P, 720P ou 1080P est en entrée en mode AV, sélectionnez **Adapter à l'écran** pour ajuster la position horizontale aux niveaux 0-6.
- 1 Lorsque le Guide des touches de fonction apparaît, sélectionnez [**m**] en orientant le bouton JOG vers le HAUT.

Puis, appuyez sur le bouton JOG.

- *2* Sélectionnez le paramètre Image à l'aide du bouton JOG HAUT/BAS et appuyez dessus.
- *3* Sélectionnez le paramètre Réglage de l'écran à l'aide du bouton JOG HAUT/BAS et appuyez dessus.
- *4* Sélectionnez les paramètres Position H ou Position V à l'aide du bouton JOG HAUT/BAS et appuyez dessus.

L'écran suivant s'affiche.

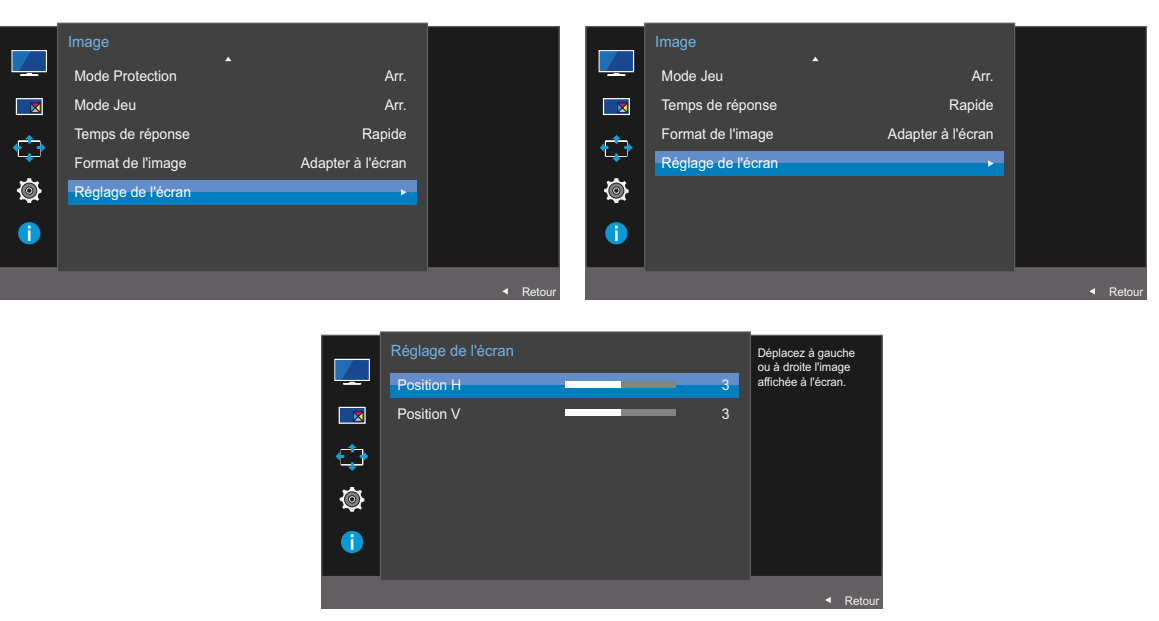

- *5* Réglez le paramètre Position H ou Position V à l'aide du bouton JOG GAUCHE/DROITE et appuyez dessus.
- *6* L'option sélectionnée est appliquée.

### 4.1 PIP/PBP

La fonction PIP (Image dans l'image) divise l'écran en deux. Un périphérique source s'affiche sur l'écran principal tandis que l'autre périphérique source apparaît dans des fenêtres encastrées.

La fonction PBP (Image par image) fractionne l'écran en deux en affichant la sortie à partir de deux périphériques source distincts simultanément sur les côtés droit et gauche de l'écran.

- Compatible avec Windows 7 et Windows 8. R
	- La fonction PIP/PBP peut ne pas être disponible en fonction des spécifications de la carte graphique utilisée. Si l'écran est vierge en mode PIP/PBP lorsque la résolution optimale est sélectionnée, choisissez Panneau de configuration  $\rightarrow$  Affichage  $\rightarrow$  Résolution de l'écran et cliquez sur Détecter sur l'ordinateur. (Ces instructions sont basées sur Windows 7.) Si l'écran est vierge lorsque la résolution définie est la résolution optimale, remplacez la valeur de la résolution par 1280 x 1024.
	- L'écran peut trembler brièvement ou s'afficher après un délai lorsque vous activez ou désactivez la fonction PIP/PBP ou lorsque vous modifiez la taille d'écran alors que la fonction PIP/PBP est activée.

Ce phénomène peut typiquement se produire lorsqu'un ordinateur et un moniteur sont connectés à deux sources d'entrée ou davantage.

Il n'a rien à voir avec la performance d'un moniteur.

Ce problème survient principalement lorsque les signaux vidéo sont transmis avec retard au moniteur selon les performances de la carte graphique.

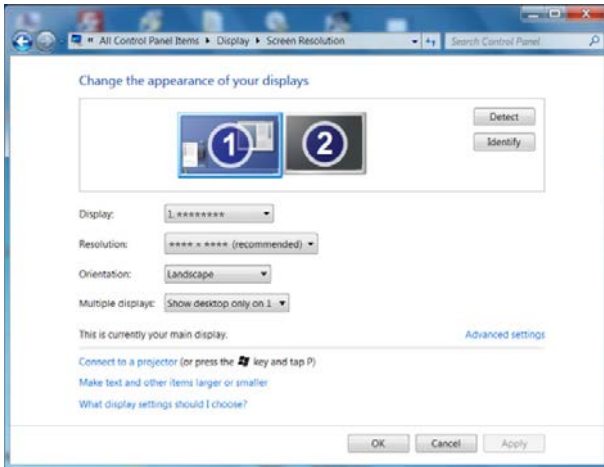

- Pour augmenter la qualité de l'image et obtenir une émission normale des sons, nous vous recommandons d'utiliser une carte graphique ou un DVD prenant en charge la résolution 4K (3840 x 2160 à 30 Hz) lors de la connexion au port HDMI 1.
- Pour augmenter la qualité de l'image et obtenir une émission normale des sons, nous vous recommandons d'utiliser une carte graphique ou un DVD prenant en charge la résolution 4K (3840 x 2160 à 60 Hz) lors de la connexion au port HDMI 2.
- Quand la fonction PIP/PBP est activée, le réglage automatique de la résolution optimale ne fonctionne plus. Ceci est dû à un problème de compatibilité entre la carte graphique et le système d'exploitation Windows. Réglez l'option Mode PIP/PBP sur Arr.. Vous pouvez également redémarrer le moniteur et sélectionner la résolution optimale à l'aide de l'interface Windows.

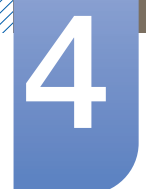

### 4.1.1 Configuration de Mode PIP/PBP

Activez ou désactivez la fonction PIP/PBP.

1 Lorsque le Guide des touches de fonction apparaît, sélectionnez [**m**] en orientant le bouton JOG vers le HAUT.

Puis, appuyez sur le bouton JOG.

- *2* Sélectionnez le paramètre PIP/PBP à l'aide du bouton JOG HAUT/BAS et appuyez dessus.
- *3* Sélectionnez le paramètre Mode PIP/PBP à l'aide du bouton JOG HAUT/BAS et appuyez dessus. L'écran suivant s'affiche.

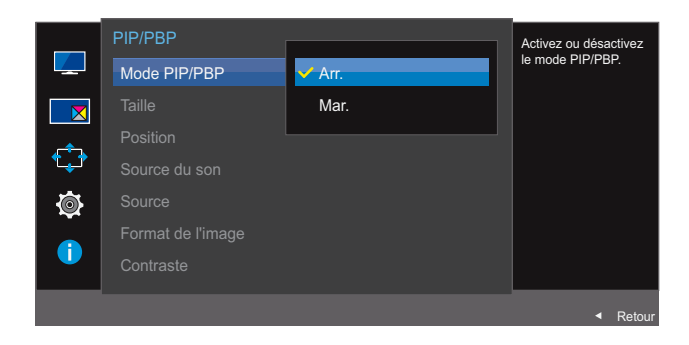

Arr. / Mar.

- *4* Sélectionnez l'option de votre choix à l'aide du bouton JOG HAUT/BAS et appuyez dessus.
- *5* L'option sélectionnée est appliquée.

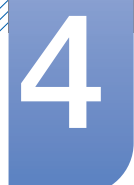

### 4.1.2 Configuration de la Taille

Sélectionnez la taille et le rapport d'aspect du sous-écran.

1 Lorsque le Guide des touches de fonction apparaît, sélectionnez [**m**] en orientant le bouton JOG vers le HAUT.

- *2* Sélectionnez le paramètre PIP/PBP à l'aide du bouton JOG HAUT/BAS et appuyez dessus.
- *3* Sélectionnez le paramètre Taille à l'aide du bouton JOG HAUT/BAS et appuyez dessus. L'écran suivant s'affiche.

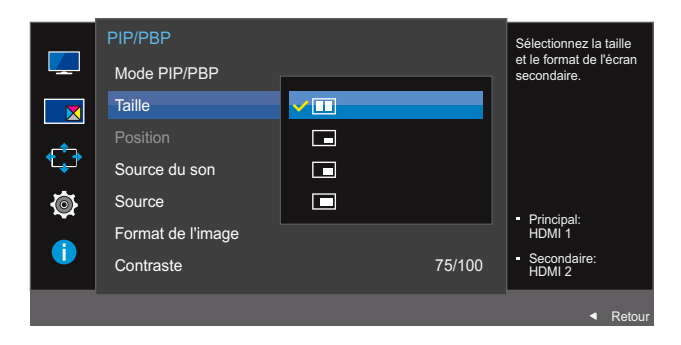

- $\Box$  : Sélectionnez cette icône pour utiliser le mode PBP avec une résolution optimale pour les côtés gauche et droit de l'écran de 1920 x 2160 (largeur x hauteur).
- $\blacksquare$  : Sélectionnez cette icône pour utiliser le mode PIP avec une résolution optimale de sousécran de 720 x 480 (largeur x hauteur).
- : Sélectionnez cette icône pour utiliser le mode PIP avec une résolution optimale de sousécran de 1280 x 720 (largeur x hauteur).
- : Sélectionnez cette icône pour utiliser le mode PIP avec une résolution optimale de sousécran de 1920 x 1080 (largeur x hauteur).
- *4* Sélectionnez l'option de votre choix à l'aide du bouton JOG HAUT/BAS et appuyez dessus.
- *5* L'option sélectionnée est appliquée.

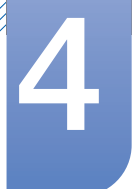

### 4.1.3 Configuration de Position

Sélectionnez la position du sous-écran parmi les options disponibles.

1 Lorsque le Guide des touches de fonction apparaît, sélectionnez [**m**] en orientant le bouton JOG vers le HAUT.

Puis, appuyez sur le bouton JOG.

- *2* Sélectionnez le paramètre PIP/PBP à l'aide du bouton JOG HAUT/BAS et appuyez dessus.
- *3* Sélectionnez le paramètre Position à l'aide du bouton JOG HAUT/BAS et appuyez dessus. L'écran suivant s'affiche.

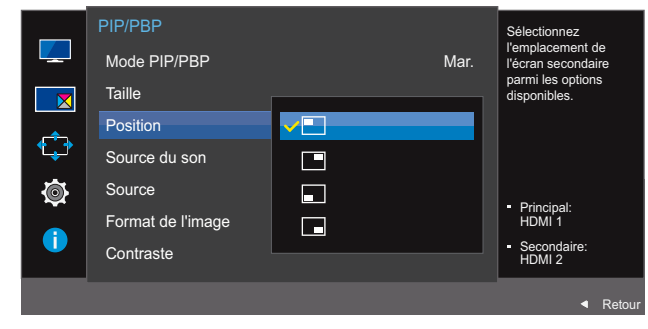

 $\blacksquare$  /  $\blacksquare$  /  $\blacksquare$  /  $\blacksquare$ 

- R

- *4* Sélectionnez l'option de votre choix à l'aide du bouton JOG HAUT/BAS et appuyez dessus.
- *5* L'option sélectionnée est appliquée.
	- Non disponible en cas de sélection de PBP.
		- L'image peut trembler si le signal d'entrée est instable.

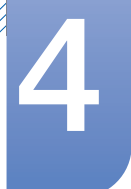

### 4.1.4 Configuration de Source du son

Définissez l'écran dont vous voulez entendre le son.

1 Lorsque le Guide des touches de fonction apparaît, sélectionnez [**m**] en orientant le bouton JOG vers le HAUT.

Puis, appuyez sur le bouton JOG.

- *2* Sélectionnez le paramètre PIP/PBP à l'aide du bouton JOG HAUT/BAS et appuyez dessus.
- *3* Sélectionnez le paramètre Source du son à l'aide du bouton JOG HAUT/BAS et appuyez dessus. L'écran suivant s'affiche.

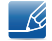

La zone blanche de l'icône signifie que la **Source du son** provient de l'écran principal/du sousécran ou de l'écran de gauche/droite.

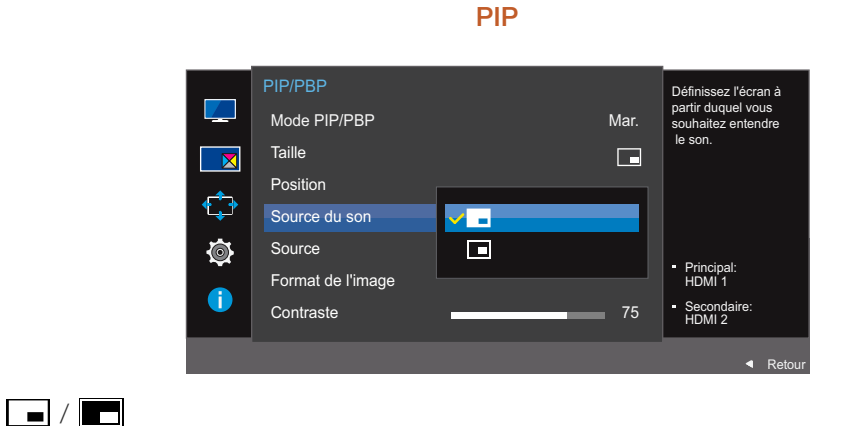

PBP

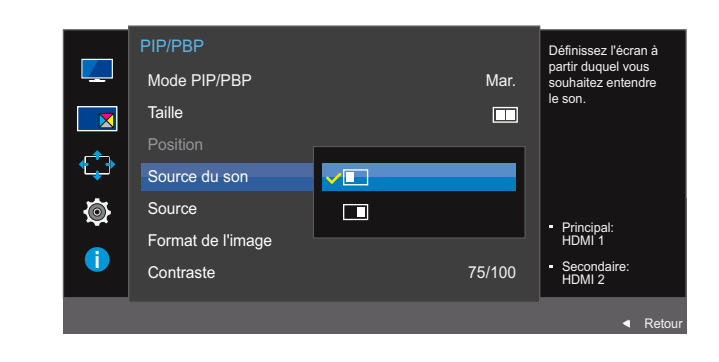

 $\Box$  /  $\Box$ 

- *4* Sélectionnez l'option de votre choix à l'aide du bouton JOG HAUT/BAS et appuyez dessus.
- *5* L'option sélectionnée est appliquée.

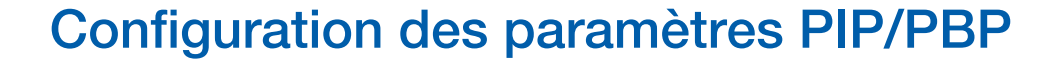

### 4.1.5 Configuration de Source

Sélectionnez la source pour chaque écran.

#### PIP

<sup>1</sup> Lorsque le Guide des touches de fonction apparaît, sélectionnez [**m**] en orientant le bouton JOG vers le HAUT.

Puis, appuyez sur le bouton JOG.

- *2* Sélectionnez le paramètre PIP/PBP à l'aide du bouton JOG HAUT/BAS et appuyez dessus.
- 3 En mode PIP (Taille | / | | | | | | | | | | | | | sélectionnez la **Source** à l'aide des fonctions HAUT/BAS du bouton JOG, puis appuyez sur ce dernier.

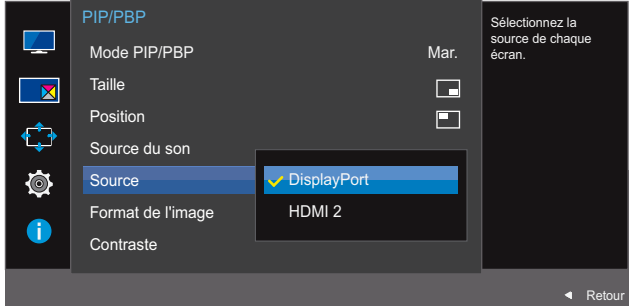

- HDMI 1
- HDMI 2
- **DisplayPort**
- *4* Sélectionnez l'option de votre choix à l'aide du bouton JOG HAUT/BAS et appuyez dessus.
- *5* L'option sélectionnée est appliquée.
- La source d'entrée de l'écran principal change. - 19
	- Exception faite de la source d'entrée actuelle, les deux autres sources d'entrée peuvent être sélectionnées.
	- L'image peut trembler si le signal d'entrée est instable.
	- Lorsque le Guide des touches de fonction apparaît, sélectionnez l'icône [[] en appuyant sur la GAUCHE du bouton JOG, puis appuyez sur ce dernier. L'écran principal basculera dans l'ordre  $DisplayPort \rightarrow HDMI 1 \rightarrow HDMI 2.$

#### **PBP**

1 Lorsque le Guide des touches de fonction apparaît, sélectionnez [m] en orientant le bouton JOG vers le HAUT.

Puis, appuyez sur le bouton JOG.

- *2* Sélectionnez le paramètre PIP/PBP à l'aide du bouton JOG HAUT/BAS et appuyez dessus.
- 3 En mode PBP (Taille **)**, sélectionnez la **Source** à l'aide des fonctions HAUT/BAS du bouton JOG, puis appuyez sur ce dernier.

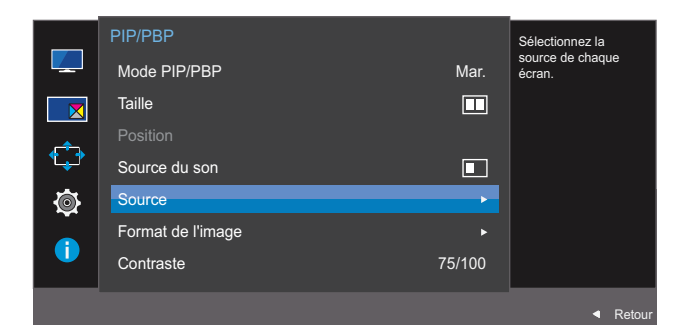

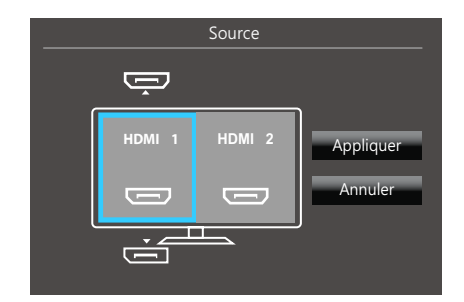

- HDMI 1
- HDMI 2
- **DisplayPort**
- *4* Utilisez les fonctions HAUT/BAS du bouton JOG et choisissez la source d'entrée externe gauche/ droite.
- **5** Utilisez les fonctions GAUCHE/DROITE du bouton JOG pour sélectionner Appliquer, puis appuyez sur le bouton JOG. En appuyant sur le bouton JOG après avoir sélectionné **Annuler**, la configuration de la Source sera annulée et vous reviendrez au menu de commande PIP/PBP.
- La source d'entrée de l'écran principal change. R
	- L'image peut trembler si le signal d'entrée est instable.
	- Quand le signal d'entrée des écrans gauche et droit sont identiques, l'opération est impossible.
	- Lorsque le Guide des touches de fonction apparaît, sélectionnez l'icône [[ ] en appuyant sur la GAUCHE du bouton JOG, puis appuyez sur ce dernier. Le menu de paramètre de source PBP identique apparaît.

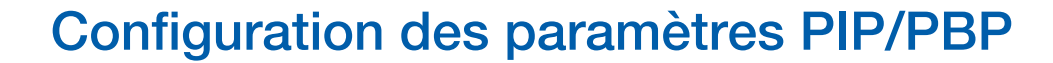

### 4.1.6 Configuration de la Format de l'image

Sélectionnez la taille d'image du sous-écran.

#### PIP

<sup>1</sup> Lorsque le Guide des touches de fonction apparaît, sélectionnez [**m**] en orientant le bouton JOG vers le HAUT.

Puis, appuyez sur le bouton JOG.

- *2* Sélectionnez le paramètre PIP/PBP à l'aide du bouton JOG HAUT/BAS et appuyez dessus.
- 3 En mode PIP (Taille  $\Box/\Box$ ), sélectionnez la Format de l'image à l'aide des fonctions HAUT/ BAS du bouton JOG, puis appuyez sur ce dernier.

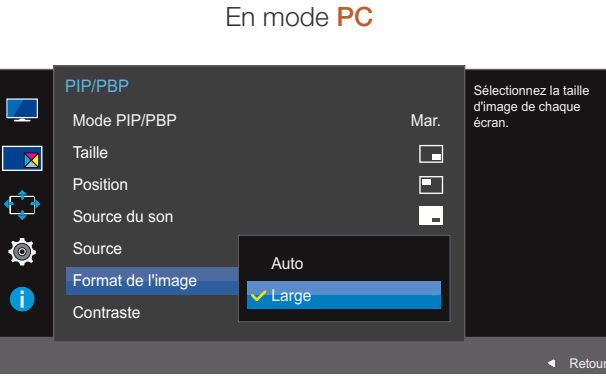

- 
- Auto: Affichez l'image en fonction du rapport d'aspect de la source d'entrée de chaque écran.
- Large : Affichez l'image en plein écran, quel que soit le rapport d'aspect de la source d'entrée de chaque écran.

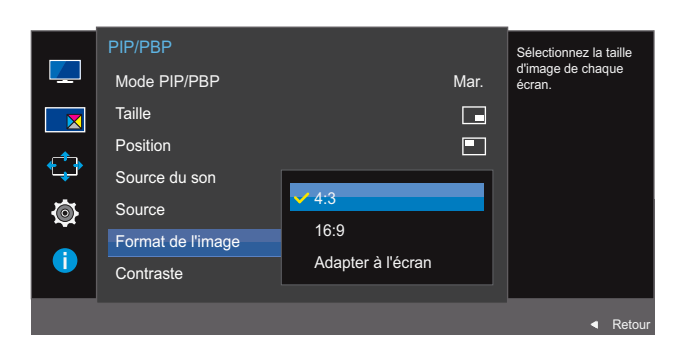

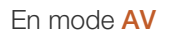

- 4:3 : Affichez l'image du sous-écran avec un rapport d'aspect de 4:3. Convient aux vidéos et aux diffusions standard.
- 16:9 : Affichez l'image du sous-écran avec un rapport d'aspect de 16:9.
- Adapter à l'écran : Affichez l'image du sous-écran avec le rapport d'aspect d'origine, sans rien couper.

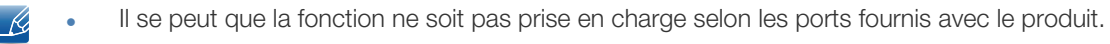

- Vous pouvez modifier la taille de l'écran si les conditions suivantes sont réunies :
	- Un périphérique de sortie numérique est branché via le câble HDMI/DP.
	- Le signal d'entrée est de 480p, 576p, 720p ou 1080p et l'image s'affiche normalement sur le moniteur (certains modèles ne prennent pas en charge tous ces signaux.).
	- Cette fonction ne peut être réglée que lorsque l'entrée externe est connectée via HDMI/ DP et que **Mode PC/AV** est réglé sur AV.
- *4* Sélectionnez l'option de votre choix à l'aide du bouton JOG HAUT/BAS et appuyez dessus.
- *5* L'option sélectionnée est appliquée.

#### **PBP**

1 Lorsque le Guide des touches de fonction apparaît, sélectionnez [**m**] en orientant le bouton JOG vers le HAUT.

Puis, appuyez sur le bouton JOG.

- *2* Sélectionnez le paramètre PIP/PBP à l'aide du bouton JOG HAUT/BAS et appuyez dessus.
- 3 En mode PBP (Taille **II**), sélectionnez la Format de l'image à l'aide des fonctions HAUT/BAS du bouton JOG, puis appuyez sur ce dernier.

L'écran suivant s'affiche.

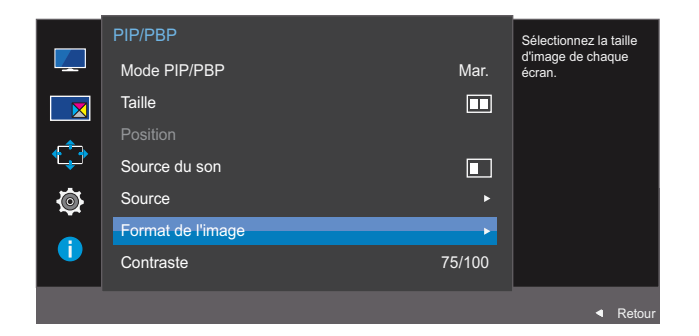

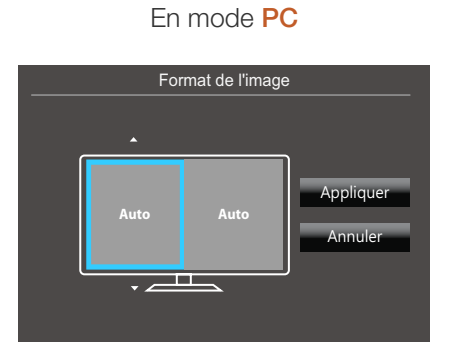

- Auto: Affichez l'image en fonction du rapport d'aspect de la source d'entrée de chaque écran.
- Large : Affichez l'image en plein écran, quel que soit le rapport d'aspect de la source d'entrée de chaque écran.

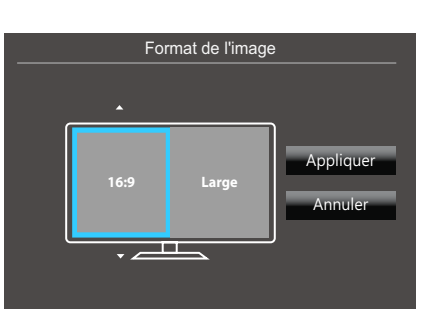

#### En mode AV

- 4:3 : Affichez l'image du sous-écran avec un rapport d'aspect de 4:3. Convient aux vidéos et aux diffusions standard.
- 16:9 : Affichez l'image du sous-écran avec un rapport d'aspect de 16:9.

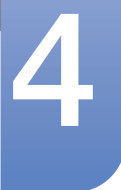

- Adapter à l'écran : Affichez l'image du sous-écran avec le rapport d'aspect d'origine, sans rien couper.
	- Il se peut que la fonction ne soit pas prise en charge selon les ports fournis avec le produit.
		- Vous pouvez modifier la taille de l'écran si les conditions suivantes sont réunies :
			- u Un périphérique de sortie numérique est branché via le câble HDMI/DP.
			- Le signal d'entrée est de 480p, 576p, 720p ou 1080p et l'image s'affiche normalement sur le moniteur (certains modèles ne prennent pas en charge tous ces signaux.).
			- Cette fonction ne peut être réglée que lorsque l'entrée externe est connectée via HDMI/ DP et que **Mode PC/AV** est réglé sur AV.
- *4* Sélectionnez l'option de votre choix à l'aide du bouton JOG et appuyez sur ce dernier.
- *5* L'option sélectionnée est appliquée.

### 4.1.7 Configuration du Contraste

#### PIP

Réglez le niveau de contraste du sous-écran.

1 Lorsque le Guide des touches de fonction apparaît, sélectionnez [**m**] en orientant le bouton JOG vers le HAUT.

Puis, appuyez sur le bouton JOG.

- *2* Sélectionnez le paramètre PIP/PBP à l'aide du bouton JOG HAUT/BAS et appuyez dessus.
- 3 En mode PIP (Taille  $/$  $/$  $/$ ), sélectionnez le **Contraste** à l'aide des fonctions HAUT/BAS du bouton JOG, puis appuyez sur ce dernier.

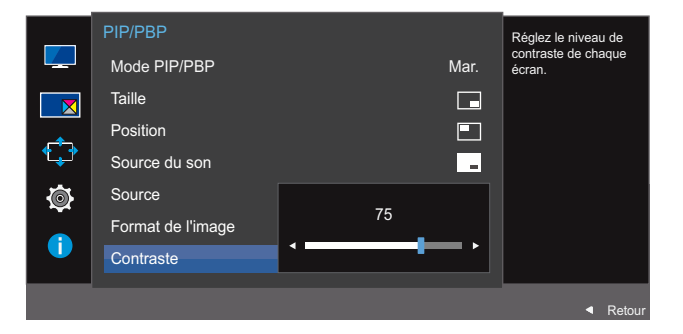

- *4* Réglez le paramètre Contraste à l'aide du bouton GAUCHE/DROITE.
- *5* L'option sélectionnée est appliquée.

#### PBP

Réglez le niveau de contraste de chaque écran.

1 Lorsque le Guide des touches de fonction apparaît, sélectionnez [**m**] en orientant le bouton JOG vers le HAUT.

Puis, appuyez sur le bouton JOG.

- *2* Sélectionnez le paramètre PIP/PBP à l'aide du bouton JOG HAUT/BAS et appuyez dessus.
- 3 En mode PBP (Taille <sub>1</sub>), sélectionnez le **Contraste** à l'aide des fonctions HAUT/BAS du bouton JOG, puis appuyez sur ce dernier.

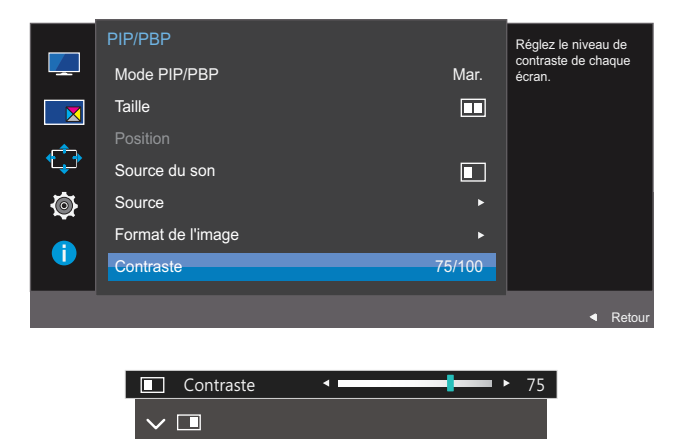

- *4* Réglez le paramètre Contraste à l'aide du bouton GAUCHE/DROITE.
- *5* L'option sélectionnée est appliquée.

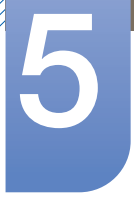

# 5 Coordination des menus à l'écran

Une description de chaque fonction est fournie. Reportez-vous aux informations relatives à votre appareil pour obtenir plus de détails.

### 5.1 Transparence

Vous pouvez définir la transparence des fenêtres de menus.

### 5.1.1 Modification de la Transparence

<sup>1</sup> Lorsque le Guide des touches de fonction apparaît, sélectionnez [**m**] en orientant le bouton JOG vers le HAUT.

- 2 Sélectionnez le paramètre Affich. à l'écran à l'aide du bouton JOG HAUT/BAS et appuyez dessus.
- *3* Sélectionnez le paramètre Transparence à l'aide du bouton JOG HAUT/BAS et appuyez dessus. L'écran suivant s'affiche.

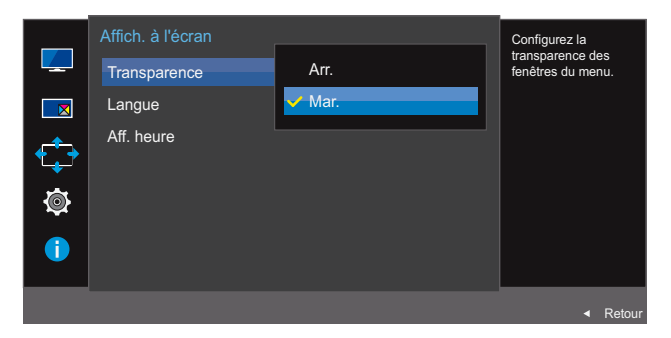

- *4* Sélectionnez l'option de votre choix à l'aide du bouton JOG HAUT/BAS et appuyez dessus.
- *5* L'option sélectionnée est appliquée.

### 5.2 Langue

Vous pouvez définir la langue des menus.

- Une modification du paramètre linguistique est appliquée uniquement au menu à l'écran.  $\overline{\mathscr{L}}$ 
	- Elle ne concerne pas les autres fonctions de votre ordinateur.

### 5.2.1 Configuration de la Langue

<sup>1</sup> Lorsque le Guide des touches de fonction apparaît, sélectionnez [**m**] en orientant le bouton JOG vers le HAUT.

- 2 Sélectionnez le paramètre Affich. à l'écran à l'aide du bouton JOG HAUT/BAS et appuyez dessus.
- *3* Sélectionnez le paramètre Langue à l'aide du bouton JOG HAUT/BAS et appuyez dessus. L'écran suivant s'affiche.

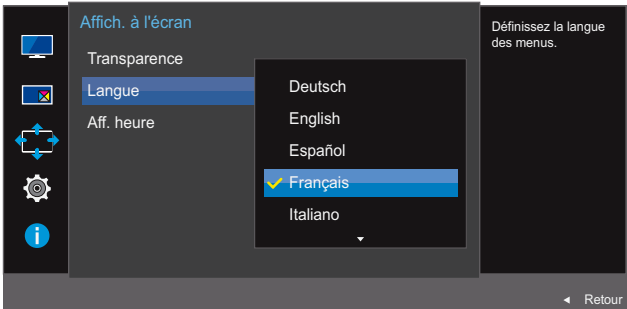

- *4* Sélectionnez l'option de votre choix à l'aide du bouton JOG HAUT/BAS et appuyez dessus.
- *5* L'option sélectionnée est appliquée.

### 5.3 Aff. heure

Définissez la disparition automatique du menu d'affichage à l'écran (OSD) s'il n'est pas utilisé pendant une durée donnée.

La fonction Aff. heure peut être utilisée pour indiquer le délai au terme duquel vous voulez que le menu OSD disparaisse.

### 5.3.1 Configuration d'Aff. heure

1 Lorsque le Guide des touches de fonction apparaît, sélectionnez [**m**] en orientant le bouton JOG vers le HAUT.

- 2 Sélectionnez le paramètre **Affich. à l'écran** à l'aide du bouton JOG HAUT/BAS et appuyez dessus.
- *3* Sélectionnez le paramètre Aff. heure à l'aide du bouton JOG HAUT/BAS et appuyez dessus. L'écran suivant s'affiche.

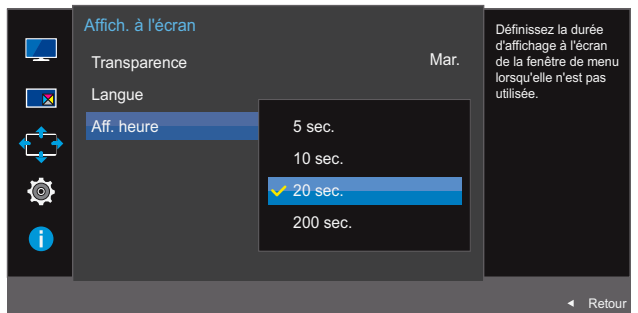

- *4* Sélectionnez l'option de votre choix à l'aide du bouton JOG HAUT/BAS et appuyez dessus.
- *5* L'option sélectionnée est appliquée.

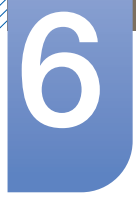

# 6 Configuration et réinitialisation

Une description de chaque fonction est fournie. Reportez-vous aux informations relatives à votre appareil pour obtenir plus de détails.

## 6.1 FreeSync

- Les fonctions disponibles sur le moniteur peuvent varier en fonction du modèle. Référez-vous au produit utilisé.
	- FreeSync est disponible lorsque le périphérique source est connecté via la prise DisplayPort 1.2. Cette fonctionnalité n'est pas disponible si Vers. DisplayPort 1.1 est sélectionné ou si le périphérique source est connecté via la prise HDMI. Veillez à utiliser un câble Samsung DP. Les câbles DP non fournis par Samsung peuvent ne pas être compatibles avec le produit.
	- Non disponible lorsque le mode Mode PIP/PBP est défini sur Mar..
	- La qualité audio du moniteur peut décliner lorsque FreeSync est activé.

### 6.1.1 Configuration de FreeSync

1 Lorsque le Guide des touches de fonction apparaît, sélectionnez [**[11]** en orientant le bouton JOG vers le HAUT.

Puis, appuyez sur le bouton JOG.

- *2* Sélectionnez le paramètre Système à l'aide du bouton JOG HAUT/BAS et appuyez dessus.
- *3* Sélectionnez le paramètre FreeSync à l'aide du bouton JOG HAUT/BAS et appuyez dessus. L'écran suivant s'affiche.

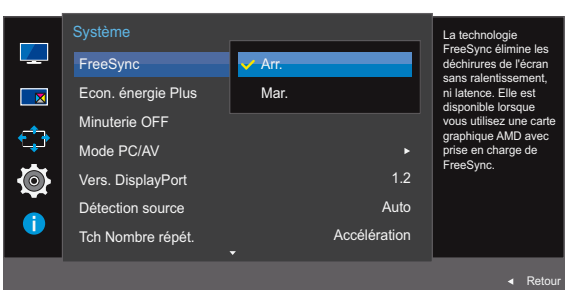

#### U28E590D

- Arr.: Désactivez FreeSync.
- Mar.: Activez les fonctions basiques FreeSync des cartes graphiques AMD.

# 6 Configuration et réinitialisation

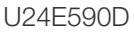

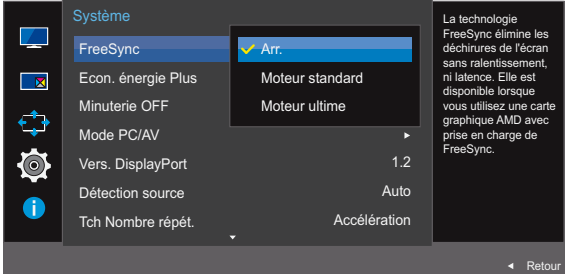

- Arr.: Désactivez FreeSync.
- Moteur standard: Activez les fonctions basiques FreeSync des cartes graphiques AMD.
- Moteur ultime: Activez la fonctionnalité FreeSync avec une fréquence d'image supérieure. Le déchirement de l´image (sync anormale entre l´écran et le contenu) est réduit dans ce mode. Notez que le scintillement de l´écran peut survenir pendant les parties.
- Si la fonction **FreeSync** est activée, il est possible que l'écran papillote lorsque vous jouez.  $\mathscr{R}$
- *4* Sélectionnez l'option de votre choix à l'aide du bouton JOG HAUT/BAS et appuyez dessus.
- *5* L'option sélectionnée est appliquée.

La technologie FreeSync permet de supprimer l'effet de déchirement de l'image sans le décalage et le temps d'attente habituellement associés.

La technologie FreeSync est disponible lors de l'utilisation d'une carte graphique AMD avec la solution FreeSync.

La technologie FreeSync est uniquement prise en charge par les cartes graphiques AMD. Sélectionnez FreeSync Arr. si vous utilisez une carte graphique d'un autre fabricant.

Veuillez vous reporter au site Web officiel de la marque AMD pour en savoir plus.

Seules quelques cartes graphiques AMD des types suivants prennent en charge la technologie FreeSync et doivent installer le dernier pilote FreeSync officiel de la société AMD.

- Radeon R9 290X/290
- Radeon R9 285
- Radeon R7 260X/260
- AMD A10 Kaveri APU (par exemple, A10 7850K)
- Pour connaître les autres modèles de cartes graphiques AMD qui prennent en charge la R fonctionnalité FreeSync, rendez-vous sur le site Web officiel de la marque AMD.
	- Lorsque la fonctionnalité **FreeSync** est activée, il est possible que la vitesse de réponse au cours du jeu varie en fonction de la résolution.

Une résolution plus élevée réduit généralement la vitesse de réponse.

Lorsque la fonctionnalité FreeSync est activée, il est possible que l'écran papillote selon les paramètres du jeu. La réduction des valeurs des paramètres du jeu peut permettre de supprimer les papillotements. L'installation des derniers pilotes à partir du site Web de la marque AMD peut également résoudre le problème.

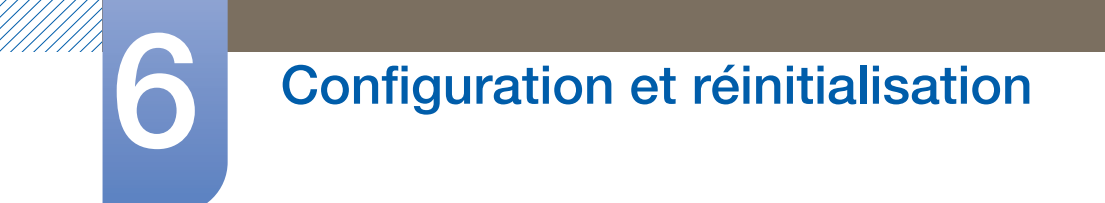

Pointez avec le bouton droit de la souris et sélectionnez l'option AMD Catalyst Control Center.

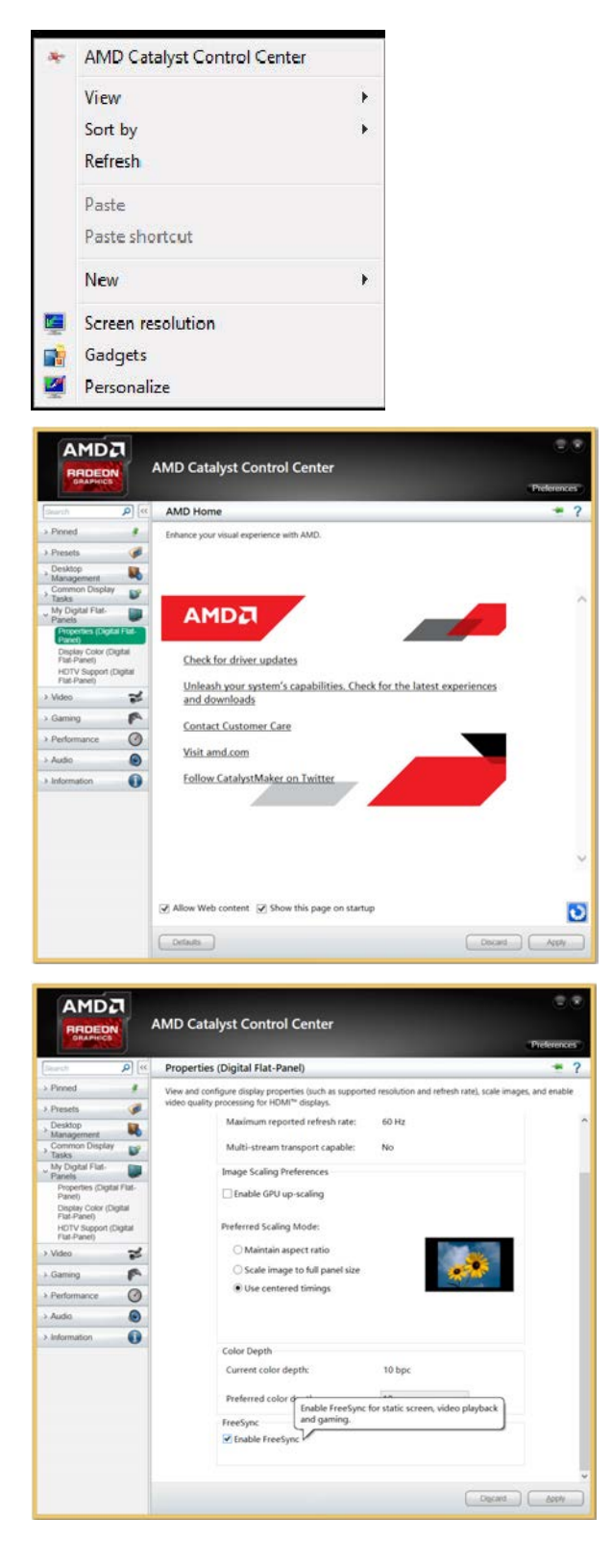

### 6.2 Econ. énergie Plus

La fonction Econ. énergie Plus permet de réduire la consommation d'électricité en contrôlant le courant électrique utilisé par la façade du moniteur.

- Ce menu n'est pas disponible si **MAGICBright** est défini sur le mode **Contraste Dynam.**.  $\overline{\mathscr{L}}$ 
	- Ce menu n'est pas disponible quand **Mode Jeu** est activé.
	- Ce menu n'est pas disponible quand Mode Protection est activé.
	- Non disponible lorsque le mode Mode PIP/PBP est défini sur Mar..

### 6.2.1 Configuration d'Econ. énergie Plus

1 Lorsque le Guide des touches de fonction apparaît, sélectionnez [**m**] en orientant le bouton JOG vers le HAUT.

Puis, appuyez sur le bouton JOG.

- *2* Sélectionnez le paramètre Système à l'aide du bouton JOG HAUT/BAS et appuyez dessus.
- *3* Sélectionnez le paramètre Econ. énergie Plus à l'aide du bouton JOG HAUT/BAS et appuyez dessus.

L'écran suivant s'affiche.

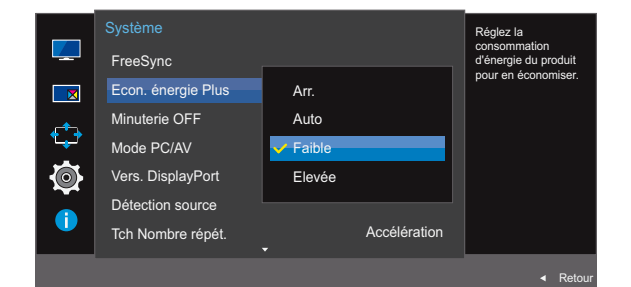

- Arr. : Désactivez la fonction Econ. énergie Plus.
- Auto: La consommation d'électricité est automatiquement réduite de 10 % environ par rapport au réglage actuel.

(Le niveau de réduction de la consommation électrique dépend de la luminosité de l'écran.)

- Faible : La consommation d'électricité est réduite de 25% par rapport au réglage par défaut.
- Elevée: La consommation d'électricité est réduite de 50% par rapport au réglage par défaut.
- *4* Sélectionnez l'option de votre choix à l'aide du bouton JOG HAUT/BAS et appuyez dessus.
- *5* L'option sélectionnée est appliquée.
# <span id="page-72-0"></span>6.3 Minuterie OFF

Vous pouvez configurer l'appareil pour qu'il se mette automatiquement hors tension.

#### 6.3.1 Configuration de la fonction Minuterie OFF

<sup>1</sup> Lorsque le Guide des touches de fonction apparaît, sélectionnez [**m**] en orientant le bouton JOG vers le HAUT.

Puis, appuyez sur le bouton JOG.

- *2* Sélectionnez le paramètre Système à l'aide du bouton JOG HAUT/BAS et appuyez dessus.
- *3* Sélectionnez le paramètre Minuterie OFF à l'aide du bouton JOG HAUT/BAS et appuyez dessus.
- *4* Sélectionnez le paramètre Minuterie OFF à l'aide du bouton JOG HAUT/BAS et appuyez dessus. L'écran suivant s'affiche.

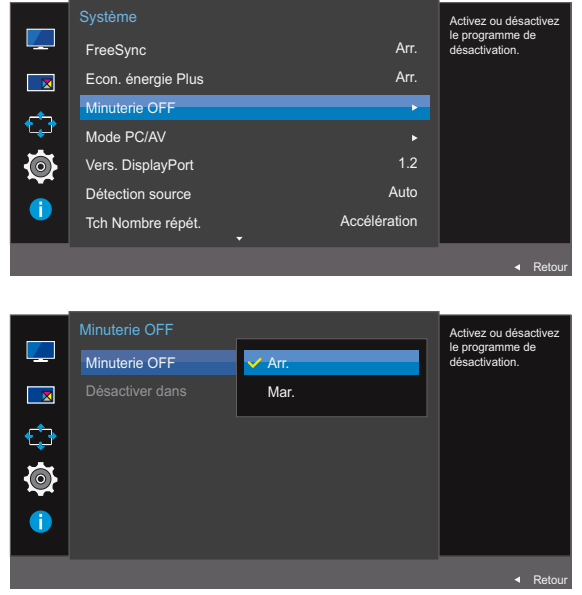

- Arr. : Désactivez la minuterie de mise hors tension pour que le produit ne se mette pas automatiquement hors tension.
- Mar. : Activez la minuterie de mise hors tension pour que le produit se mette automatiquement hors tension.
- *5* Sélectionnez l'option de votre choix à l'aide du bouton JOG HAUT/BAS et appuyez dessus.
- *6* L'option sélectionnée est appliquée.

# 6 Configuration et réinitialisation

# 6.3.2 Configuration de Désactiver dans

1 Lorsque le Guide des touches de fonction apparaît, sélectionnez [**m**] en orientant le bouton JOG vers le HAUT.

Puis, appuyez sur le bouton JOG.

- *2* Sélectionnez le paramètre Système à l'aide du bouton JOG HAUT/BAS et appuyez dessus.
- *3* Sélectionnez le paramètre Minuterie OFF à l'aide du bouton JOG HAUT/BAS et appuyez dessus.
- *4* Sélectionnez le paramètre Désactiver dans à l'aide du bouton JOG HAUT/BAS et appuyez dessus. L'écran suivant s'affiche.

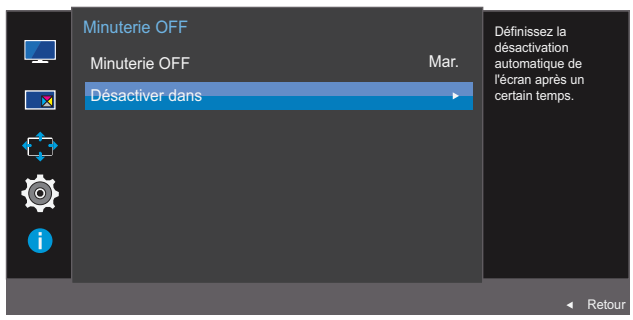

- *5* Réglez le paramètre Désactiver dans à l'aide du bouton GAUCHE/DROITE.
- L'option sélectionnée est appliquée.
	- Le délai de la minuterie de mise hors tension peut être défini entre 1 et 23 heure(s). Le produit sera automatiquement mis hors tension une fois le nombre d'heures indiqué atteint.
		- Cette option n'est disponible que lorsque le paramètre Minuterie OFF est défini sur Mar..
		- Pour certains produits, selon le marché de leur zone géographique, la fonction Minuterie OFF est réglée pour être activée automatiquement 4 heures après la mise sous tension du produit. Cette opération est effectuée conformément aux réglementations d'alimentation. Si vous ne souhaitez pas faire fonctionner cette minuterie, accédez à MENU  $\;\rightarrow\;$  Système et positionnez Minuterie OFF sur Arr..

# 6.4 Mode PC/AV

Définissez l'option Mode PC/AV sur AV. L'image affichée est plus grande. Cette option est utile notamment lorsque vous regardez un film.

- Fourni uniquement avec les modèles à écran large tels que 16:9 ou 16:10.  $\overline{\mathscr{L}}$ 
	- Si le moniteur (lorsqu'il est défini sur HDMI 1, HDMI 2 ou DisplayPort) est en mode d'économie d'énergie ou affiche le message Vérif. câble signal, appuyez sur le bouton MENU pour afficher l'OSD. Vous pouvez sélectionner PC ou AV.

# 6.4.1 Configuration du Mode PC/AV

1 Lorsque le Guide des touches de fonction apparaît, sélectionnez [**m**] en orientant le bouton JOG vers le HAUT.

Puis, appuyez sur le bouton JOG.

- *2* Sélectionnez le paramètre Système à l'aide du bouton JOG HAUT/BAS et appuyez dessus.
- *3* Sélectionnez le paramètre Mode PC/AV à l'aide du bouton JOG HAUT/BAS et appuyez dessus.
- *4* Sélectionnez le paramètre HDMI 1, HDMI 2 ou DisplayPort à l'aide du bouton JOG HAUT/BAS et appuyez dessus.

L'écran suivant s'affiche.

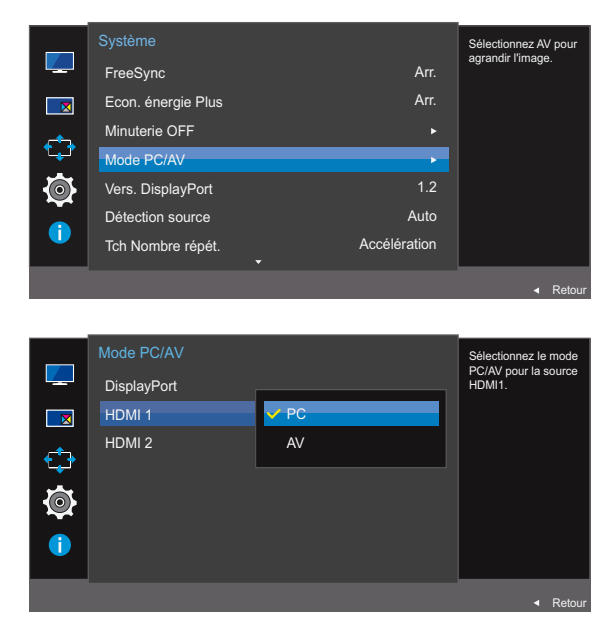

- *5* Sélectionnez l'option de votre choix à l'aide du bouton JOG HAUT/BAS et appuyez dessus.
- *6* L'option sélectionnée est appliquée.

# <span id="page-75-0"></span>6.5 Vers. DisplayPort

Sélectionnez votre DisplayPort. Displayport 1.1 prend en charge le débit binaire élevé 1, alors que la version 1.2 prend en charge le débit binaire élevé 2.

- Si des paramètres incorrects sont définis, l'affichage de l'écran peut être vide. Dans ce cas, vérifiez  $\mathscr{R}$ les spécifications de l'appareil.
	- Si le moniteur (lorsqu'il est défini sur HDMI 1, HDMI 2 ou DisplayPort) est en mode d'économie d'énergie ou affiche le message Vérif. câble signal, appuyez sur le bouton [III] pour afficher l'OSD. Vous pouvez sélectionner 1.1 ou 1.2.
	- Si vous sélectionnez 1.1, la résolution maximale de votre écran descend à 2560 x 1440 en raison des limitations des vitesses de transmission HBR1.

# 6.5.1 Configuration de Vers. DisplayPort

1 Lorsque le Guide des touches de fonction apparaît, sélectionnez [m] en orientant le bouton JOG vers le HAUT.

Puis, appuyez sur le bouton JOG.

- *2* Sélectionnez le paramètre Système à l'aide du bouton JOG HAUT/BAS et appuyez dessus.
- *3* Sélectionnez le paramètre Vers. DisplayPort à l'aide du bouton JOG HAUT/BAS et appuyez dessus.

L'écran suivant s'affiche.

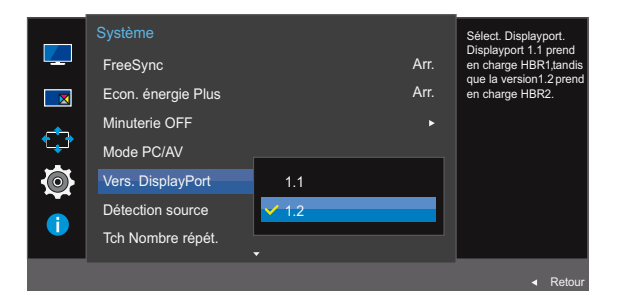

#### $1.1 / 1.2$

- *4* Sélectionnez l'option de votre choix à l'aide du bouton JOG HAUT/BAS et appuyez dessus.
- *5* L'option sélectionnée est appliquée.

# <span id="page-76-0"></span>6.6 Détection source

#### Activez la **Détection source**.

 $\overline{\mathcal{R}}$ 

Non disponible lorsque le mode Mode PIP/PBP est défini sur Mar..

#### 6.6.1 Configuration de Détection source

1 Lorsque le Guide des touches de fonction apparaît, sélectionnez [m] en orientant le bouton JOG vers le HAUT.

Puis, appuyez sur le bouton JOG.

- *2* Sélectionnez le paramètre Système à l'aide du bouton JOG HAUT/BAS et appuyez dessus.
- *3* Sélectionnez le paramètre Détection source à l'aide du bouton JOG HAUT/BAS et appuyez dessus.

L'écran suivant s'affiche.

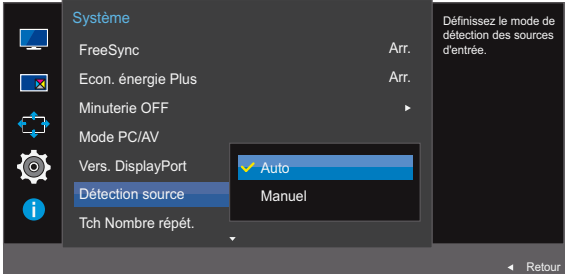

- Auto: La source d'entrée est automatiquement reconnue.
- Manuel : Sélectionnez manuellement une source d'entrée.
- *4* Sélectionnez l'option de votre choix à l'aide du bouton JOG HAUT/BAS et appuyez dessus.
- *5* L'option sélectionnée est appliquée.

# <span id="page-77-0"></span>6.7 Tch Nombre répét.

Contrôlez la vitesse de réponse d'un bouton quand on appuie dessus.

#### 6.7.1 Configuration de Tch Nombre répét.

<sup>1</sup> Lorsque le Guide des touches de fonction apparaît, sélectionnez [**m**] en orientant le bouton JOG vers le HAUT.

Puis, appuyez sur le bouton JOG.

- *2* Sélectionnez le paramètre Système à l'aide du bouton JOG HAUT/BAS et appuyez dessus.
- *3* Sélectionnez le paramètre Tch Nombre répét. à l'aide du bouton JOG HAUT/BAS et appuyez dessus.

L'écran suivant s'affiche.

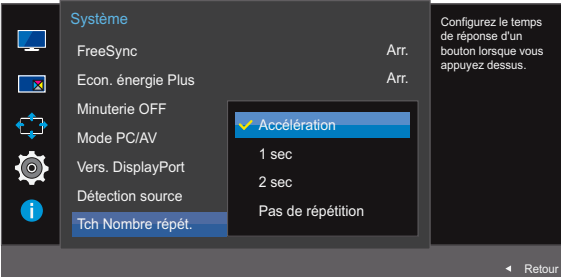

- Vous pouvez sélectionner Accélération, 1 sec ou 2 sec. Si vous sélectionnez Pas de répétition, une commande ne répond qu'une fois quand on appuie sur un bouton donné.
- *4* Sélectionnez l'option de votre choix à l'aide du bouton JOG HAUT/BAS et appuyez dessus.
- *5* L'option sélectionnée est appliquée.

# <span id="page-78-0"></span>6.8 Activer LED

Configurez les paramètres pour activer ou désactiver le voyant d'alimentation situé dans la partie basse du produit.

# 6.8.1 Configuration de Activer LED

1 Lorsque le Guide des touches de fonction apparaît, sélectionnez [**m**] en orientant le bouton JOG vers le HAUT.

Puis, appuyez sur le bouton JOG.

- *2* Sélectionnez le paramètre Système à l'aide du bouton JOG HAUT/BAS et appuyez dessus.
- *3* Sélectionnez le paramètre Activer LED à l'aide du bouton JOG HAUT/BAS et appuyez dessus. L'écran suivant s'affiche.

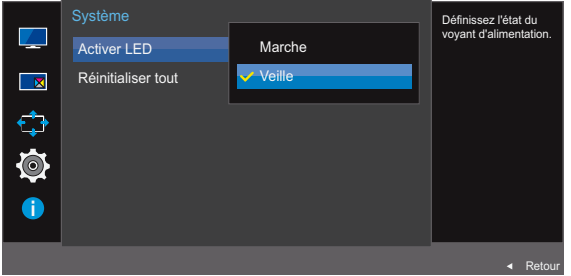

- Marche: Le voyant d'alimentation est allumé lorsque le produit est activé.
- Veille: Le voyant d'alimentation est allumé lorsque le produit est désactivé.
- *4* Sélectionnez l'option de votre choix à l'aide du bouton JOG HAUT/BAS et appuyez dessus.
- *5* L'option sélectionnée est appliquée.

# <span id="page-79-0"></span>6.9 Réinitialiser tout

Restaurez tous les paramètres d'usine par défaut du produit.

#### 6.9.1 Initialisation des paramètres (Réinitialiser tout)

<sup>1</sup> Lorsque le Guide des touches de fonction apparaît, sélectionnez [**m**] en orientant le bouton JOG vers le HAUT.

Puis, appuyez sur le bouton JOG.

- *2* Sélectionnez le paramètre Système à l'aide du bouton JOG HAUT/BAS et appuyez dessus.
- 3 Sélectionnez le paramètre Réinitialiser tout à l'aide du bouton JOG HAUT/BAS et appuyez dessus. L'écran suivant s'affiche.

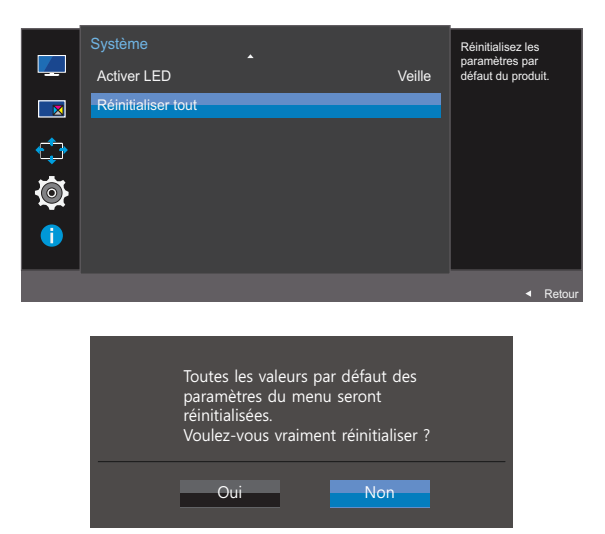

- *4* Sélectionnez l'option de votre choix à l'aide du bouton GAUCHE/DROITE et appuyez dessus.
- *5* L'option sélectionnée est appliquée.

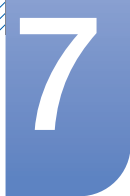

# **Menu informations et autres**

Une description de chaque fonction est fournie. Reportez-vous aux informations relatives à votre appareil pour obtenir plus de détails.

# <span id="page-80-0"></span>7.1 Information

Affichez la source d'entrée, la fréquence et la résolution actuelles.

# 7.1.1 Affichage des Information

<sup>1</sup> Lorsque le Guide des touches de fonction apparaît, sélectionnez [**m**] en orientant le bouton JOG vers le HAUT.

Puis, appuyez sur le bouton JOG.

*2* Sélectionnez le paramètre Information à l'aide du bouton JOG HAUT/BAS et appuyez dessus. L'écran suivant s'affiche.

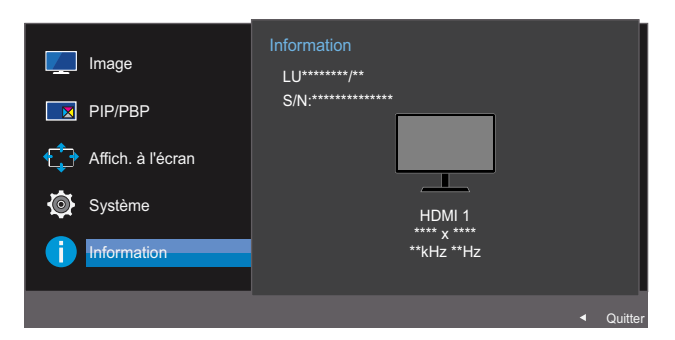

PBP

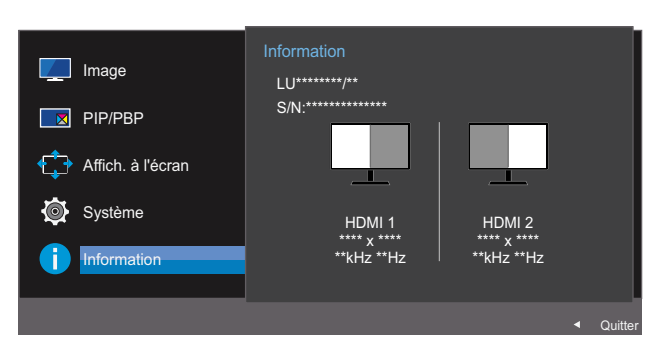

PIP

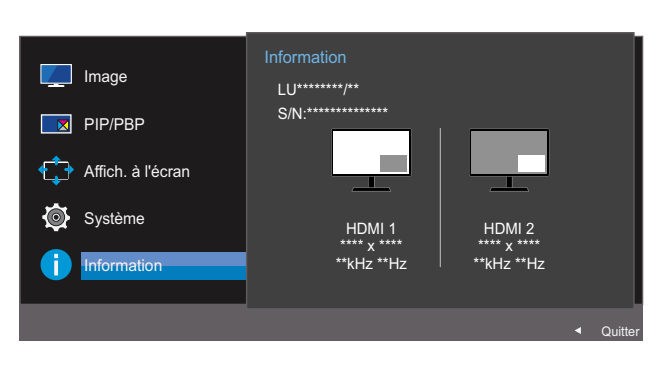

# **Menu informations et autres**

# 7.2 Configuration de la Mode Protection, du Luminosité et de la Contraste à partir de l'écran initial

Réglez les paramètres Luminosité, Contraste et Mode Protection à l'aide du bouton JOG.

#### Mode Protection  $\mathcal{R}$

Non disponible lorsque le mode Mode PIP/PBP est défini sur Mar..

#### Luminosité  $\mathcal{R}$

- Ce menu n'est pas disponible si **MAGICBright** est défini sur le mode **Contraste Dynam.**.
- Ce menu n'est pas disponible quand **Econ. énergie Plus** est activé.
- Ce menu n'est pas disponible quand **Mode Protection** est activé.

#### **Contraste** - 19

- Cette option n'est pas disponible quand **MAGICBright** est en mode *Cinéma* ou *Contraste* Dynam..
- Ce menu n'est pas disponible quand Mode Jeu est activé.
- Ce menu est indisponible quand Mode PIP/PBP a la valeur Mar. et Taille la valeur  $\square$ (mode PBP).
- *1* Lorsque vous contrôlez le bouton JOG HAUT/BAS, l'écran suivant apparaît.

L'écran suivant s'affiche.

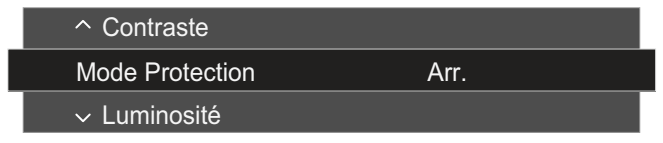

- *2* À l'aide des fonctions HAUT/BAS du bouton JOG, sélectionnez la Luminosité, le Contraste ou la Mode Protection.
- *3* À l'aide des fonctions GAUCHE/DROITE du bouton JOG, réglez les paramètres de Luminosité, Contraste ou Mode Protection.

# 7.3 Configuration du Volume sur l'écran initial

## 7.3.1 Volume

Réglez le paramètre Volume en orientant le bouton JOG lorsque le Guide des touches directes s'affiche à l'écran.

*1* Lorsque vous contrôlez le bouton JOG GAUCHE/DROITE, l'écran suivant apparaît.

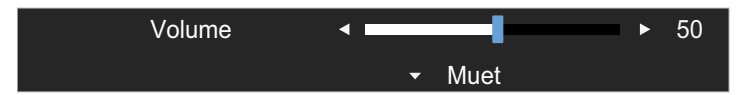

*2* Réglez le paramètre Volume à l'aide du bouton GAUCHE/DROITE.

Déplacez le bouton JOG vers le bas pour activer Muet. L'écran suivant s'affiche sur le produit.

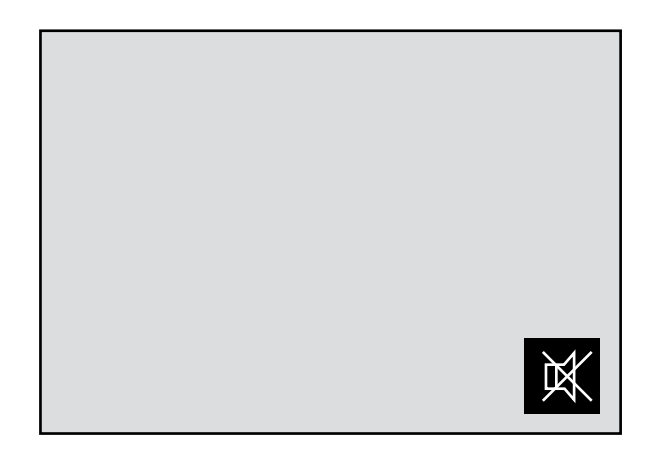

Muet est désactivé lorsque vous réglez le volume du moniteur en déplaçant le bouton JOG vers la  $\mathscr{R}$ gauche ou la droite.

Muet peut également être désactivé lorsque le moniteur s'allume ou que le mode d'économie d'énergie est sélectionné.

 Si la qualité audio d'un périphérique d'entrée connecté est mauvaise, la fonction Auto Mute sur le B produit peut désactiver le son ou rendre un son haché lorsque l'on utilise le casque ou les hautparleurs.

Paramétrez le volume d'entrée pour le périphérique d'entrée à moins de 20 % et contrôlez le volume à l'aide de la fonction de contrôle du volume (bouton JOG GAUCHE/DROITE) sur le produit.

Qu'est-ce que la fonction Auto Mute ?

La fonction désactive le son pour améliorer l'effet sonore lorsqu'il existe un bruit parasite ou lorsque le signal d'entrée est faible, à cause d'un problème de volume d'un périphérique d'entrée.

# **Menu informations et autres**

Pour activer la fonction Muet, accédez à l'écran de contrôle Volume, puis utilisez le bouton JOG pour déplacer le focus vers le bas.

Pour désactiver la fonction Muet, accédez à l'écran de contrôle Volume, puis augmentez ou diminuez le réglage **Volume**.

# <span id="page-84-0"></span>8.1 Easy Setting Box

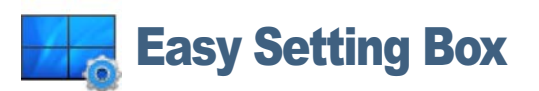

"Easy Setting Box" permet à l'utilisateur de partager le moniteur en plusieurs sections.

#### 8.1.1 Installation du logiciel

- *1* Insérez le CD d'installation dans le lecteur de CD-ROM.
- *2* Choisissez le programme d'installation de "Easy Setting Box".
	- Si la fenêtre d'installation du logiciel ne s'affiche pas sur l'écran principal, recherchez le fichier  $\mathscr R$ d'installation de "Easy Setting Box" sur le CD-ROM et double-cliquez dessus.
- *3* Lorsque l'assistant d'installation s'affiche, cliquez sur Suivant.
- *4* Suivez les instructions à l'écran pour procéder à l'installation.
	- Il se peut que le logiciel ne fonctionne pas correctement si vous ne redémarrez pas  $\mathscr{B}$ l'ordinateur après l'installation.
		- Il se peut que l'icône "Easy Setting Box" ne soit pas visible, en fonction des caractéristiques du système informatique et de l'appareil.
		- Si l'icône de raccourci ne s'affiche pas à l'écran, appuyez sur la touche F5.

#### Restrictions et problèmes relatifs à l'installation ("Easy Setting Box")

L'installation de "Easy Setting Box" peut être influencée par la carte graphique, la carte mère et l'environnement réseau.

#### Configuration système requise

Système d'exploitation

- Windows XP 32Bit/64Bit
- Windows Vista 32Bit/64Bit
- Windows 7 32Bit/64Bit
- Windows 8 32Bit/64Bit

#### Matériel

- Au moins 32 Mo de mémoire
- Au moins 60 Mo d'espace disque libre sur le disque dur

# 8.1.2 Désinstallation du logiciel

UMA)<br>S

Cliquez sur Démarrer, choisissez Paramètres/Panneau de configuration, puis double-cliquez sur Ajout ou suppression de programmes.

Sélectionnez "Easy Setting Box" dans la liste des programmes, puis cliquez sur le bouton Ajouter/ Supprimer.

# <span id="page-86-0"></span>9.1 Exigences préalables à tout contact avec le service clientèle de Samsung

#### 9.1.1 Test du produit

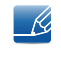

Avant de contacter le service clientèle de Samsung, nous vous invitons à tester votre produit en suivant la procédure décrite ci-après. Si le problème persiste, contactez le service clientèle.

Vérifiez que votre produit fonctionne normalement en utilisant la fonction de test appropriée.

Si l'écran est hors tension et que le voyant d'alimentation clignote alors que le produit est correctement branché à un PC, procédez à un test d'auto-diagnostic.

- *1* Mettez hors tension l'ordinateur et l'appareil.
- *2* Débranchez le câble du produit.
- *3* Met l'appareil sous tension.
- *4* Si le message Vérif. câble signal apparaît, le produit fonctionne normalement.

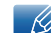

Si l'écran reste noir, vérifiez l'ordinateur, le contrôleur vidéo et le câble.

#### 9.1.2 Vérification de la résolution et de la fréquence

Si un mode dépassant la résolution prise en charge est utilisé (consultez la section ["10.3 Tableau des](#page-94-0)  [modes de signal standard"](#page-94-0)), le message Mode non optimal apparaîtra pendant un court moment.

## 9.1.3 Vérifiez les éléments suivants :

#### Problème d'installation (mode PC)

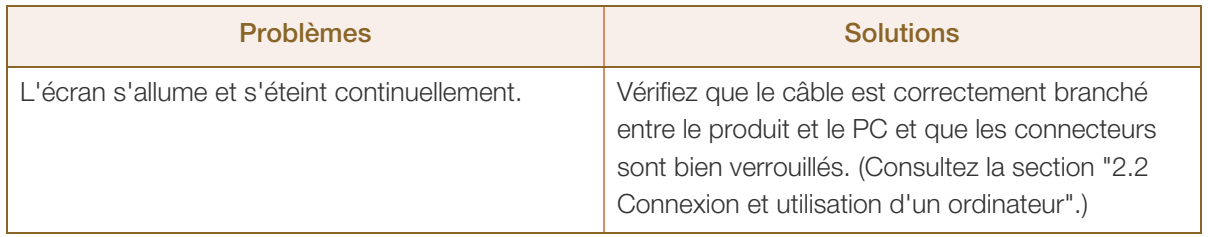

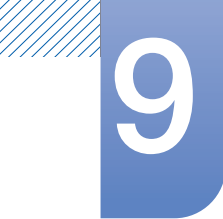

## Problème d'écran

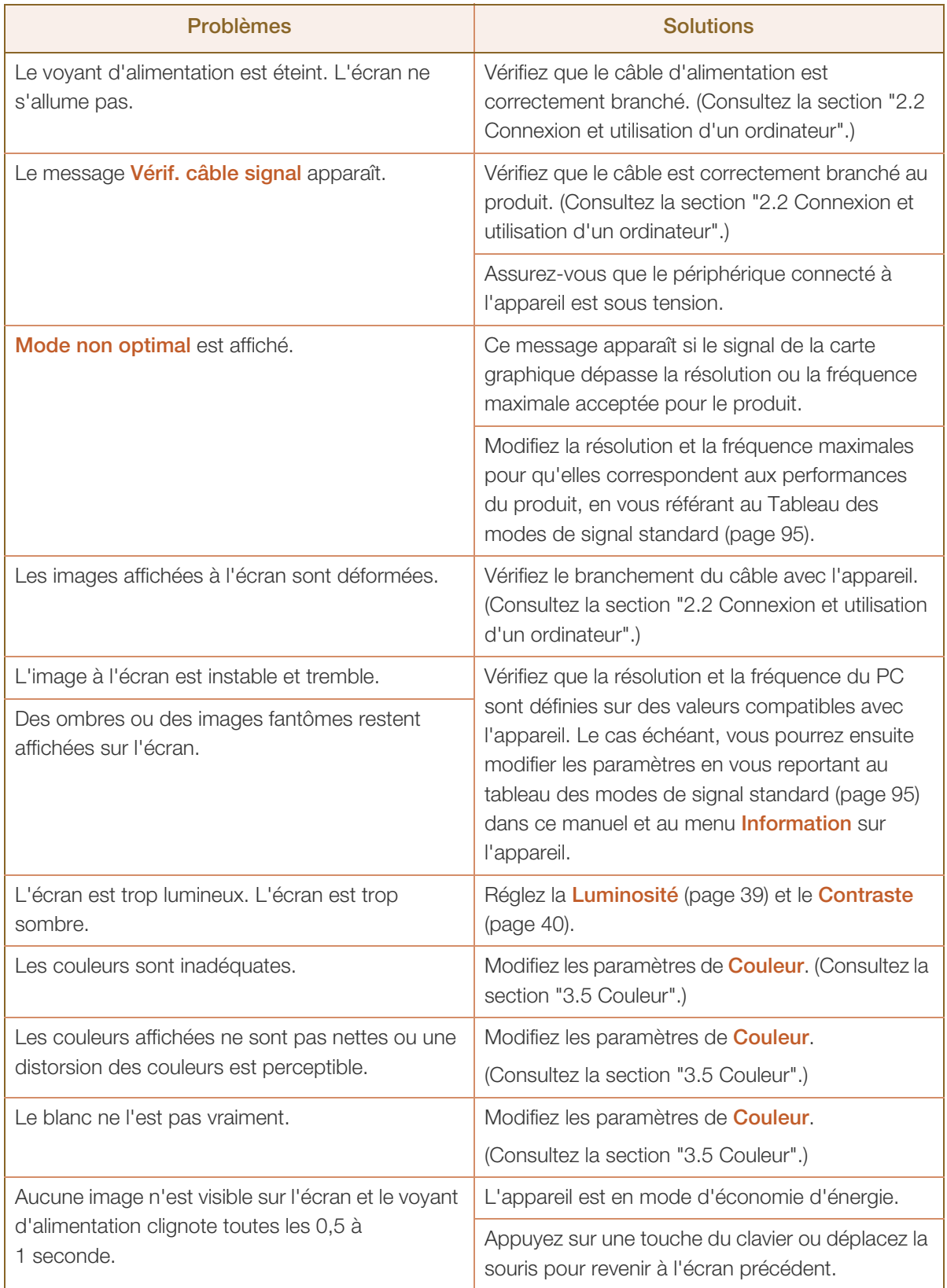

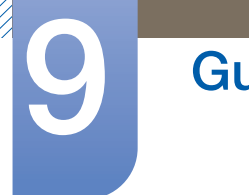

# **9 Guide de dépannage**

## Problème de son

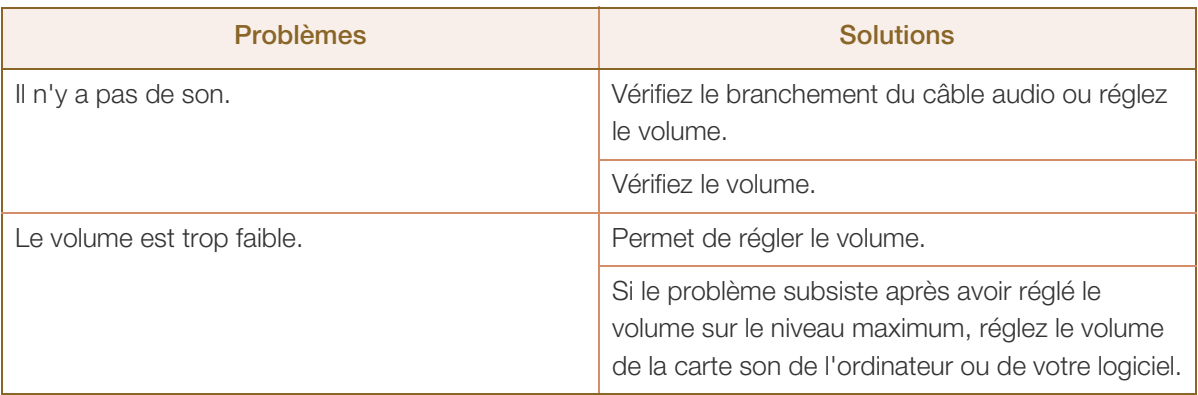

#### Problème de périphérique source

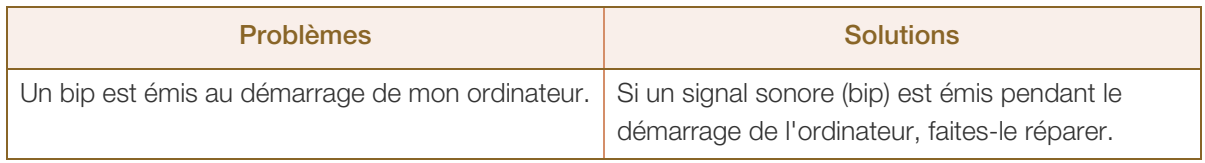

Les voyants situés sur le cadre du produit peuvent être visibles selon l'angle de vue de l'utilisateur. Le  $\mathscr{L}$ voyant est sans danger pour les utilisateurs et n'a aucune incidence sur les fonctionnalités et les performances. Le produit peut être utilisé en toute sécurité.

# 9.2 Questions-réponses

<span id="page-89-0"></span>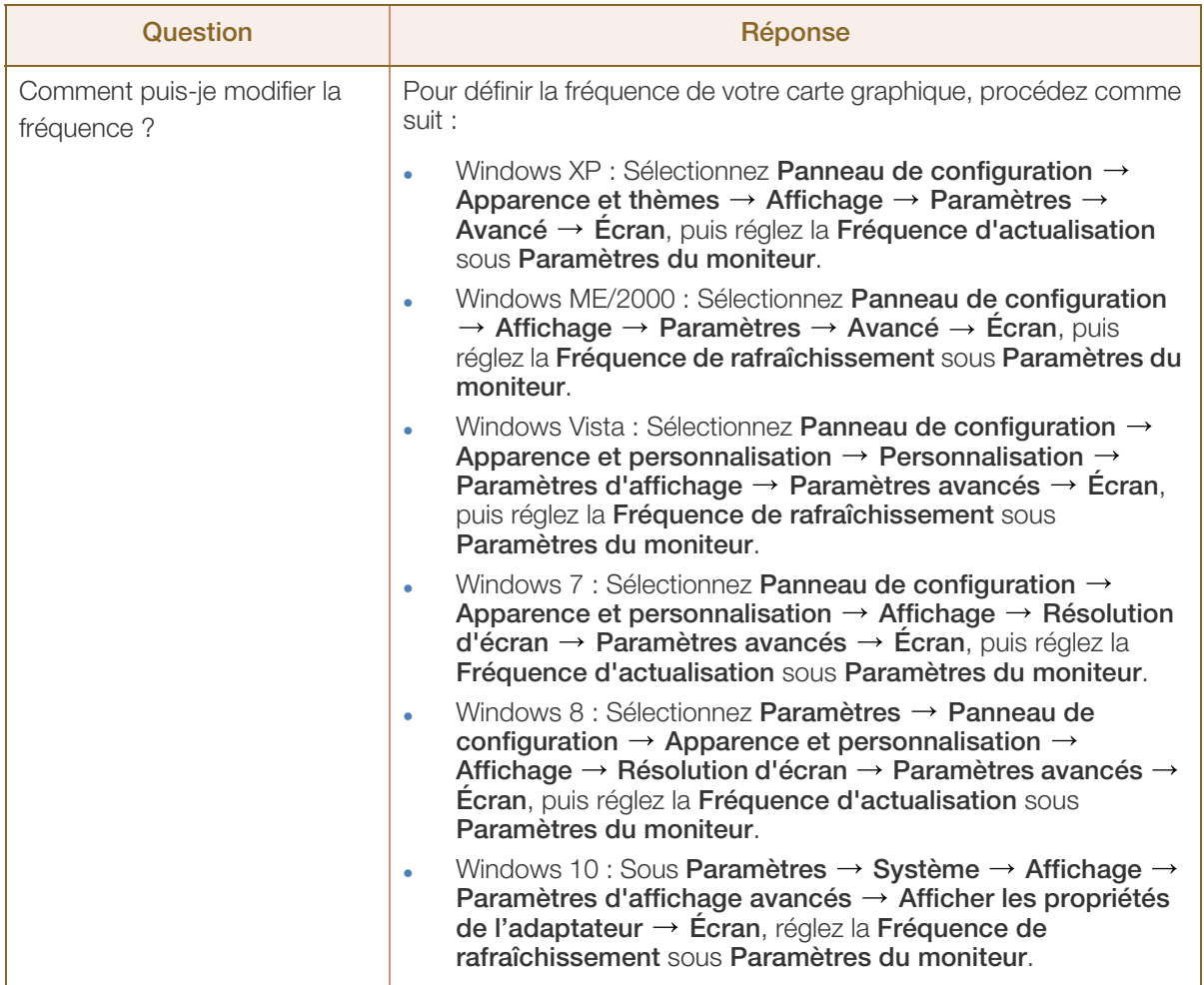

# C Guide de dépannage

a Mariji<br>Mariji

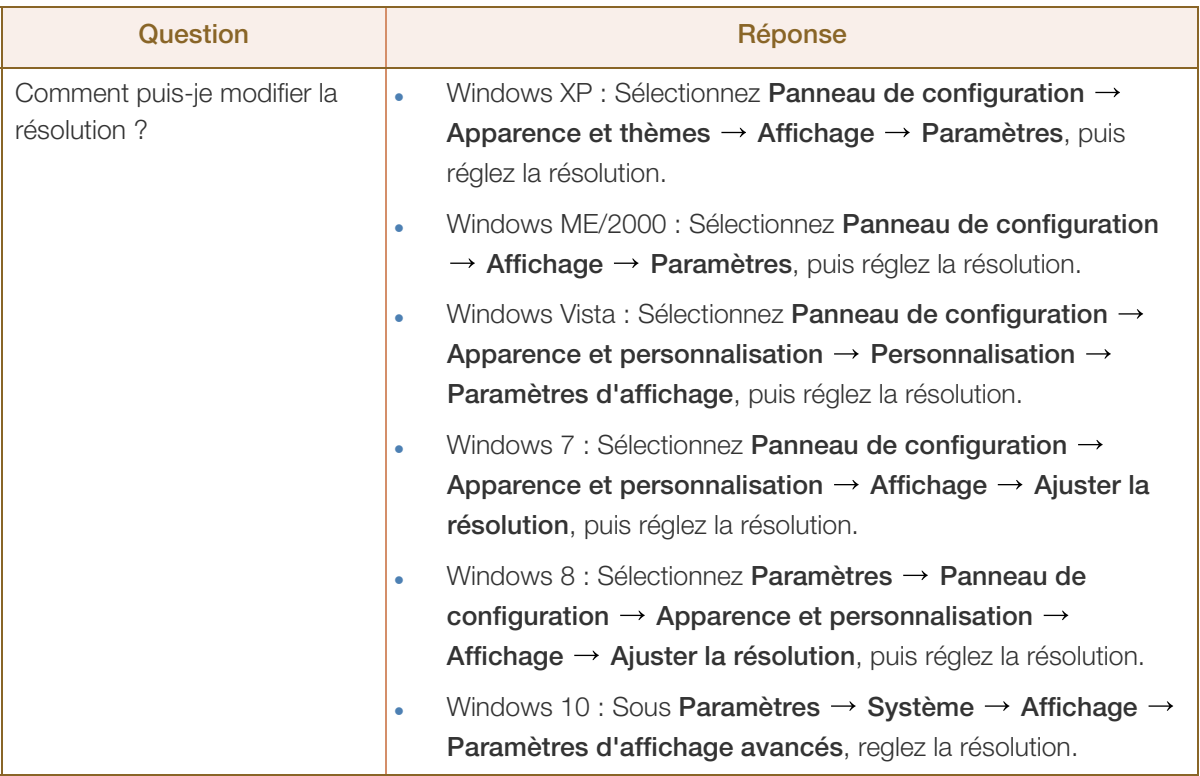

# C Guide de dépannage

MM).

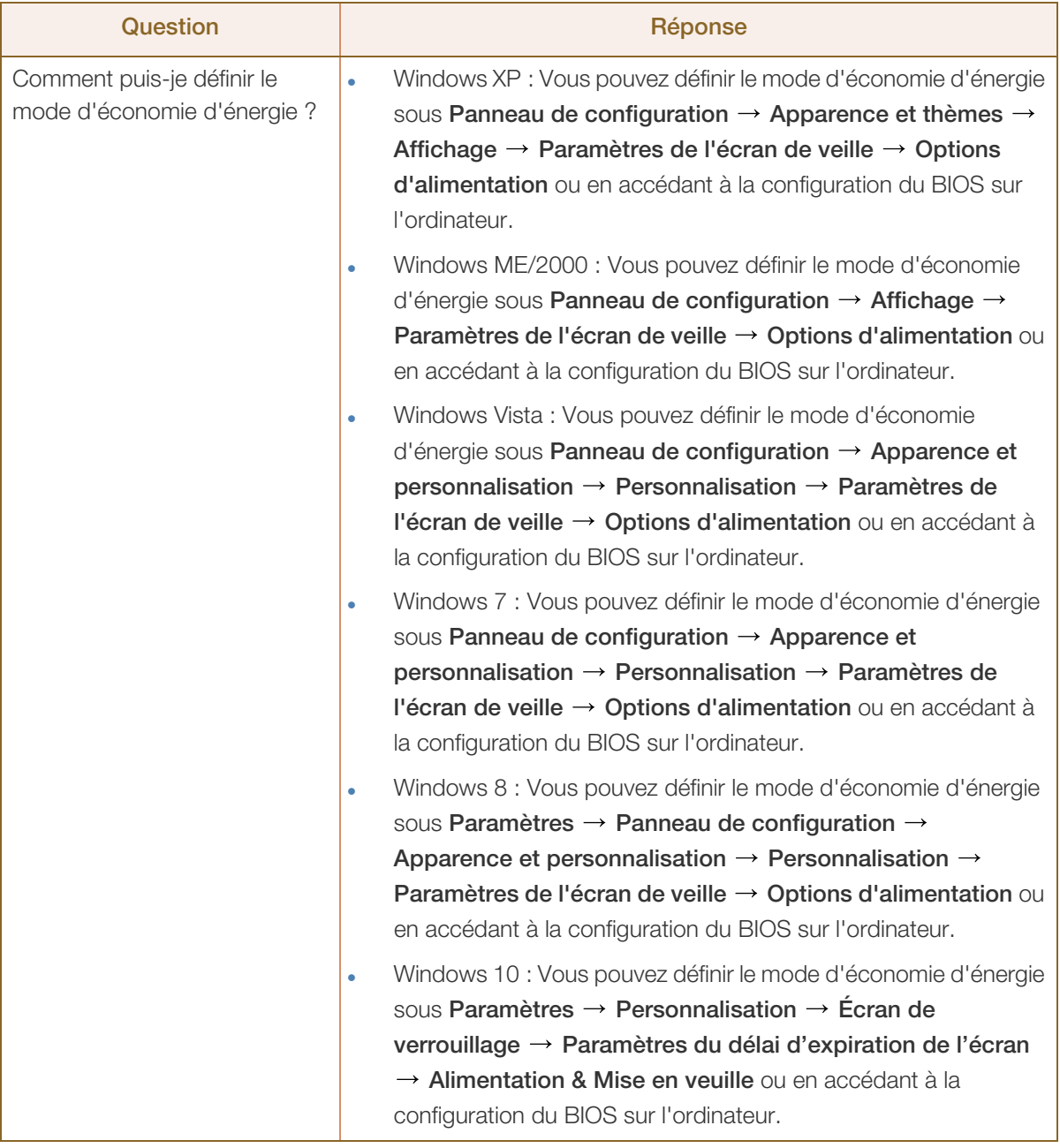

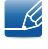

Consultez le guide d'utilisateur relatif à votre PC ou à votre carte graphique pour obtenir des instructions plus précises sur les réglages.

# <span id="page-92-0"></span>10.1 Généralités

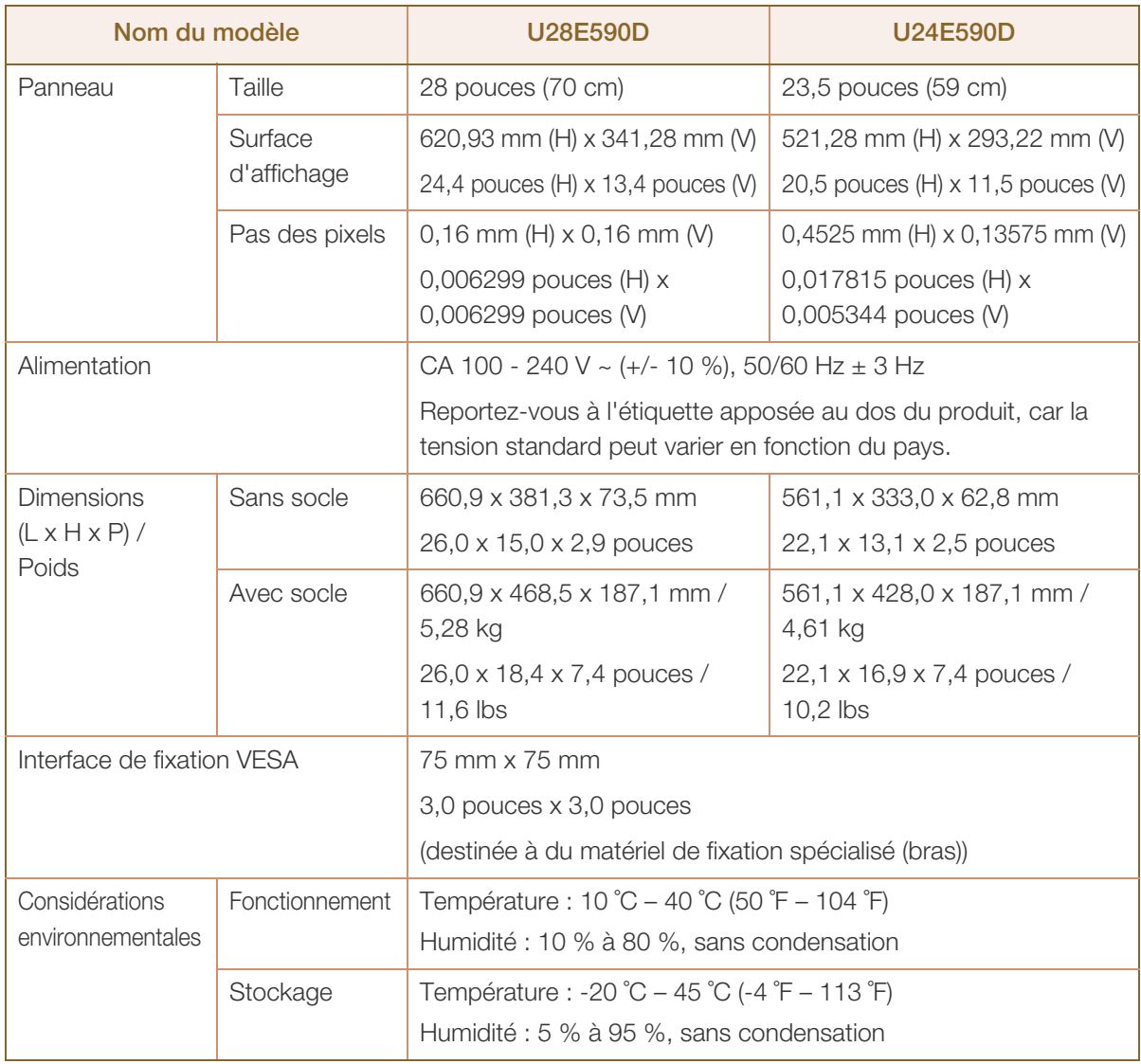

#### Plug & Play

Ce moniteur peut être installé et utilisé avec n'importe quel système compatible Plug & Play. L'échange de données bidirectionnel entre le moniteur et l'ordinateur optimise les paramètres du moniteur. L'installation du moniteur s'effectue automatiquement. Vous pouvez toutefois personnaliser les paramètres d'installation si vous le souhaitez.

#### Pixels  $\overline{\mathcal{R}}$

En raison de la conception même de ce produit, il se peut que 1 pixel par million (ppm) apparaisse plus clair ou plus sombre sur l'écran LCD. Cela n'a aucune incidence sur les performances du produit.

- 16

 $\mathscr{R}$ 

 $\overline{\mathcal{R}}$ 

Les spécifications ci-dessus peuvent être modifiées sans avis préalable dans le but d'améliorer la qualité.

Ce périphérique est un appareil numérique de Classe B.

# <span id="page-93-0"></span>10.2 Économiseur d'énergie

La fonction d'économie d'énergie de ce produit réduit la consommation énergétique en éteignant l'écran et en modifiant la couleur du voyant d'alimentation si le produit n'est pas utilisé pendant une période définie. Lorsque l'appareil passe en mode d'économie d'énergie, il n'est pas mis hors tension. Pour rallumer l'écran, appuyez sur une touche du clavier ou déplacez la souris. Le mode d'économie d'énergie fonctionne uniquement lorsque l'appareil est connecté à un ordinateur pourvu de ce type de fonction.

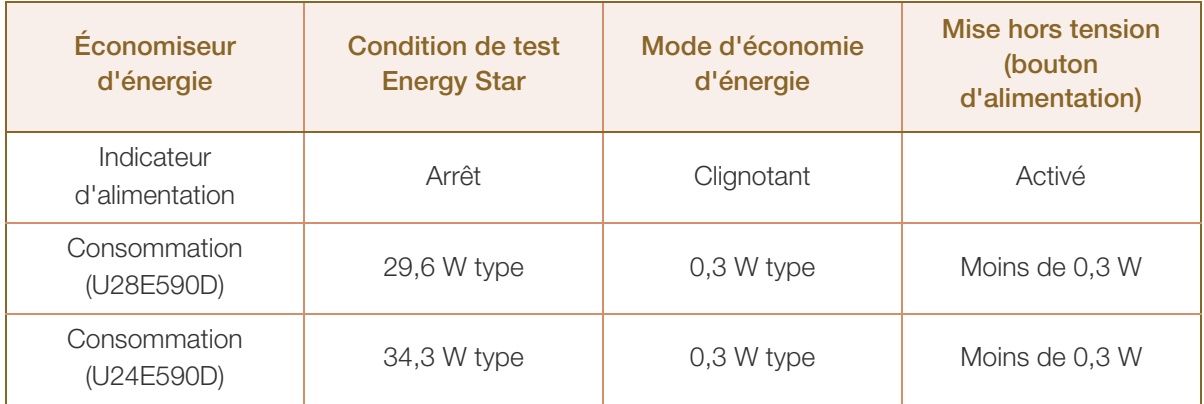

 Le niveau de consommation affiché peut varier selon les conditions de fonctionnement ou lors de la modification des paramètres.

 ENERGY STAR® est une marque déposée américaine de l'Agence américaine pour la protection de l'environnement (EPA).

L'alimentation portant le label Energy Star est mesurée au moyen de la méthode d'essai prescrite par la norme Energy Star® en vigueur.

 Pour réduire la consommation d'énergie jusqu'à 0, débranchez le cordon d'alimentation. Assurezvous de bien débrancher le câble d'alimentation si vous prévoyez de ne pas utiliser le produit pendant une période prolongée. Pour une consommation nulle lorsque l'interrupteur d'alimentation n'est pas disponible, débranchez le câble d'alimentation.

# <span id="page-94-0"></span>10.3 Tableau des modes de signal standard

- En raison de la nature même de l'écran, cet appareil ne peut être réglé que sur une seule résolution pour chaque taille d'écran afin de garantir une qualité d'image optimale. Par conséquent, une résolution autre que celle indiquée peut nuire à la qualité de l'image. Pour éviter que cela se produise, il est conseillé de sélectionner la résolution optimale indiquée pour la taille d'écran de votre produit.
	- Vérifiez la fréquence lorsque vous remplacez un moniteur à tube cathodique (connecté à un ordinateur) par un modèle LCD. Si le moniteur LCD ne prend pas en charge une fréquence verticale de 85Hz, réglez-la sur 60Hz à l'aide du moniteur à tube cathodique avant d'utiliser le moniteur LCD.

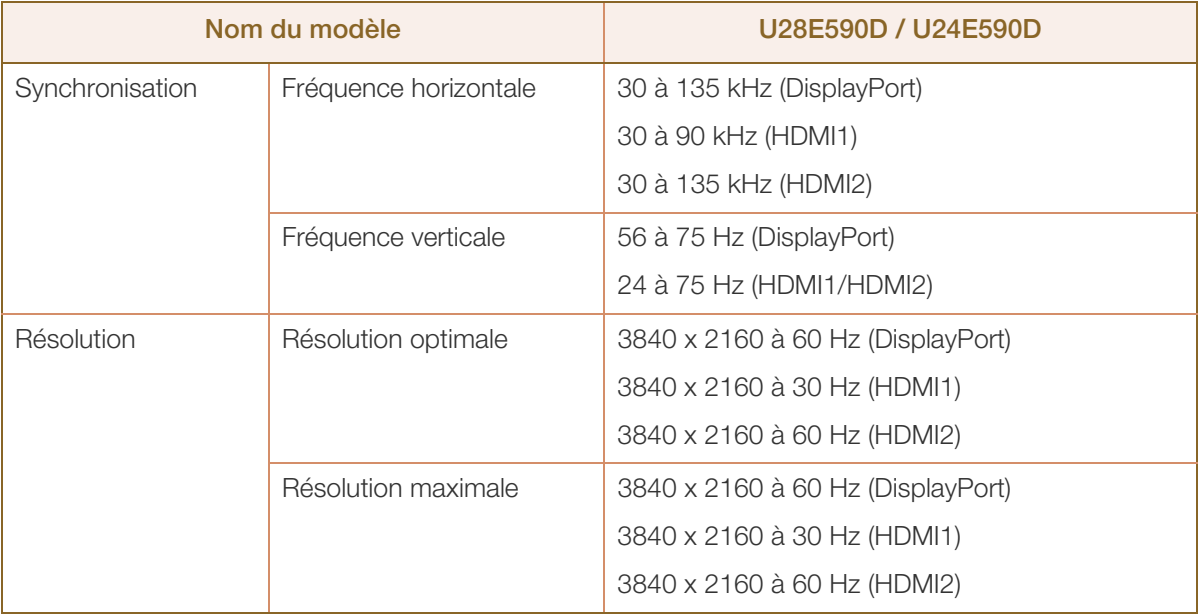

Si un signal appartenant aux modes de signal standard suivants est transmis depuis votre PC, l'écran s'ajustera automatiquement. Dans le cas d'un signal différent, il se peut que l'écran n'affiche aucune image alors que le voyant d'alimentation est allumé. Dans ce cas, modifiez les paramètres conformément au tableau suivant, en vous reportant au mode d'emploi de la carte graphique.

#### Displayport

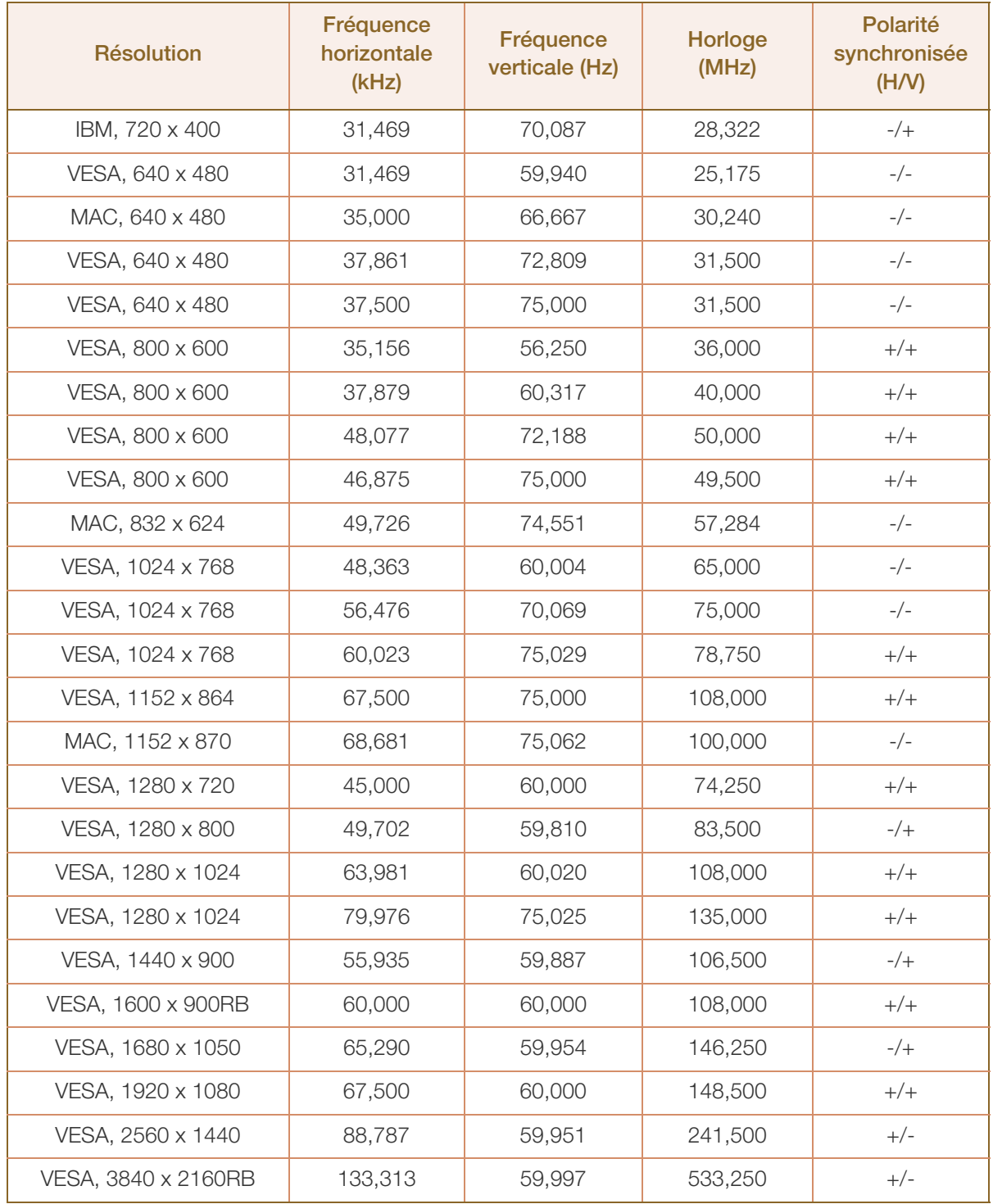

#### HDMI1

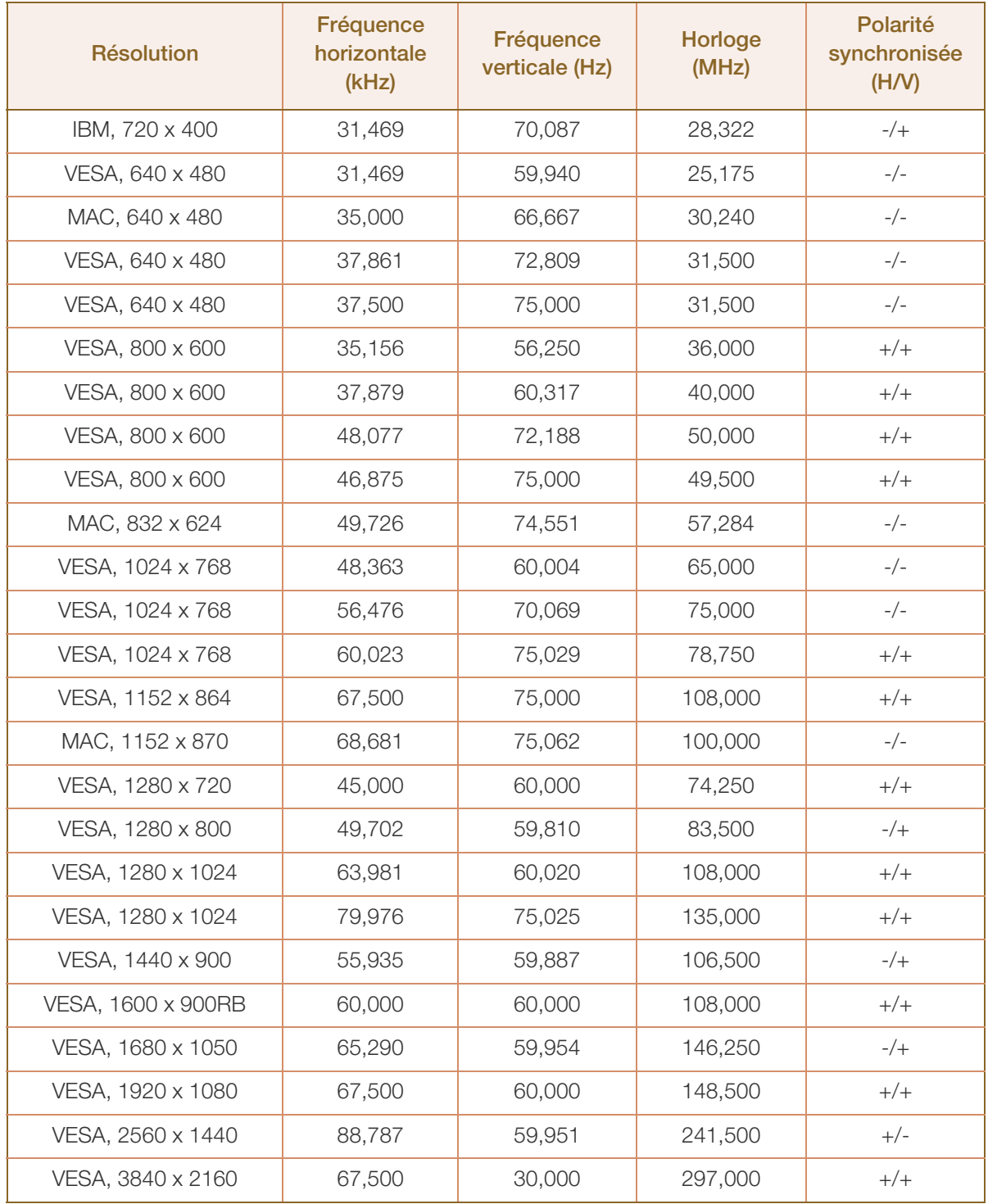

#### HDMI2

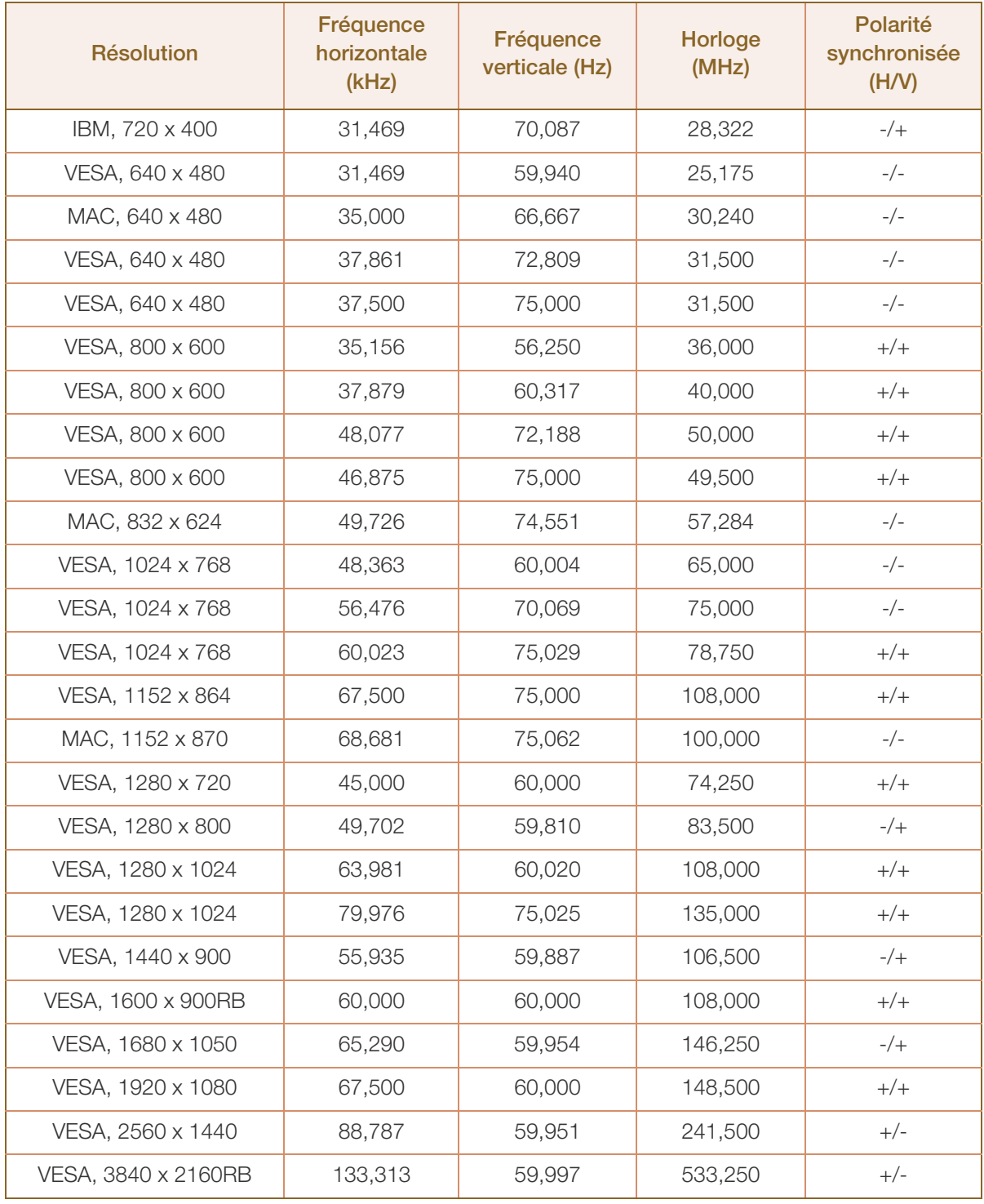

#### Fréquence horizontale  $\mathscr{R}$

Un cycle horizontal désigne la durée nécessaire pour balayer une seule ligne de la gauche vers la droite de l'écran. Le nombre réciproque d'un cycle horizontal est désigné sous le nom de fréquence horizontale. La fréquence horizontale est mesurée en kHz.

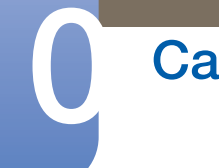

Fréquence verticale

La répétition de la même image des dizaines de fois par seconde permet de visualiser des images naturelles. Cette fréquence de répétition s'appelle la « fréquence verticale » ou « fréquence de rafraîchissement » et est mesurée en Hz.

 Certaines résolutions répertoriées dans le tableau ci-dessus peuvent s'avérer indisponibles en fonction des spécifications de carte graphique.

# <span id="page-99-0"></span>Prise en charge des frais de service (imputables aux clients)

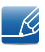

Même si une demande d'intervention est effectuée pendant la période de garantie, la visite d'un technicien peut vous être facturée dans les cas suivants :

#### Produit non défectueux

La demande porte sur le nettoyage du produit, un réglage, des explications, la réinstallation, etc.

- Si un technicien fournit des instructions sur l'utilisation du produit ou procède simplement à des réglages d'options sans démonter le produit.
- Le défaut résulte de facteurs environnementaux externes. (Internet, antenne, signal du réseau filaire, etc.)
- Le produit est réinstallé ou d'autres appareils ont été connectés après la première installation du produit.
- Le produit est réinstallé suite à un déplacement dans un autre endroit ou dans un autre bâtiment.
- Le client demande des instructions sur la manière d'utiliser l'appareil de façon à coexister avec un autre produit de l'entreprise.
- Le client demande des instructions sur la manière d'utiliser le réseau ou un autre programme de l'entreprise.
- Le client demande l'installation du logiciel et la configuration du produit.
- Le technicien de maintenance est chargé d'éliminer / de nettoyer la poussière ou d'autres matières étrangères à l'intérieur du produit.
- Le client demande une autre installation après l'achat d'un produit en ligne ou via le télé-achat.

## Dommage provoqué par le client

Cas où le dommage du produit est provoqué par une mauvaise manipulation ou réparation imputable au client.

Si un dommage causé au produit est dû à l'un des facteurs suivants :

- Impact ou chute externe.
- Utilisation de matériaux ou d'un produit vendu séparément non recommandé(s) par Samsung.
- Réparation effectuée par une personne qui ne représente pas un prestataire de services externe ou un partenaire agréé par Samsung Electronics Co., Ltd.
- Refonte ou réparation du produit effectuée par le client.
- Utilisation d'une tension inappropriée ou de connexions électriques non autorisées.
- Précautions ou avertissements indiqués dans le manuel d'utilisation non suivis.

## Autres cas

- La défaillance du produit résulte d'une catastrophe naturelle. (foudre, incendie, tremblement de terre, inondation, etc.)
- Tous les composants consommables sont épuisés. (batterie, encre, lumières fluorescentes, tête, vibrateur, lampe, filtre, ruban, etc.)
- Si le client demande une intervention alors que le produit ne présente aucun défaut, des frais de service  $\overline{\mathscr{L}}$ pourront lui être facturés. Veuillez lire attentivement le manuel d'utilisation au préalable.

# <span id="page-101-0"></span>Mise au rebut appropriée

# Les bons gestes de mise au rebut de ce produit (Déchets d'équipements électriques et électroniques)

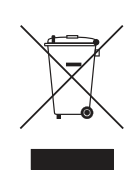

(Applicable aux pays disposant de systèmes de collecte séparés)

Ce symbole sur le produit, ses accessoires ou sa documentation indique que ni le produit, ni ses accessoires électroniques usagés (chargeur, casque audio, câble USB, etc.) ne peuvent être jetés avec les autres déchets ménagers. La mise au rebut incontrôlée des déchets présentant des risques environnementaux et de santé publique, veuillez séparer vos produits et accessoires usagés des autres déchets. Vous favoriserez ainsi le recyclage de la matière qui les compose dans le cadre d'un développement durable.

Les particuliers sont invités à contacter le magasin leur ayant vendu le produit ou à se renseigner auprès des autorités locales pour connaître les procédures et les points de collecte de ces produits en vue de leur recyclage.

Les entreprises et particuliers sont invités à contacter leurs fournisseurs et à consulter les conditions de leur contrat de vente. Ce produit et ses accessoires ne peuvent être jetés avec les autres déchets.

# <span id="page-102-0"></span>**Terminologie**

#### OSD (Affichage à l'écran)

L'affichage à l'écran (OSD) vous permet de configurer des paramètres à l'écran pour optimiser la qualité d'image selon vos besoins. Vous pouvez modifier la luminosité, la teinte, la taille et bien d'autres paramètres de l'écran grâce aux menus qui s'affichent à l'écran.

#### Gamma

Le menu Gamma permet de régler l'échelle de gris qui représente les tons moyens de l'écran. Le réglage de la luminosité affecte la luminosité de tout l'écran, tandis que celui du Gamma affecte uniquement la luminosité moyenne.

#### Échelle de gris

L'échelle renvoie aux niveaux d'intensité de couleur qui présentent des variations de changement de couleur, depuis les zones plus sombres jusqu'aux zones plus claires de l'écran. Les modifications de luminosité d'écran sont exprimées par variation du blanc et du noir, et l'échelle de gris renvoie à la zone moyenne entre le noir et le blanc. Tout changement de l'échelle de gris par ajustement du gamma modifiera la luminosité moyenne de l'écran.

#### Fréquence de balayage

La fréquence de balayage, ou fréquence de rafraîchissement, renvoie à la fréquence à laquelle l'écran est actualisé. Les données de l'écran sont transmises pendant le rafraîchissement de l'écran pour afficher une image, sans que cela soit visible à l'œil nu. Le nombre de rafraîchissements de l'écran s'appelle la fréquence de balayage et se mesure en Hz. Si cette fréquence est de 60 Hz, cela signifie que l'écran est rafraîchi 60 fois par seconde. La fréquence de balayage de l'écran dépend des performances des cartes graphiques de votre PC et de votre moniteur.

#### Fréquence horizontale

Les caractères ou images qui s'affichent sur l'écran du moniteur se composent de points (pixels). Les pixels sont transmis en lignes horizontales, qui sont ensuite organisées verticalement pour créer une image. La fréquence horizontale est mesurée en kHz et représente le nombre de transmissions et d'affichages par seconde des lignes horizontales sur l'écran du moniteur. Si la valeur de la fréquence horizontale est de 85, cela signifie que les lignes horizontales qui composent une image sont transmises 85 000 fois par seconde. La fréquence horizontale est indiquée sous la forme suivante : 85 kHz.

#### Fréquence verticale

Une image se compose de nombreuses lignes horizontales. La fréquence verticale se mesure en Hz et représente le nombre d'images pouvant être créées par seconde par ces lignes horizontales. Si la

# Annexe

fréquence verticale est de 60, cela signifie qu'une image est transmise 60 fois par seconde. Cette fréquence est aussi appelée « fréquence de rafraîchissement » et a un impact sur le scintillement de l'écran.

#### Résolution

La résolution représente le nombre de pixels horizontaux et verticaux qui forment un écran. Elle représente le niveau de détail de l'écran.

Plus la résolution est élevée, plus le volume d'informations à l'écran est élevé ; une résolution élevée est préférable pour effectuer plusieurs tâches simultanément.

Ex. : une résolution de 1920 x 1080 implique l'utilisation de 1920 pixels horizontaux (résolution horizontale) et 1080 lignes verticales (résolution verticale).

Ex. : une résolution de 1920 x 1200 implique l'utilisation de 1920 pixels horizontaux (résolution horizontale) et 1200 lignes verticales (résolution verticale).

#### Plug & Play

La fonctionnalité Plug & Play permet un échange d'informations automatique entre un moniteur et un PC pour produire un affichage optimal.

Le moniteur utilise la norme VESA DDC (norme internationale) pour exécuter la fonction Plug & Play.

# Index

#### A

Activer LED [79](#page-78-0) Aff heure [68](#page-67-0) Avant toute connexion [30](#page-29-1)

# C

Connexion et utilisation d'un ordinateur [30](#page-29-0) conomiseur d'nergie [94](#page-93-0) Consignes de scurit [10](#page-9-0) Contraste [40](#page-39-0) Copyright [7](#page-6-0)

# D

Dtection source [77](#page-76-0)

# E

Easy Setting Box [85](#page-84-0) Econ nergie Plus [72](#page-71-0) Exigences pralables à tout contact avec le service clientèle de Samsung [87](#page-86-0)

# F

Format de l'image [50](#page-49-0) FreeSync [69](#page-68-0)

# G

Gnralits [93](#page-92-0)

# I

INFORMATIONS [81](#page-80-0) Installation [26](#page-25-0)

# L

Langue [67](#page-66-0)

Luminosit [39](#page-38-0)

# M

Minuterie OFF [73](#page-72-0) Mise au rebut approprie [102](#page-101-0) Mode Jeu [48](#page-47-0) Mode Protection [47](#page-46-0)

# N

Nettet [41](#page-40-0) Nettoyage [8](#page-7-0) Niveau noir HDMI [46](#page-45-0)

# P

Pièces [21](#page-20-0) Position approprie lors de l'utilisation du produit [19](#page-18-0) Prise en charge des frais de service

imputables aux clients [100](#page-99-0)

# $\Omega$

Questionsrponses [90](#page-89-0)

# R

Rglage de l'cran [52](#page-51-0) Rinitialiser tout [80](#page-79-0)

# S

SAMSUNG MAGIC Angle [44](#page-43-0) SAMSUNG MAGIC Bright [37](#page-36-0)

# T

Tableau des modes de signal standard [95](#page-94-0) Tch Nombre rpt [78](#page-77-0) Temps de rponse [49](#page-48-0)

# **Index**

Terminologie [103](#page-102-0) Transparence [66](#page-65-0)

# V

Version DisplayPort [76](#page-75-0) Vrification du contenu [20](#page-19-0)